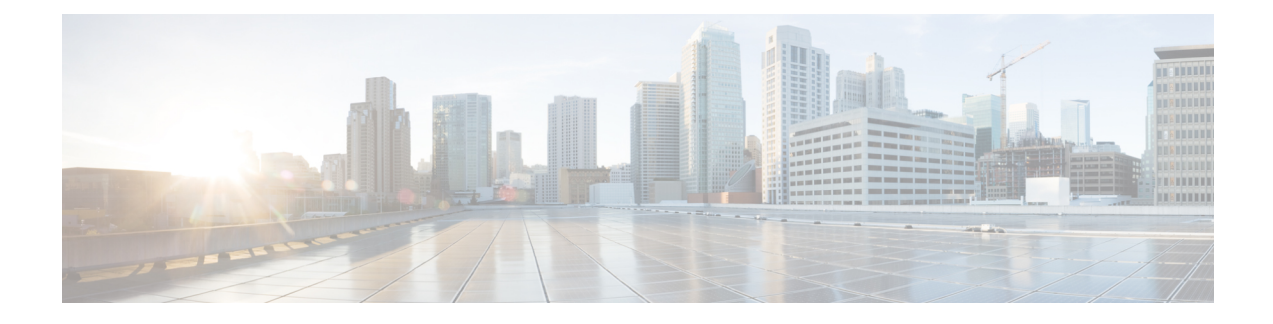

# **Post Installation Configuration**

- [CCEDataProtect](#page-0-0) Tool, on page 1
- Packaged CCE 2000 Agents [Deployment,](#page-1-0) on page 2
- Packaged CCE 4000 Agents [Deployment,](#page-62-0) on page 63
- Packaged CCE 12000 Agents [Deployment,](#page-103-0) on page 104
- Packaged CCE Lab Only [Deployments,](#page-107-0) on page 108

# <span id="page-0-0"></span>**CCEDataProtect Tool**

CCEDataProtect Tool is used to encrypt and decrypt sensitive information that the Windows registry stores in it.

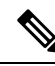

Only the administrator, domain user with administrator rights, or a local administrator can run the CCE DataProtect Tool, using <Install Directory>:\icm\bin\CCEDataProtectTool.exe. **Note**

Following are the features supported with the CCEDataProtect Tool:

• **DBLookUp** - view and edit External DBLookUp SQLLogin registry value.

DBLookUp supports the following options:

- **Decrypt and View** to view the encrypted password stored in the SQLLogin registry as clear text.
- **Edit and Encrypt** to configure the registry with encrypted value for first time or edit the existing encrypted value stored in the registry.
- **Help** information about the DBLookUp options.
- **Exit** to return to the initial menu.
- **Rekey** use this functionality with the Common Ground upgrade to re-encrypt the encrypted values based on upgraded software version. For Technology Refresh upgrade, you must reconfigure the value in the destination machine using the **Edit and Encrypt** option. It is recommended to use the **Rekey** option to secure the sensitive information.

Ú

**Important Rekey** option will be supported in the future releases only.

- **Help** information about the CCEDataProtect Tool options.
- **Exit** to exit the CCEDataProtect Tool.

# **Configure External DBLookUp Registry Value using CCEDataProtect Tool**

Perform this procedure to configure the External DBLookUp registry value using the CCEDataProtect Tool. For more information about CCEDataProtect Tool, see [CCEDataProtect](#page-0-0) Tool, on page 1.

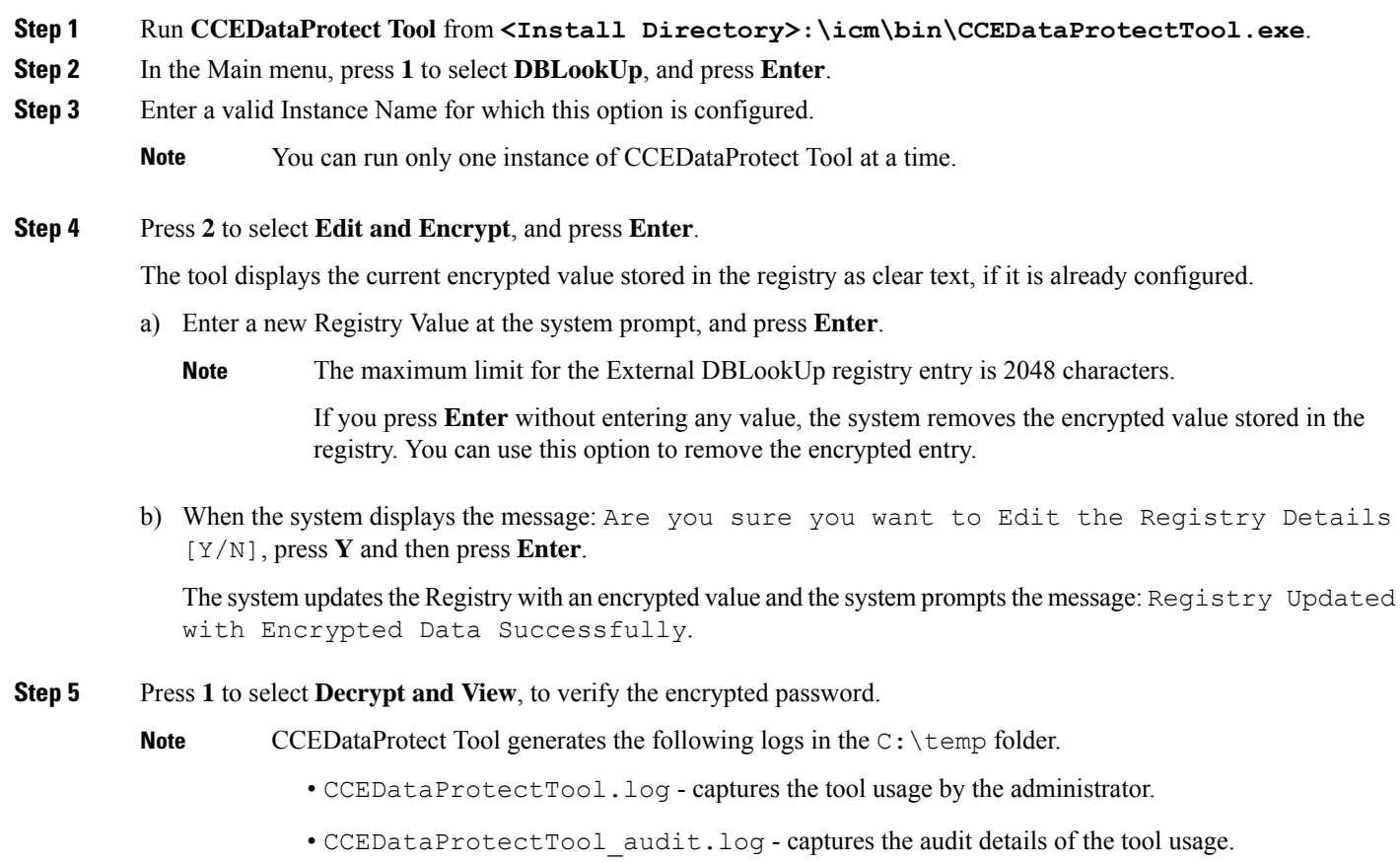

# <span id="page-1-0"></span>**Packaged CCE 2000 Agents Deployment**

Follow this sequence to configure components for Packaged CCE 2000 Agents deployment.

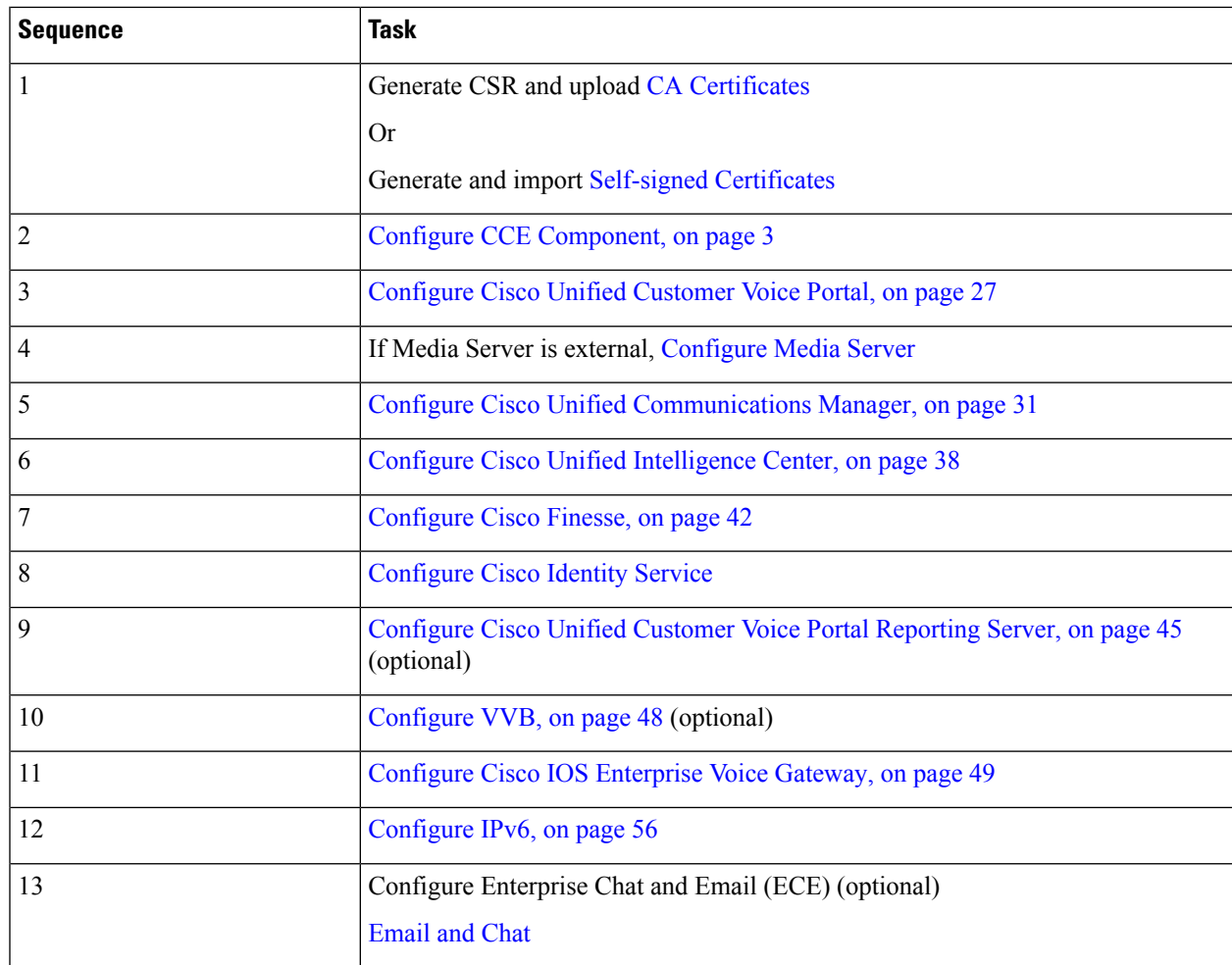

# <span id="page-2-0"></span>**Configure CCE Component**

Follow this sequence to configure the core CCE components.

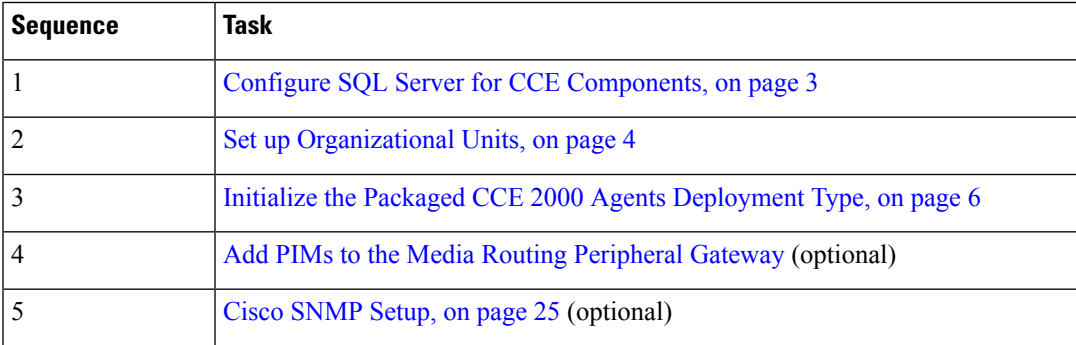

# <span id="page-2-1"></span>**Configure SQL Server for CCE Components**

The following procedure must be done in Logger, Rogger, and AW Machines.

#### **Step 1** Open **Microsoft SQL Server Management Studio**.

**Step 2** Log in.

**Step 3** Expand **Security** and then **Logins**.

- **Step 4** If the BUILTIN\Administrators group is not listed:
	- a) Right-click **Logins** and select **New Login**.
	- b) Click **Search** and then **Locations** to locate BUILTIN in the domain tree.
	- c) Type **Administrators** and click **Check Name** and then **OK**.
	- d) Double-click **BUILTIN\Administrators**.
	- e) Choose **Server Roles**.
	- f) Ensure that **public** and **sysadmin** are both checked.

## <span id="page-3-0"></span>**Set up Organizational Units**

#### **Add a Domain**

Use the Domain Manager tool to add a domain. Perform the following steps only once on the AW server.

- **Step 1** Log in with a Domain Administrator privilege.
- **Step 2** Open the **Domain Manager** Tool from Unified CCE Tools shortcut on your desktop.
- **Step 3** Click **Select**. under **Domains**.
- **Step 4** You can add domains through the **Select Domains** dialog box, or you can add a domain manually if the target domain cannot be detected automatically.

To add domains by using the controls in the Select Domains dialog box:

- a) In the left pane under Choose domains, select one or more domains.
- b) Click **Add** to add the selected domains, or click **Add All** to add all the domains.

To add a domain manually:

- a) In the field under Enter domain name, enter the fully qualified domain name to add.
- b) Click **Add**.
- c) Click **OK**.

#### **Add Organizational Units**

Use the Domain Manager tool to create the Cisco root Organizational Unit (OU) for a domain, and then create the facility and instance OUs.

The system software always uses the root OU named Cisco ICM. You can place the Cisco ICM OU at any level within the domain where the Unified ICM Central Controller isinstalled. The system software components locate the root OU by searching for this name.

The user who creates the Cisco Root OU automatically becomes a member of the Setup Security Group for the Cisco Root OU. In effect, this user is granted privileges to all Unified CCE tasks in the domain.

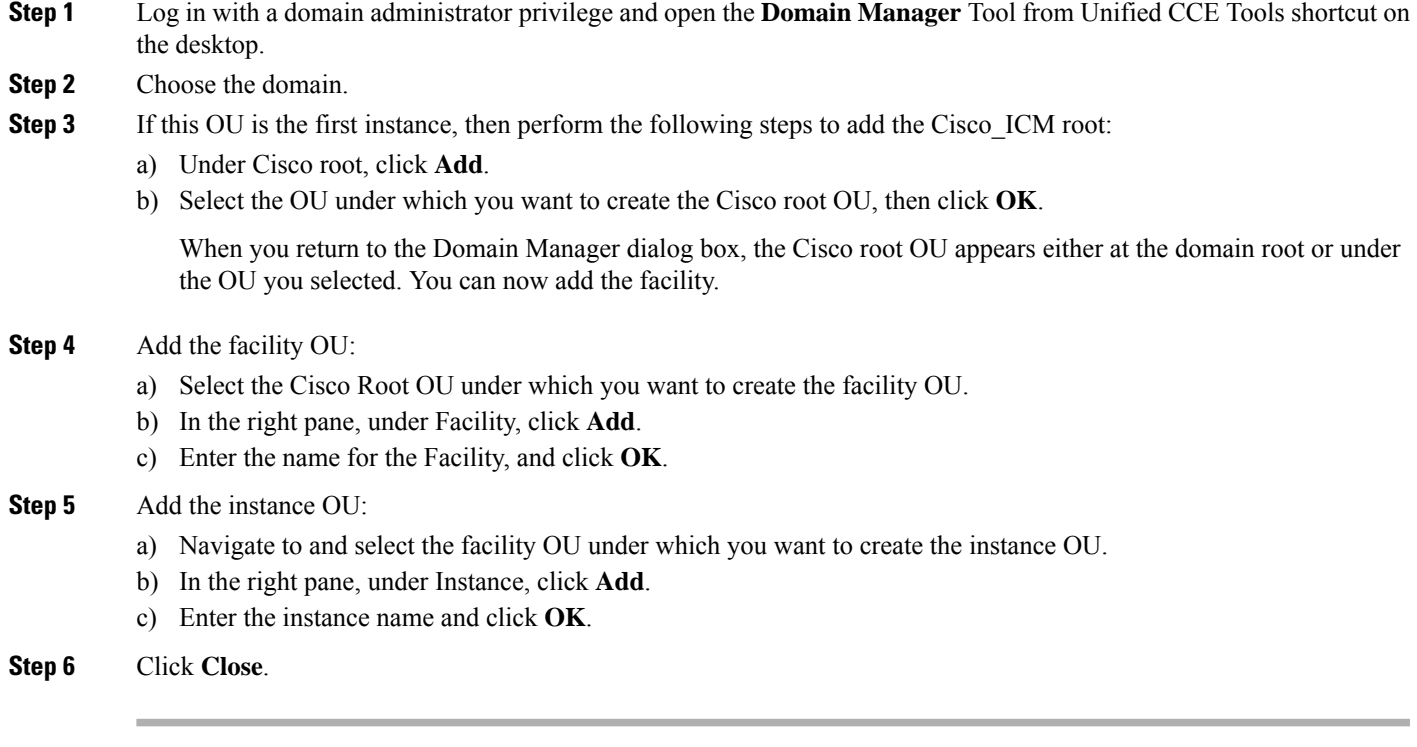

### **Add Users to Security Groups**

To add a domain user to a security group, use this procedure. The user is then granted the user privileges to the functions that are controlled by that security group.

- **Step 1** Open the Domain Manager tool and select the Security Group (**Config** or **Setup**) you want to add a user to.
- **Step 2** Under Security group, click **Members**.
- **Step 3** Under Users, click **Add**.
- **Step 4** Select the domain of the user you want to add.
- **Step 5** (Optional) In the **Optional Filter** field, choose to further filter by the Name or User Logon Name, apply the search condition, and enter the search value.
- **Step 6** Click **Search**.
- **Step 7** Select the member you want to add to the Security Group from the search results.
- **Step 8** Click **OK**.

#### **Add Users to Local Administrators Group**

Repeat the following steps for all the Unified CCE servers, to add the domain user or domain group to the local Administrators group.

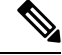

You can add a domain group to local Administrators group of the server to provide users in domain group administrative permission on the server, provided the users are immediate members of the domain group. **Note**

- **Step 1** Click **Server Manager** > **Tools** > **Computer Management**. **Step 2** Select **Local Users and Groups**.
- **Step 3** Double-click **Groups**.
- 
- **Step 4** Right-click **Administrators**. Select **Properties**.
- **Step 5** Click **Add** and enter the user name or domain group name in the **Edit the Object names to select** check box.
- **Step 6** Select **Check Names** to validate the names.
- **Step 7** After the name is successfully validated, click **OK**.
- **Step 8** Click **Apply** and **OK** in the **Properties** dialog box.
- <span id="page-5-0"></span>**Step 9** Close the **Computer Management** and **Server Manager** windows.

## **Initialize the Packaged CCE 2000 Agents Deployment Type**

Initialize the Packaged CCE deployment using Unified CCE Administration.

When you sign into Unified CCE Administration for the first time, you are prompted to enter information and credentials for the components in your deployment. Packaged CCE uses this information to configure the components and build the System Inventory.

If you are in the process of upgrading from an earlier release, Packaged CCE prompts you only for missing information and credentials; you may not need to perform each step.

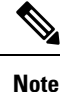

After a Packaged CCE deployment is initialized, you cannot switch to another Packaged CCE deployment type. However, you can switch to a Unified CCE deployment type.

**Step 1** Sign into **Unified CCE Administration** using the Active Directory username (*user@domain*) and password (https://<*IP Address*>/cceadmin, where <IP Address> is the address of the Side A Unified CCE AW-HDS-DDS).

The **Configure your deployment** popup window opens automatically.

- **Step 2** On the **Deployment Type** page, select a **Deployment Type** and an **Instance** from the respective drop-down lists. You must be a member of the Setup security group for the instance you select. Click **Next**.
- **Step 3** On the **VM Host** page, enter the IP address, Username, and Password for the VMware hosts for Side A and Side B.

The VMware hosts are the two servers on which ESXi is installed. The username and password fields are the host login names and passwords configured in ESXi.

• If you do not want to use the "root" user credentials. You can create user with the following permissions:

Users must have *Read* and *Reboot* permissions on the hosts. To enable these permissions in the VMware Host Client, set the following in **Manage Permissions**:

- *Anonymous*, *View*, and *Read* in **Root** > **System** (enabled by default).
- *Reset* in **Root** > **VirtualMachine** > **Interact**.
- If you update the ESXi root password in Packaged CCE 2000 agent deployment, be sure to reinitialize the deployment in the Inventory page. **Note**
- **Step 4** Select the hardware layout type as **M3/M4 Tested Reference Configuration** or **M5 Tested Reference Configuration / Specification Based Configuration** and click **Next**.

Packaged CCE validates the hosts in your deployment.

- If you select **M3/M4 Tested Reference Configuration**, the system checksif the hardware issupported UCShardware and verifies if the VMs are configured as per the reference design. If the validation is successful, the **Credentials** page opens.
- If you select **M5 Tested Reference Configuration / Specification Based Configuration**, the system validates the hardware specifications of the VMware host and verifies if the VMs are configured as per the reference design. If the validation is successful, click **Next** to open the **Credentials** page. See the *Virtualization for Cisco Packaged CCE* at [https://www.cisco.com/c/en/us/td/docs/voice\\_ip\\_comm/uc\\_system/virtualization/pcce\\_virt\\_index.html](https://www.cisco.com/c/en/us/td/docs/voice_ip_comm/uc_system/virtualization/pcce_virt_index.html) for hardware specifications.
	- Datastores used by Cisco VMs should not be shared or used by other third-party VMs. **Note**
		- Packaged CCE core components include:
			- Unified CCE Rogger
			- Unified CCE AW/HDS/DDS
			- Unified CCE PG
			- Unified CVP Server
			- Unified Intelligence Center Publisher (with coresident Live Data and IdS)
			- Finesse

VM annotations are used to identify Packaged CCE core component VMs. Do not change the default annotations of any of the core component VMs. The following terms are reserved for core component annotations: Cisco, Finesse, CUIC, and CVP. Do not use these reserved terms in the annotations of any of the non-core component VMs.

- Core components must be on-box, all other components have to be added as external machines. For more information, see the *Add External Machines* topic in the *Cisco Packaged Contact Center Enterprise Administration and Configuration Guide, Release 11.6(1)* at [https://www.cisco.com/c/](https://www.cisco.com/c/en/us/support/customer-collaboration/packaged-contact-center-enterprise/products-maintenance-guides-list.html) [en/us/support/customer-collaboration/packaged-contact-center-enterprise/](https://www.cisco.com/c/en/us/support/customer-collaboration/packaged-contact-center-enterprise/products-maintenance-guides-list.html) [products-maintenance-guides-list.html](https://www.cisco.com/c/en/us/support/customer-collaboration/packaged-contact-center-enterprise/products-maintenance-guides-list.html)
- All other non-core components are required to be added as an external machine in the Packaged CCE Inventory.
- If the validation fails, click **Update Hosts** to go back to the **VM Hosts** page and edit the values. Click **Retry** to run the validation with existing values.

**Step 5** On the **Credentials** page, enter the specified information for each component in your deployment. After entering information for a component, click **Next**.

The system validates the credentials you entered before prompting you for the next component's information.

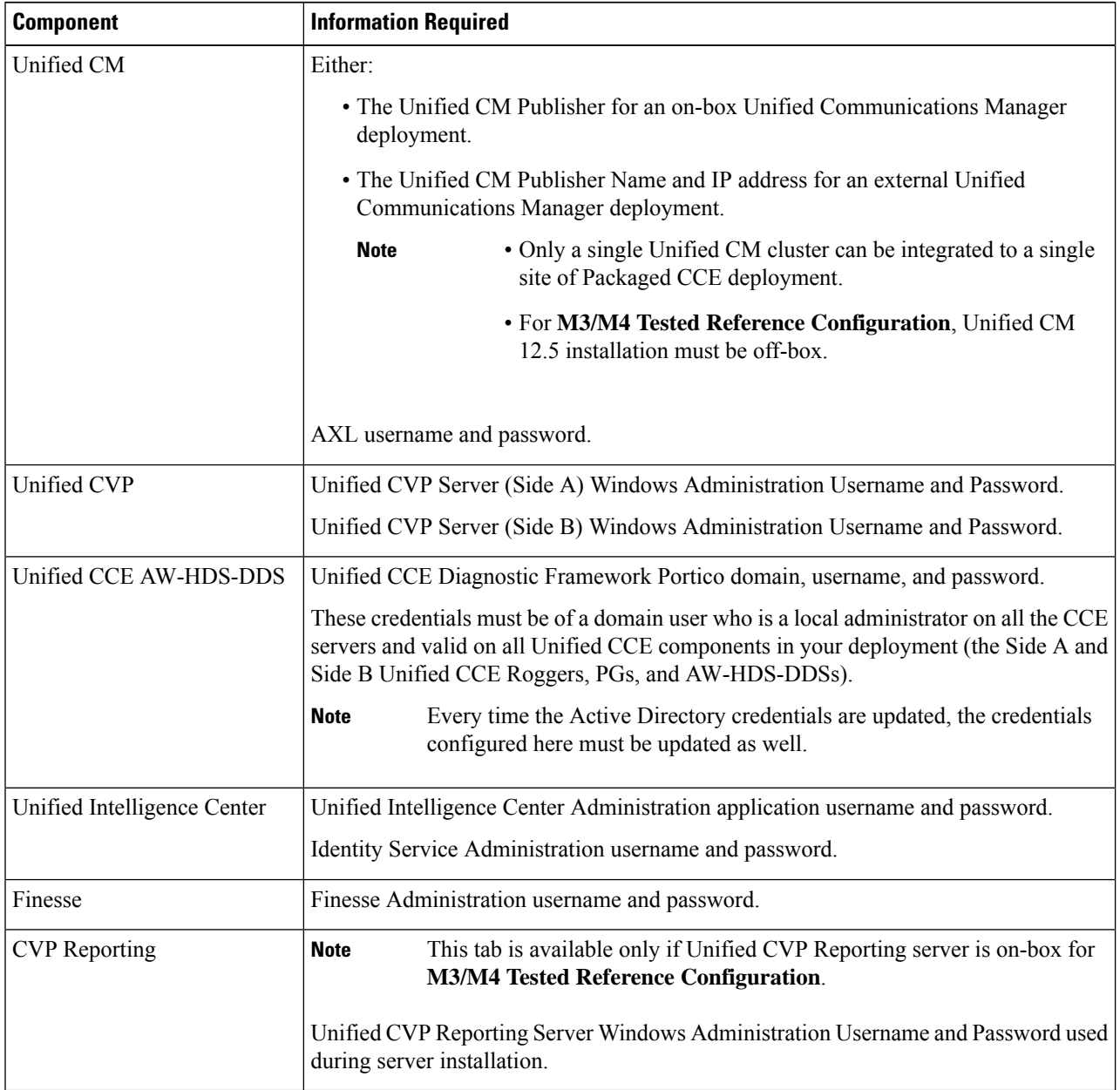

- **Step 6** On the **Settings** page, select the following:
	- Select the codec used for Mobile Agent calls from the **Mobile Agent Codec** drop-down menu. The codec you select must match the codec specified on the voice gateways.
	- If you have an external Unified Communications Manager, select the Unified CM Subscribers to which the Side A and Side B Unified CCE PGs connect from the **Side A Connection** and **Side B Connection** drop-down menus.

Ш

• Enter the username and password for an existing Active Directory user in the same domain as the Packaged CCE servers. This account will be added to the Service group.

#### Click **Next**.

The deployment is initialized. The **Details** dialog box displays the status of the automated initialization tasks.

See Automated Initialization Tasks for [Components,](#page-8-0) on page 9 for more information.

**Step 7** After the automated initialization tasks complete, click **Done**.

If one of the automated initialization tasks fails, correct the errors and then click **Retry**.

If the retry is successful, the automated initialization continues.

For some task failures, all completed tasks must be reverted before the task can be retried. You see a message informing you that the system needs to be reverted to a clean state.

Click **OK**, and then after the system is in a clean state, click **Start Over**.

The System Inventory displays alerts for some machines when it opens after initialization completes and you click **Done**. These alerts will be cleared after you configure Unified Communications Manager. **Note**

#### **What to do next**

After you have configured the deployment, you can specify system-level settings. For example, you can enter labels for Unified Communications Manager, Unified CVP, and outbound calls. See [Miscellaneous](pcce_b_admin_configuration_guide_12_6_2_chapter4.pdf#nameddest=unique_39).

#### <span id="page-8-0"></span>**Automated Initialization Tasks for Components**

Packaged CCE performs the following tasks during initialization.

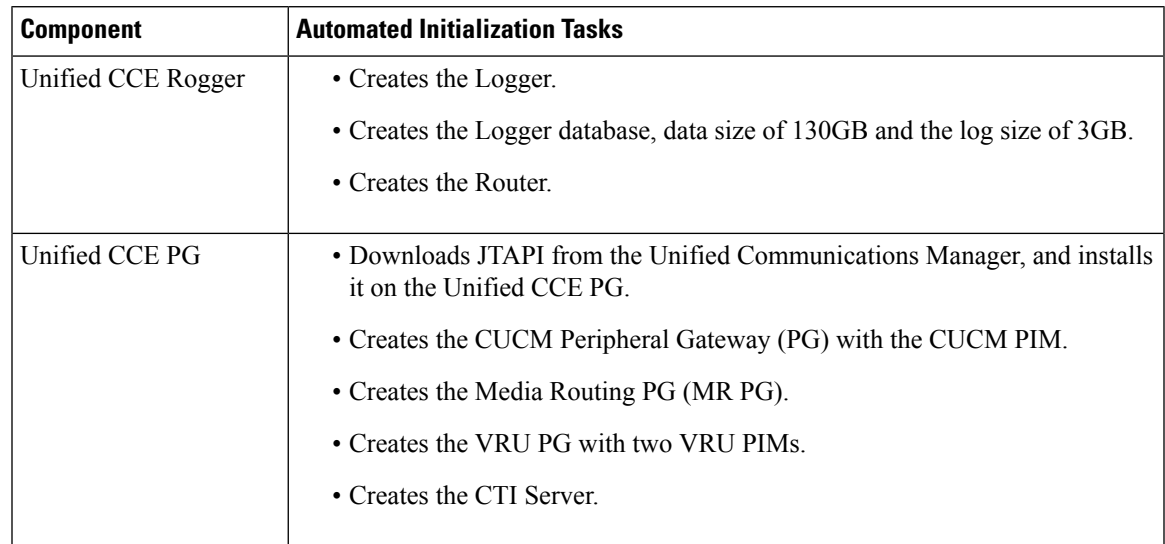

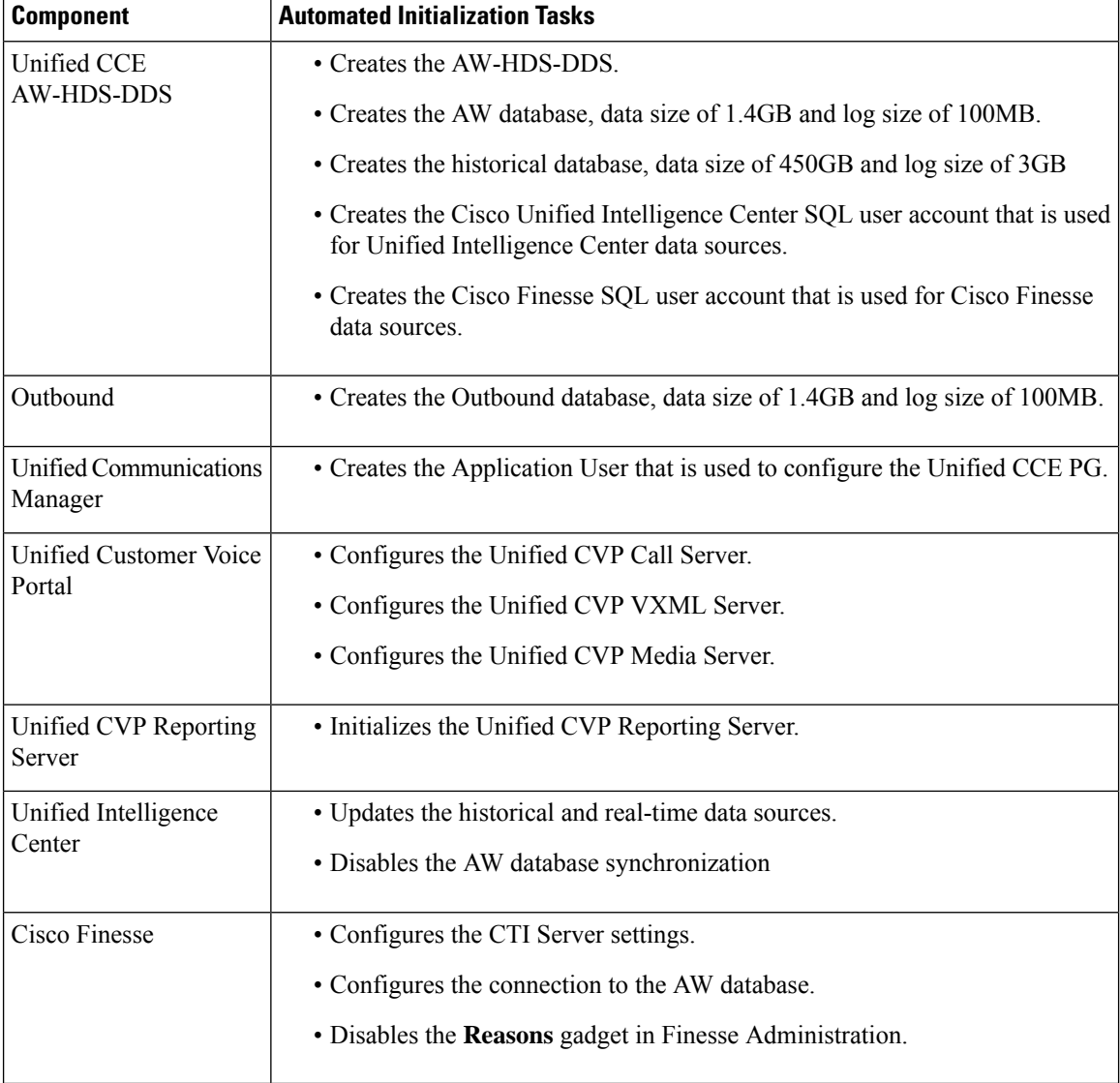

#### **System Inventory for Packaged CCE 2000 Agents Deployment**

The System Inventory is a visual display of the machines in your deployment, including: Virtual Machine Hosts (ESXi servers), Virtual Machines (VMs) on Side A, VMs on Side B, External Machines, Gateways, and Cisco Virtualized Voice Browsers (VVB). You can access the System Inventory after you have completed the change to a Packaged CCE deployment.

Access the System Inventory by navigating to **Unified CCE Administration** > **Infrastructure** > **Inventory**.

System Inventory contents are updated when you select or change the deployment type and after regular system scans. If a system scan detects VMs that don't conform to Packaged CCE requirements, the **Configure your deployment** pop-up window opens automatically, detailing the errors. You can access the System Inventory again after you have corrected the errors and completed the **Configure your deployment** pop-up window.

For more details about the Packaged CCE requirements, see the **Server Status** pop-up window, see [Monitor](#page-21-0) Server Status Rules for Packaged CCE 2000 Agents [Deployment,](#page-21-0) on page 22.

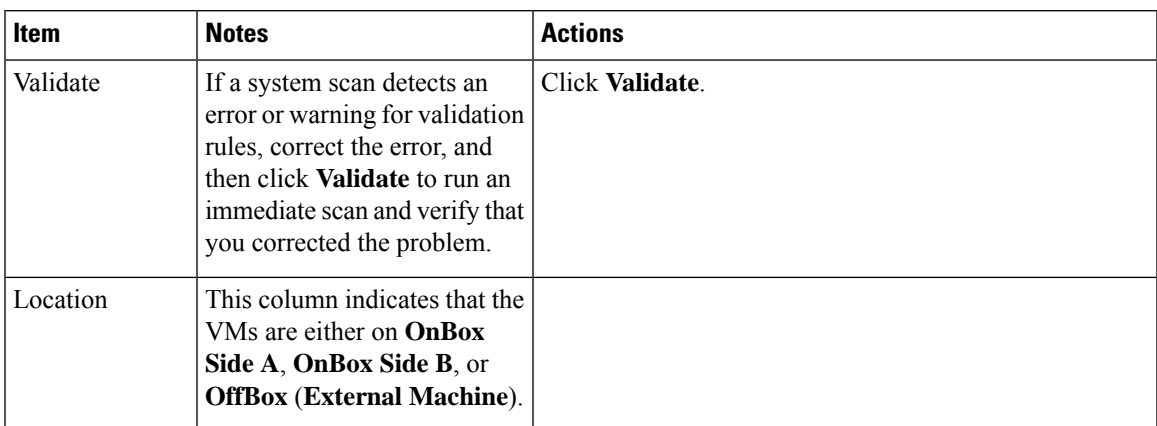

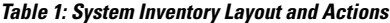

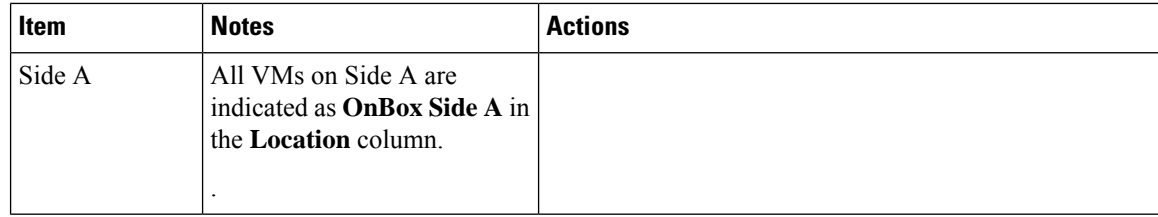

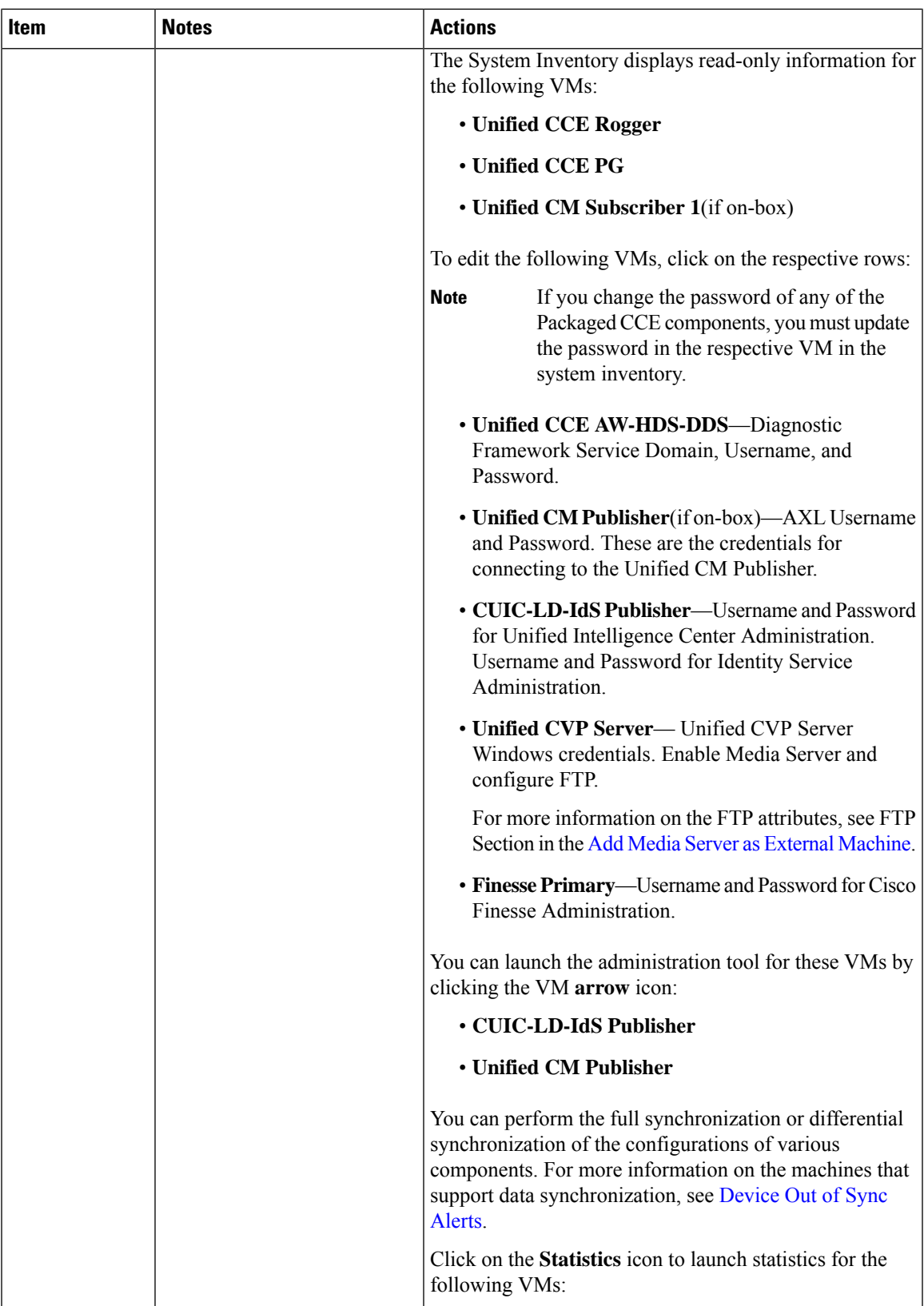

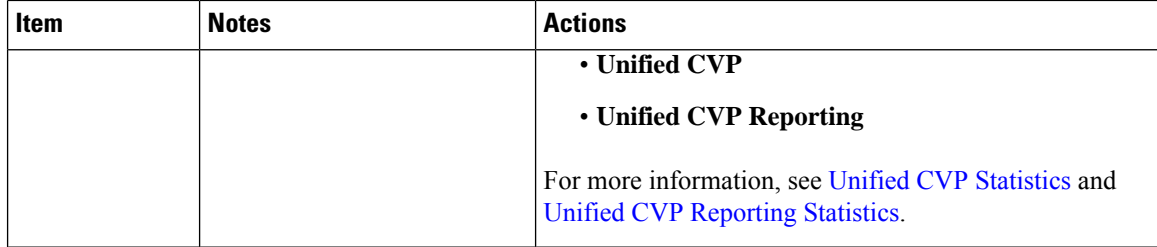

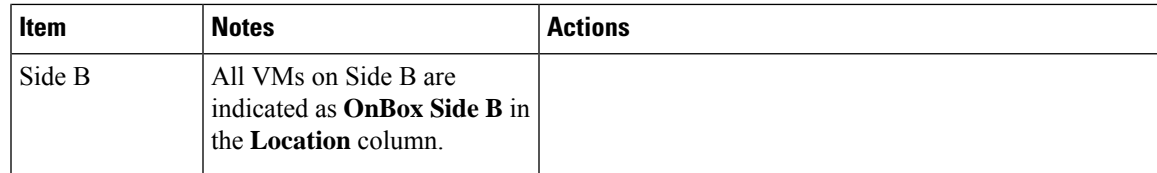

L

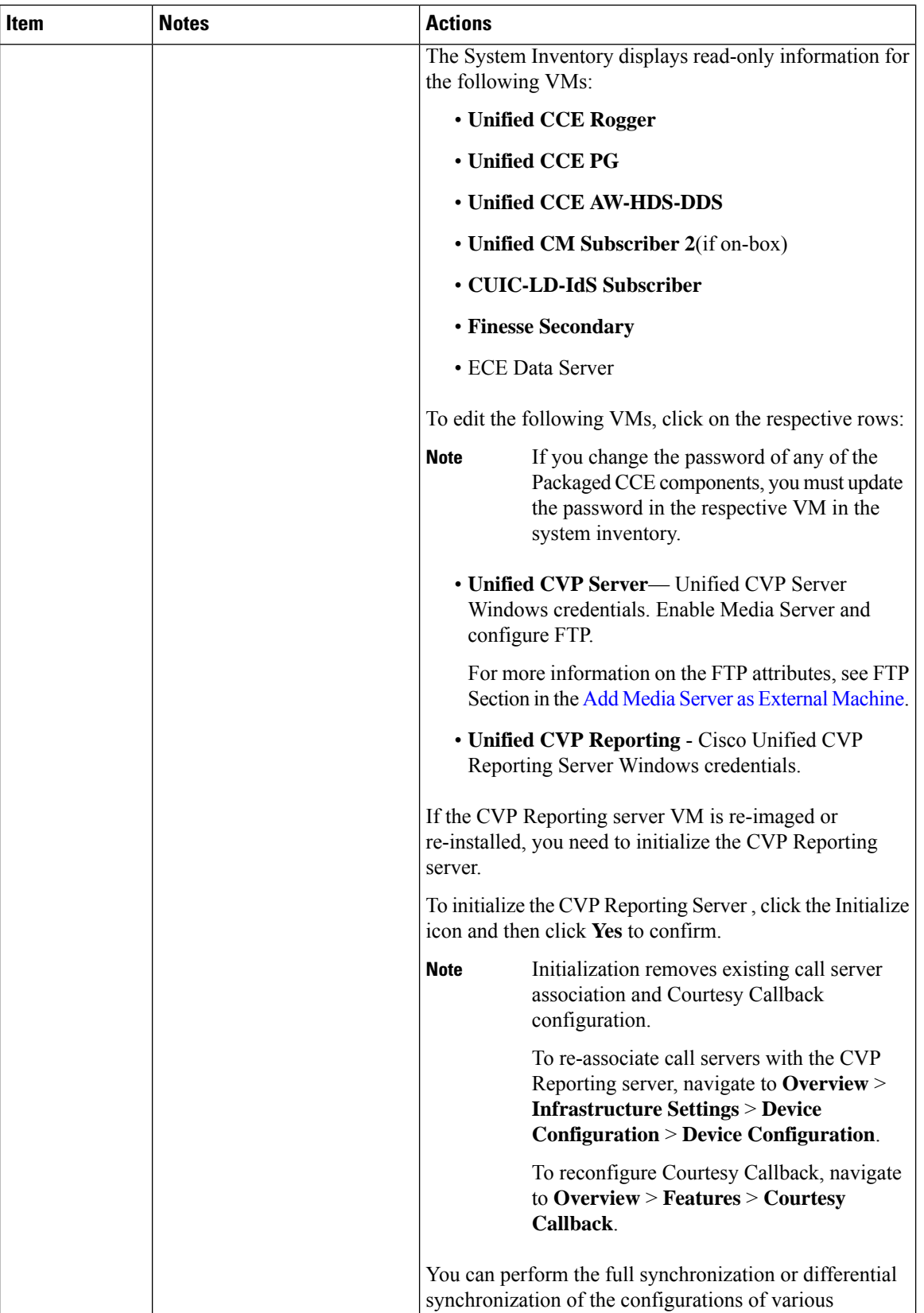

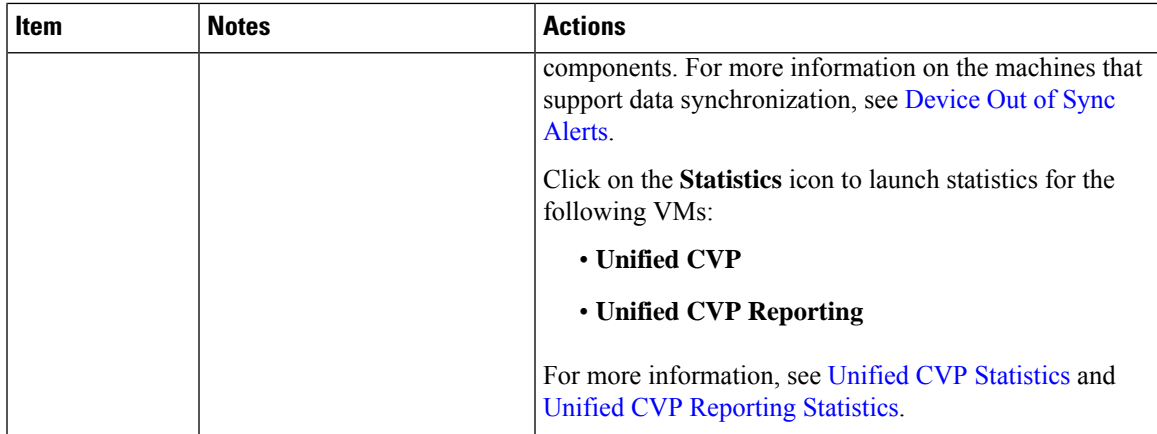

L

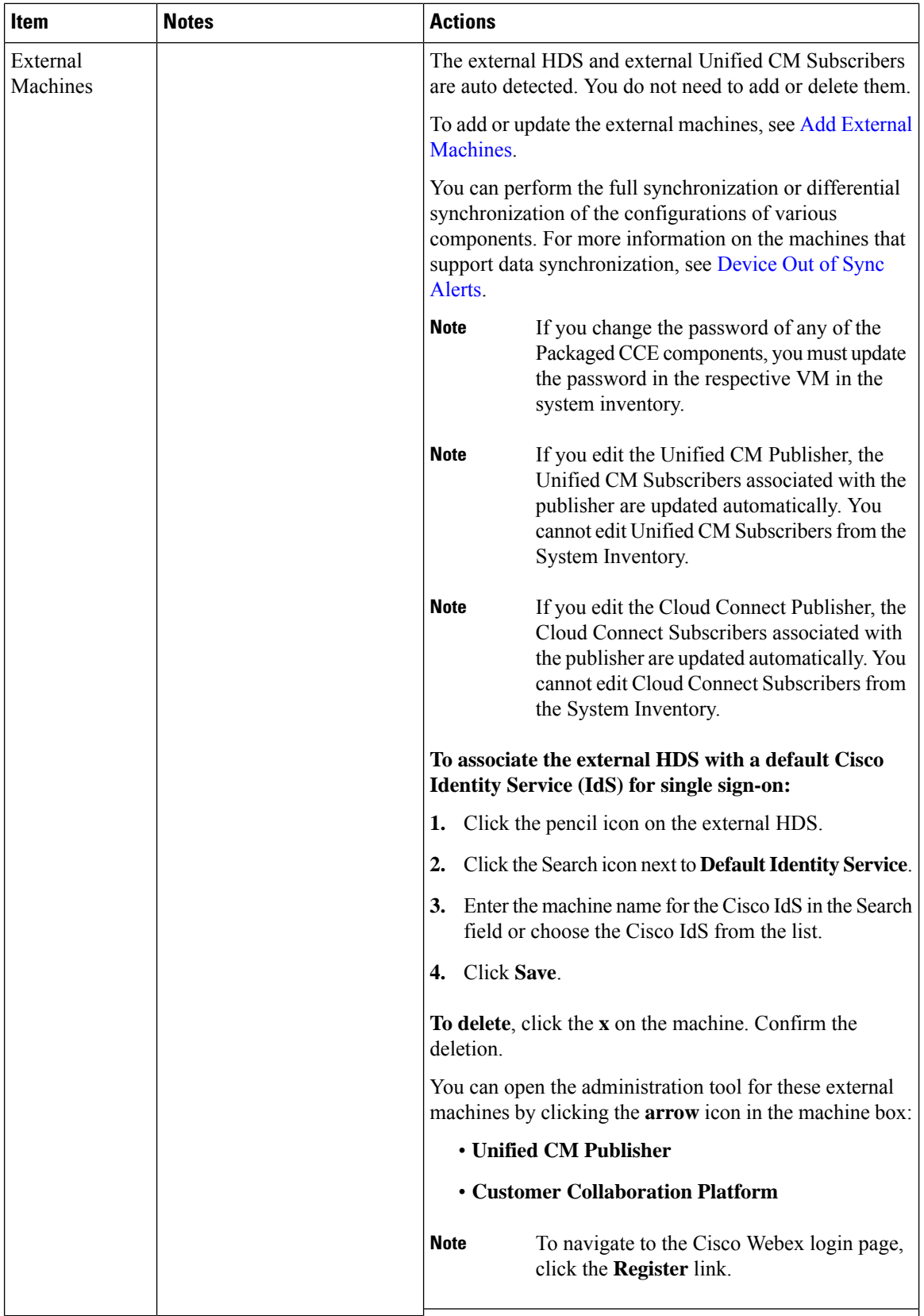

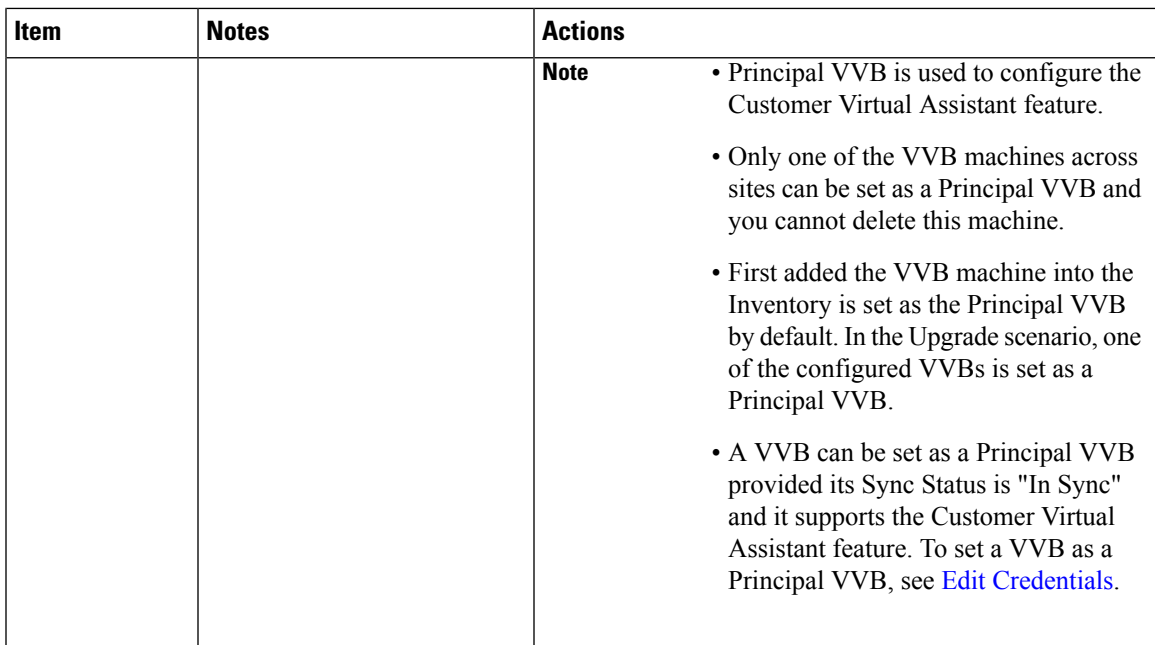

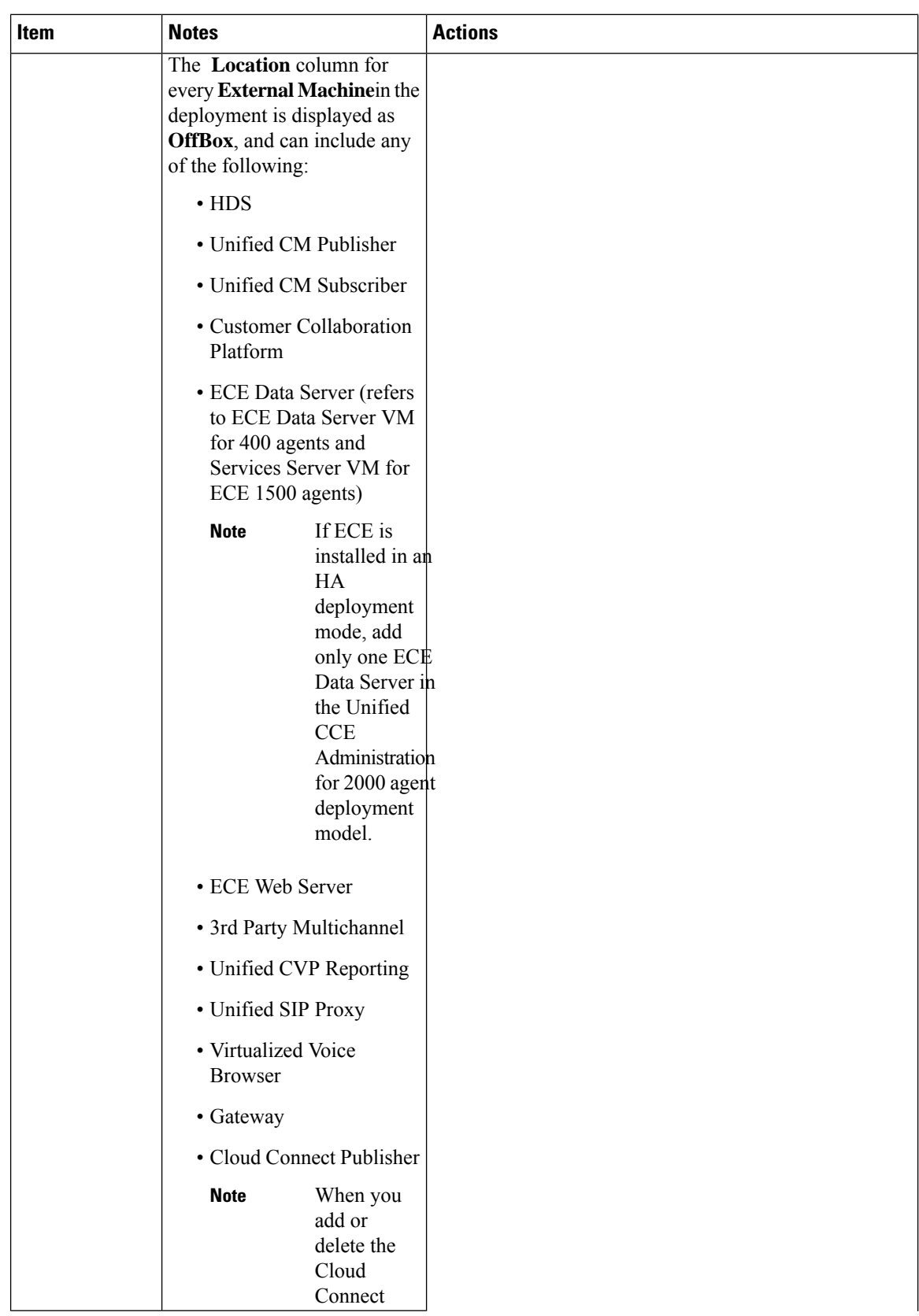

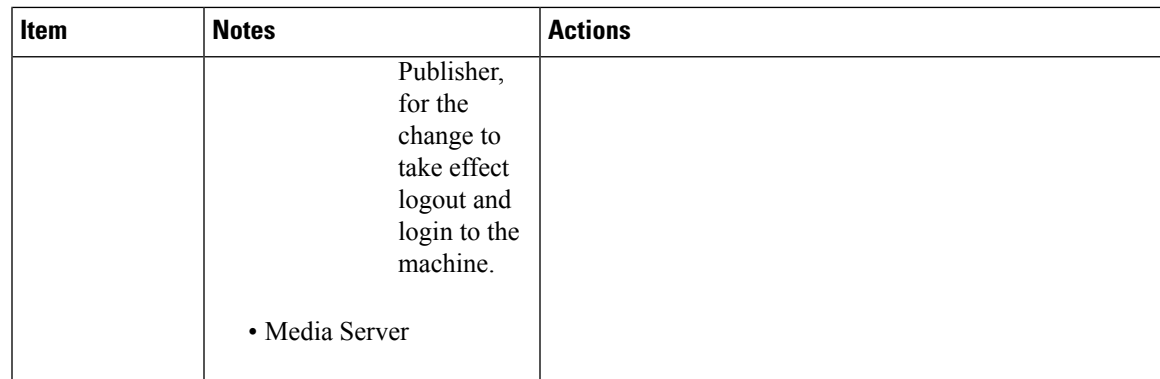

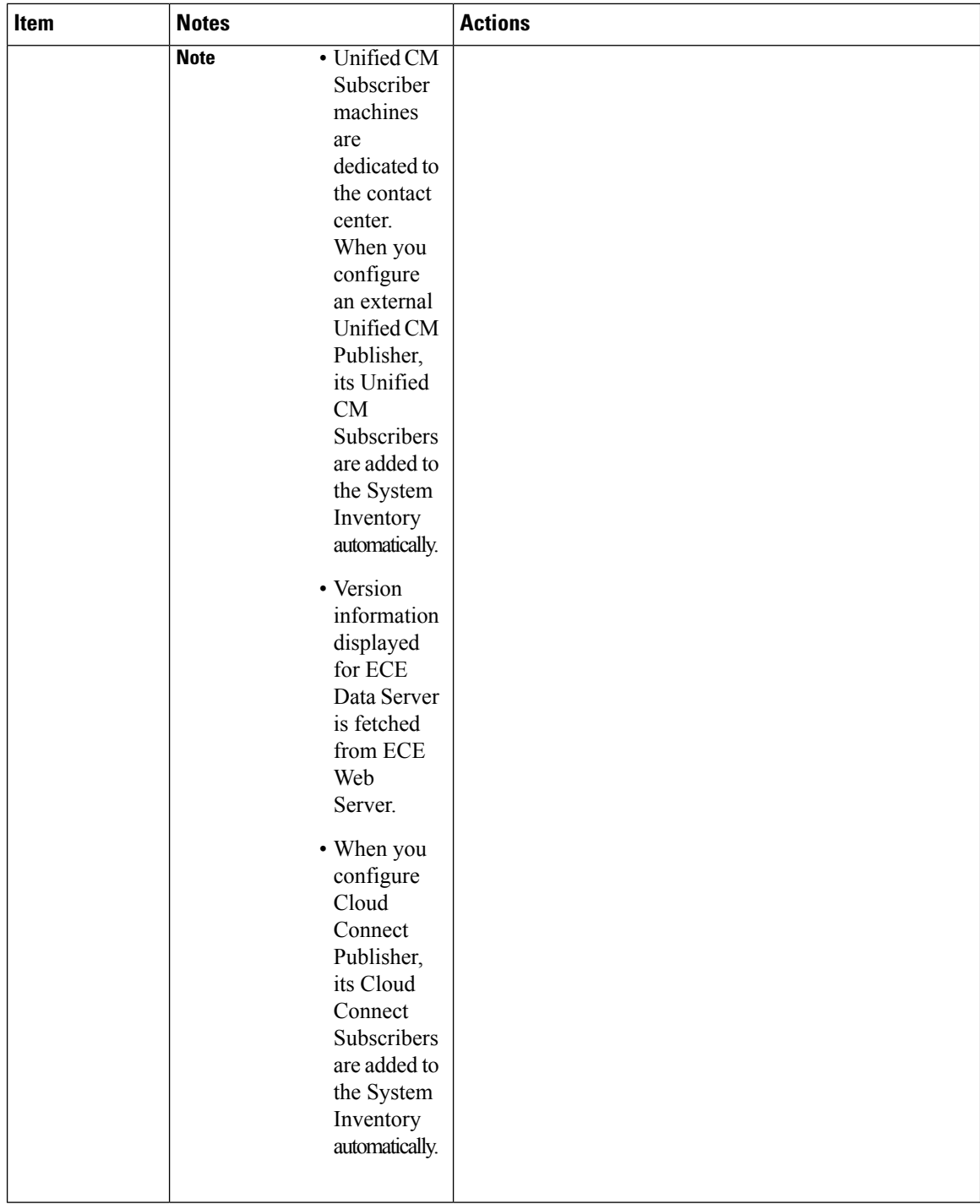

#### <span id="page-21-0"></span>Monitor Server Status Rules for Packaged CCE 2000 Agents Deployment

In Packaged CCE 2000 Agents deployment, the Inventory displays the total number of alerts for machines with validation rules. Click the alert count to open the **Server Status** popup window, which lists all of the rules for that machine and indicates which have warnings and errors. Rules are grouped by these categories:

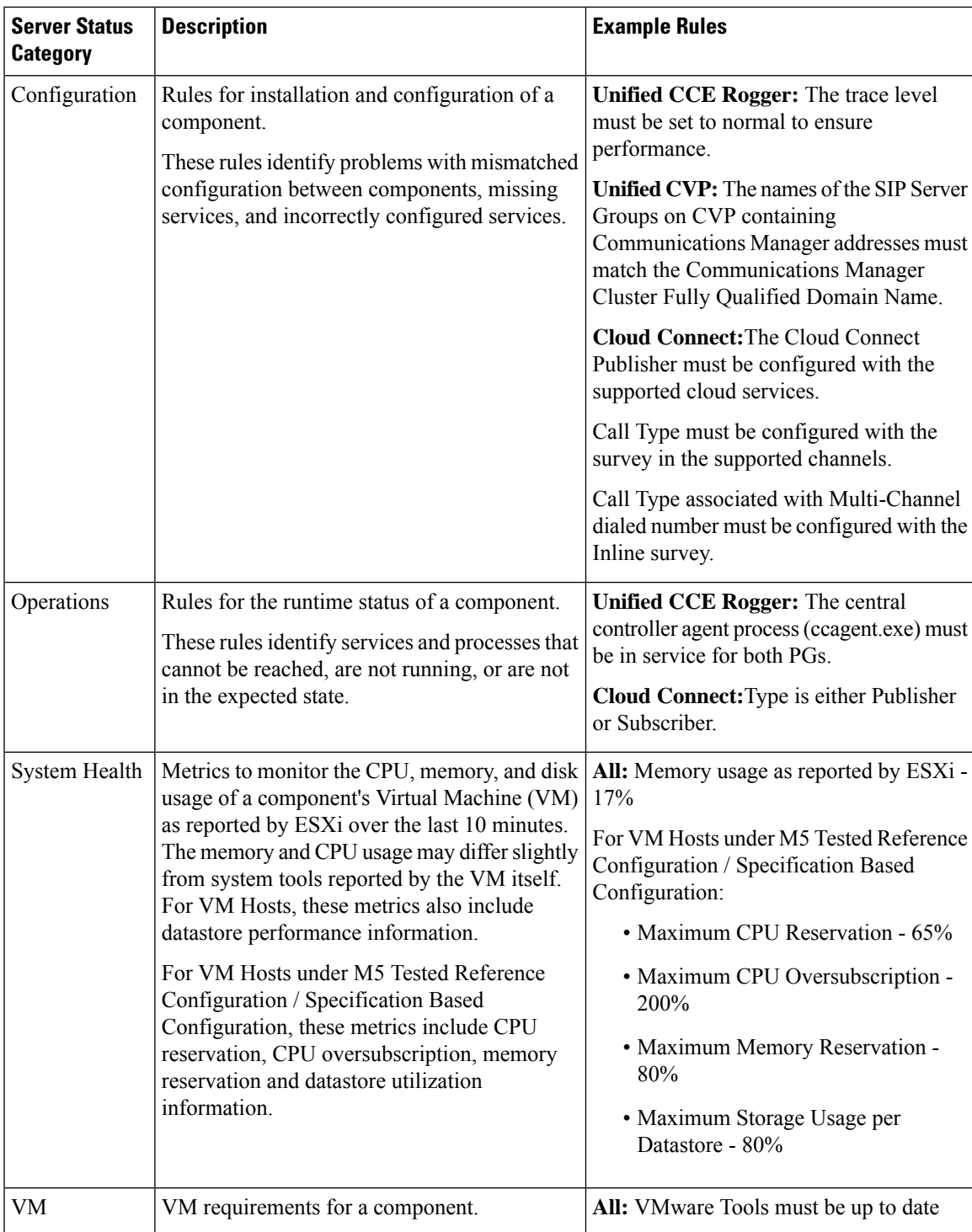

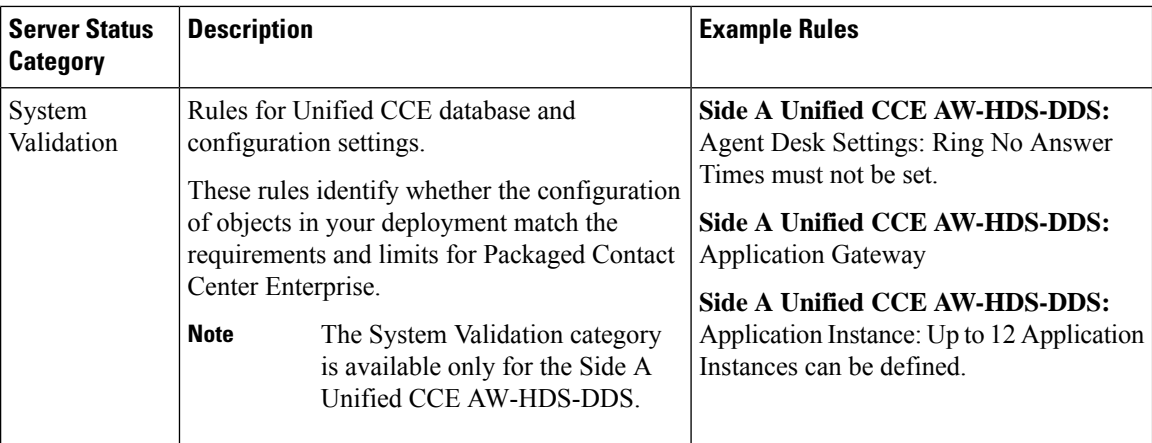

#### VM Validation

The validation for the Packaged CCE: 2000 Agents deployment type makes the following checks to ensure hardware compliance and conformance with the Cisco-provided OVA files.

- For Hosts:
	- BIOS
	- Minimum number of CPU cores
	- Minimum memory
	- Data store size

#### • For VMs:

- Number of virtual CPU cores
- Number of configured networks
- Virtual network card driver (except for Unified CM)
- VM is powered on
- CPU reservation
- Exact memory
- Exact disk size
- Exact number of disks
- VMware tools

# **Configure Cisco Unified Contact Center Enterprise PG**

The following table outlines the configuration task for Media Routing Peripheral Gateway for the Packaged CCE 2000 Agents deployment.

#### **Configuration Task**

Add PIMs to the Media Routing [Peripheral](pcce_b_admin_configuration_guide_12_6_2_chapter2.pdf#nameddest=unique_32) Gateway (optional)

## <span id="page-24-0"></span>**Cisco SNMP Setup**

Complete the following procedures to configure Cisco SNMP:

- Add Cisco SNMP Agent [Management](#page-24-1) Snap-In, on page 25
- Save Cisco SNMP Agent [Management](#page-24-2) Snap-In View, on page 25
- Set Up [Community](#page-25-0) Names for SNMP V1 and V2c , on page 26
- Set Up SNMP User [Names](#page-25-1) for SNMP V3 , on page 26
- Set Up SNMP Trap [Destinations](#page-25-2) , on page 26
- Set Up SNMP Syslog [Destinations](#page-26-1) , on page 27

#### <span id="page-24-1"></span>**Add Cisco SNMP Agent Management Snap-In**

You can configure Cisco SNMP Agent Management settings using a Windows Management Console snap-in.

Complete the following procedure to add the snap-in and change Cisco SNMP Management settings.

**Step 1** From the Start menu, enter **mmc.exe /32**.

**Step 2** From the Console, choose **File** > **Add or Remove Snap-ins**.

- **Step 3** In the Add or Remove Snap-ins dialog box, choose **Cisco SNMP Agent Management** from the list of available snap-ins. Click **Add**.
- **Step 4** In the Selected snap-ins pane, double-click **Cisco SNMP Agent Management**.
- **Step 5** In the Extentions for Cisco SNMP Agent Management dialog box, select **Always enable all available extentions**. Click **OK**.
- <span id="page-24-2"></span>**Step 6** In the Add/Remove Snap-in window, click **OK**. The Cisco SNMP Agent Management Snap-in is now loaded into the console.

#### **Save Cisco SNMP Agent Management Snap-In View**

After you load the Cisco SNMP Agent Management MMC snap-in, you can save the console view to a file with a .MSC file extension. You can launch the file directly from Administrative Tools.

Complete the following procedure to save the Cisco SNMP Agent Management snap-in view.

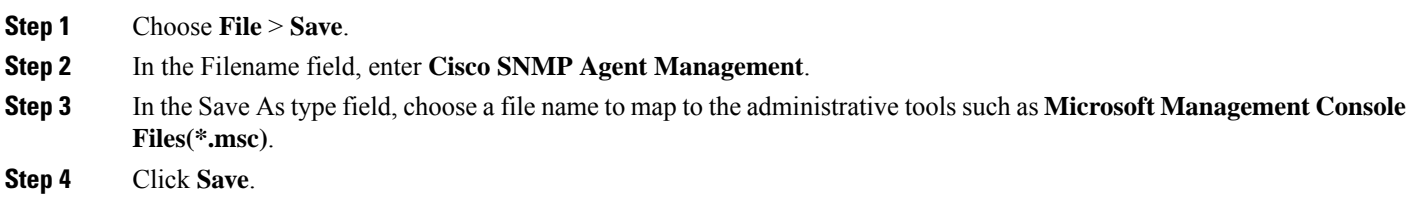

#### <span id="page-25-0"></span>**Set Up Community Names for SNMP V1 and V2c**

If you use SNMP v1 or v2c you must configure a community name so that Network Management Systems (NMSs) can accessthe data yourserver provides. UseSNMPcommunity namesto authenticate data exchange of SNMP information. An NMS can exchange SNMP information only with servers that use the same community name.

Complete the following procedure to configure the community name for SNMP v1 and v2c.

#### **Before you begin**

Ensure Cisco SNMP is added and saved using the procedures Add Cisco SNMP Agent Management Snap-In, on [page](#page-24-1) 25 and Save Cisco SNMP Agent [Management](#page-24-2) Snap-In View, on page 25.

- **Step 1** Choose **Start** > **All Programs** > **Administrative tools** > **Cisco SNMP Agent Management**.
- **Step 2** Right-click **Cisco SNMP Agent Management** and choose **Run as administrator**.
- **Step 3** The Cisco SNMP Agent Management screen lists some of the configurations that require SNMP for traps and system logs.
- **Step 4** Right-click **Community Names (SNMP v1/v2c)** and choose **Properties**.
- **Step 5** In the Community Names (SNMP v1/v2c) Properties dialog box, click **Add New Community**.
- **Step 6** In the Community Name field, enter a community name.
- **Step 7** In the Host Address List, enter the host IP address.
- <span id="page-25-1"></span>**Step 8** Click **Apply** and click **OK**.

#### **Set Up SNMP User Names for SNMP V3**

If you use SNMP v3 you must configure a user name so that NMSs can access the data your server provides.

Complete the following procedure to configure a user name for SNMP v3.

#### **Before you begin**

Ensure Cisco SNMP is added and saved using the procedures Add Cisco SNMP Agent Management Snap-In, on [page](#page-24-1) 25 and Save Cisco SNMP Agent [Management](#page-24-2) Snap-In View, on page 25.

- **Step 1** From the Console Root, choose **Cisco SNMP Agent Management** > **User Names (SNMP v3)** > **Properties**.
- **Step 2** Click **Add New User**.
- **Step 3** In the User Name field, enter a username.
- <span id="page-25-2"></span>**Step 4** Click **Save**.
- **Step 5** The username appears in the Configured Users pane at the top of the dialog box.
- **Step 6** Click **Apply** and click **OK**.

#### **Set Up SNMP Trap Destinations**

You can configure SNMP Trap Destinations for SNMP v1, SNMP v2c, and SNMP v3. A Trap is a notification that the SNMP agent uses to inform the NMS of a certain event.

Complete the following procedure to configure the trap destinations.

#### **Before you begin**

Ensure Cisco SNMP is added and saved using the procedures Add Cisco SNMP Agent Management Snap-In, on [page](#page-24-1) 25 and Save Cisco SNMP Agent [Management](#page-24-2) Snap-In View, on page 25.

- **Step 1** From the Console Root, choose **Cisco SNMP Agent Management** > **Trap Destinations > Properties**.
- **Step 2** Click **Add Trap Entity**.
- **Step 3** Click the SNMP version that your NMS uses.
- **Step 4** In the Trap Entity Name field, enter a name for the trap entity.
- **Step 5** Choose the User Name/Community Name that you want to associate with this trap. This list is auto-populated with existing configured users/community names.
- **Step 6** Enter one or more IP addresses in the IP Address entry field. Click **Insert** to define the destinations for the traps.
- **Step 7** Click **Apply** and click **Save** to save the new trap destination.

The trap entity name appears in the Trap Entities section at the top of the dialog box.

<span id="page-26-1"></span>**Step 8** Click **OK**.

#### **Set Up SNMP Syslog Destinations**

You can configure Syslog destinations for SNMP from the Cisco SNMP Agent Management Snap-in.

Complete the following procedure to configure Syslog destinations.

- **Step 1** From the Console Root, choose **Cisco SNMP Agent Management** > **Syslog Destinations** > **Properties**.
- **Step 2** Choose an Instance from the list box.
- **Step 3** Check **Enable Feed**.
- **Step 4** Enter an IP address or host name in the Collector Address field.
- <span id="page-26-0"></span>**Step 5** Click **Save**.
- **Step 6** Click **OK** and restart the logger.

# **Configure Cisco Unified Customer Voice Portal**

The following table outlines the Cisco Unified Customer Voice Portal (CVP) configuration tasks for Packaged 2000 Agents deployment.

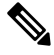

**Note** The CVP configurations are site specific. Side A and Side B configurations per site must be the same.

#### **Configuration Tasks**

To secure communication between Call Server and ICM, see Secure Flow [Communication,](#page-27-0) on page 28.

For more information about securing CVP communication, see *Configuration Guide for Cisco Unified Customer Voice Portal* at [https://www.cisco.com/c/en/us/support/customer-collaboration/unified-customer-voice-portal/](https://www.cisco.com/c/en/us/support/customer-collaboration/unified-customer-voice-portal/products-installation-and-configuration-guides-list.html) [products-installation-and-configuration-guides-list.html](https://www.cisco.com/c/en/us/support/customer-collaboration/unified-customer-voice-portal/products-installation-and-configuration-guides-list.html).

To change the default settings, see CVP Server [Services](pcce_b_admin_configuration_guide_12_6_2_chapter4.pdf#nameddest=unique_57) Setup

[Configure](pcce_b_admin_configuration_guide_12_6_2_chapter4.pdf#nameddest=unique_19) Media Server

[Configure](#page-84-0) SNMP, on page 85

### <span id="page-27-0"></span>**Secure Flow Communication**

#### **CA-signed Certificates**

#### Generate CA Certificate on CVP Call Server

•

Log in to the Call Server. Retrieve the keystore password from the *security.properties* file.

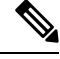

At the command prompt, enter **more** %CVP\_HOME%\conf\security.properties. **Note**

Security.keystore $PW = \leq$ Returns the keystore password $\geq$ 

Enter the keystore password when prompted.

**Step 1** Remove the existing certificate by running the following command:

#### **%CVP\_HOME%\jre\bin\keytool.exe -storetype JCEKS -keystore %CVP\_HOME%\conf\security\.keystore -delete -alias callserver\_certificate**

- **Step 2** Enter the keystore password when prompted.
- **Step 3** Generate a new key pair for the alias with the selected key size by running **%CVP\_HOME%\jre\bin\keytool.exe -storetype JCEKS -keystore %CVP\_HOME%\conf\security\.keystore -genkeypair -alias callserver\_certificate -v -keysize 2048 -keyalg RSA**.

```
Enter keystore password: < enter the keystore password>
What is your first and last name?
[Unknown]: <Specify the FQDN of the CVP server. Example: cisco-cvp-211@example.com >
What is the name of your organizational unit?
[Unknown]: <specify OU> E.g. CCBU
What is the name of your organization?
[Unknown]: <specify the name of the org> E.g. CISCO
What is the name of your City or Locality?
[Unknown]: <specify the name of the city/locality> E.g. BLR
What is the name of your State or Province?
[Unknown]: <specify the name of the state/province> E.g. KAR
What is the two-letter country code for this unit?
[Unknown]: <specify two-letter Country code> E.g. IN
```
Specify 'yes' for the inputs.

**Step 4** Generate the CSR certificate for the alias by running **%CVP HOME%\jre\bin\keytool.exe** -storetype **JCEKS -keystore %CVP\_HOME%\conf\security\.keystore -certreq -alias callserver\_certificate -file %CVP\_HOME%\conf\security\callserver.csr** and save it to a file (for example, callserver.csr). **Step 5** Enter the keystore password when prompted. **Step 6** Download the callserver.csr from  $\text{CVP}$  HOME  $\text{conf}\scentcolon\{x\}$  and sign it from CA. **Step 7** Copy the root CA certificate and the CA-signed certificate to  $\text{CVP}$  HOME \conf\security\. **Step 8** Install the root CA certificate by running **%CVP\_HOME%\jre\bin\keytool.exe -storetype JCEKS -keystore %CVP\_HOME%\conf\security\.keystore -import -v -trustcacerts -alias root -file %CVP\_HOME%\conf\security\<filename\_of\_root\_cert>**. **Step 9** Enter the keystore password when prompted. **Step 10** Install the signed certificate by running **%CVP\_HOME%\jre\bin\keytool.exe -storetype JCEKS -keystore %CVP\_HOME%\conf\security\.keystore -import -v -trustcacerts -alias callserver\_certificate -file %CVP\_HOME%\conf\security\<filename\_of\_CA\_signed\_cert>**.

<span id="page-28-0"></span>Import Root CA Certificate into ICM

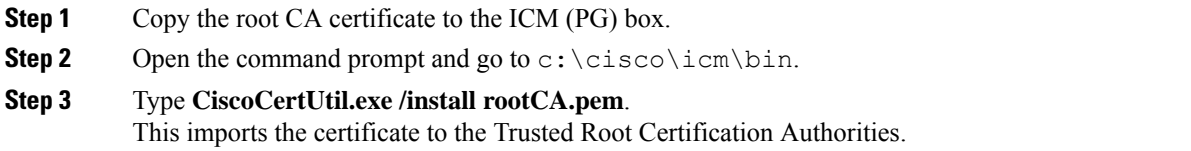

#### Generate CA Certificate on ICM

**Step 1** Navigate to  $C:\icm\ss1\keys$  and remove the old 'host.key'(if available).

**Step 2** Log into the ICM (PG) box. Go to the command prompt and type **CiscoCertUtil.exe /generateCSR**.

```
C:\icm\bin>CiscoCertUtil.exe /generateCSR
SSL config path = C:\icm\ssl\cfg\openssl.cfg
SYSTEM command is C:\icm\ssl\bin\openssl.exe req -new -key C:\icm\ssl\keys\host.key -out
C:\icm\ssl\certs\host.csr
Generating a 2048 bit RSA private key
.............................
.......
writing new private key to 'C:\icm\ssl\keys\host.key'
-----
You are about to be asked to enter information that will be incorporated
into your certificate request.
What you are about to enter is what is called a Distinguished Name or a DN.
There are quite a few fields but you can leave some blank
For some fields there will be a default value,
If you enter '.', the field will be left blank.
-----
Country Name (2 letter code) [AU]:IN
State or Province Name (full name) [Some-State]:KA
Locality Name (eg, city) []:BLR
```
Organization Name (eg, company) [Internet Widgits Pty Ltd]:cisco Organizational Unit Name (eg, section) []:ccbu Common Name (e.g. server FQDN or YOUR name) []:abc.com Email Address []:radmohan@cisco.com Please enter the following 'extra' attributes to be sent with your certificate request A challenge password []:\*\*\*\*\* An optional company name []:cisco

The client certificate and key are generated and stored as host.csr and host.key in  $C:\iota\text{ssl}\certs$  and C:\icm\ssl\keys folders respectively.

- To generate ECDSA CSR with default P384 curve, use ciscocertutil.exe /generateCSR /curve command. For more details refer to the topic *CiscoCertUtil Utility* at [https://www.cisco.com/c/en/us/support/](https://www.cisco.com/c/en/us/support/customer-collaboration/unified-contact-center-enterprise/products-installation-and-configuration-guides-list.html) [customer-collaboration/unified-contact-center-enterprise/](https://www.cisco.com/c/en/us/support/customer-collaboration/unified-contact-center-enterprise/products-installation-and-configuration-guides-list.html) [products-installation-and-configuration-guides-list.html](https://www.cisco.com/c/en/us/support/customer-collaboration/unified-contact-center-enterprise/products-installation-and-configuration-guides-list.html) **Note**
- **Step 3** Sign it from a CA. Follow the procedure Import Root CA [Certificate](#page-28-0) into ICM, on page 29.
	- Remove the existing host.pem (if any) from C: \icm\ssl\certs. **Note**
		- Save host.cer (CA-signed) as host.pem in C:\icm\ssl\certs.
- **Step 4** From the command prompt, run **C:\icm\bin>CiscoCertUtil.exe** /**install c:\icm\ssl\certs\host.pem**.

**Step 5** Cycle VRU PG.

#### **Self-Signed Certificates**

Generate Certificate on CVP Call Server

- **Step 1** [http://acrsrv-app-prd-01:8080/E](http://acrsrv-app-prd-01:8080/)xport the Call Server certificate by running.%CVP\_HOME%\jre\bin\keytool.exe **-export -v -keystore %CVP\_HOME%\conf\security\.keystore -storetype JCEKS -alias callserver\_certificate -file %CVP\_HOME%\conf\security\<callserver\_certificate>**
- **Step 2** Enter the keystore password when prompted.
- **Step 3** Restart the Call Server service to load the new certificates.

#### Import Certificate into ICM

- **Step 1** Copy the self-signed CVP Call Server certificate downloaded from CVP to the ICM box (PG).
- **Step 2** Open the command prompt and go to  $c: \icm\binom{bin}{n}$ .
- **Step 3** Type **CiscoCertUtil.exe /install <callserver\_certificate>**. This imports the certificate to the Trusted Root Certification Authorities.

**Note** Repeat the procedure for multiple PIMs and for Side A and Side B.

Generate Certificate on ICM Server

#### **Before you begin**

If there is an existing host.pem certificate in  $c:\iota\mathfrak{s}$ , then skip the following procedure and go to the Section, On Call Server.

**Step 1** Log into the ICM (PG) box. Go to the command prompt and type **CiscoCertUtil.exe /generatecert**.

```
C:\icm\bin>ciscocertutil.exe /generatecert
SSL config path = C:\times\ssl\cfg\openssl.cfg
SYSTEM command is C:\icm\ssl\bin\openssl.exe req -x509 -newkey rsa:2048 -days 7300 -nodes -subj
/CN=PG-SIDEA.pcce.com -out
C:\icm\ssl\certs\host.pem -keyout C:\icm\ssl\keys\host.key
Generating a RSA private key
..................
....
writing new private key to 'C:\icm\ssl\keys\host.key
```
The client certificate and key are generated and stored as host.csr and host.key in  $C:\iota\mathrm{ssl}\c{erts}$  folder.

**Step 2** Cycle VRU PG.

Import ICM Certificate into CVP Call Server

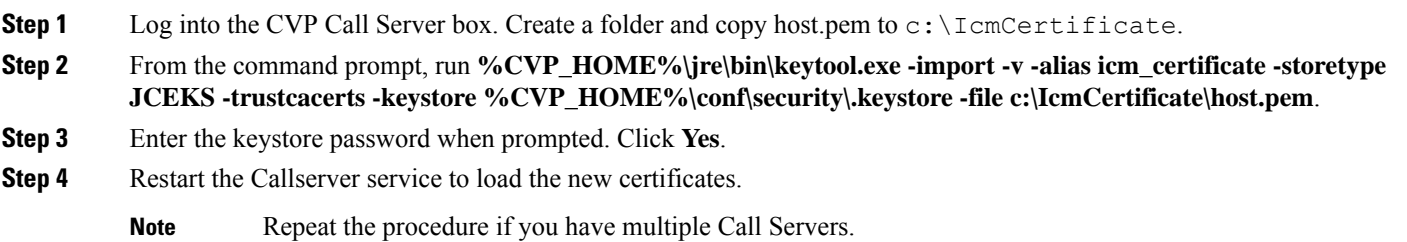

# <span id="page-30-0"></span>**Configure Cisco Unified Communications Manager**

The following table outlines the Cisco Unified Communications Manager configuration tasks for Packaged CCE 2000 Agents deployment.

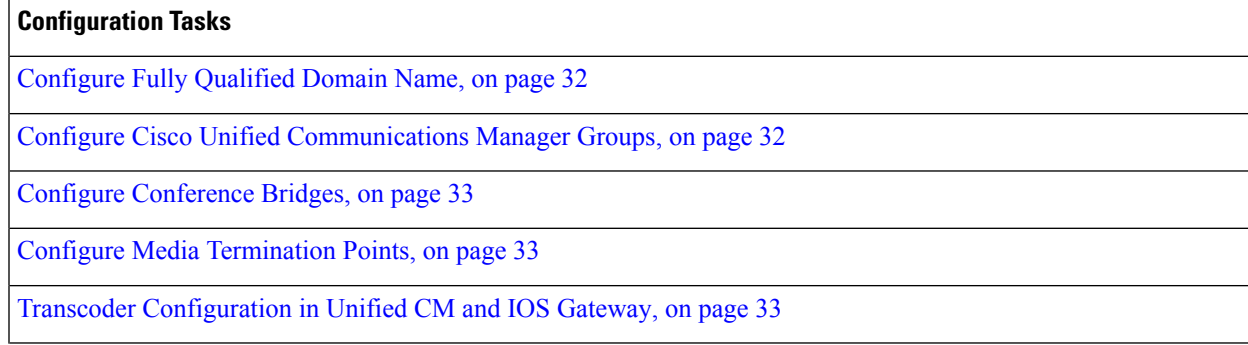

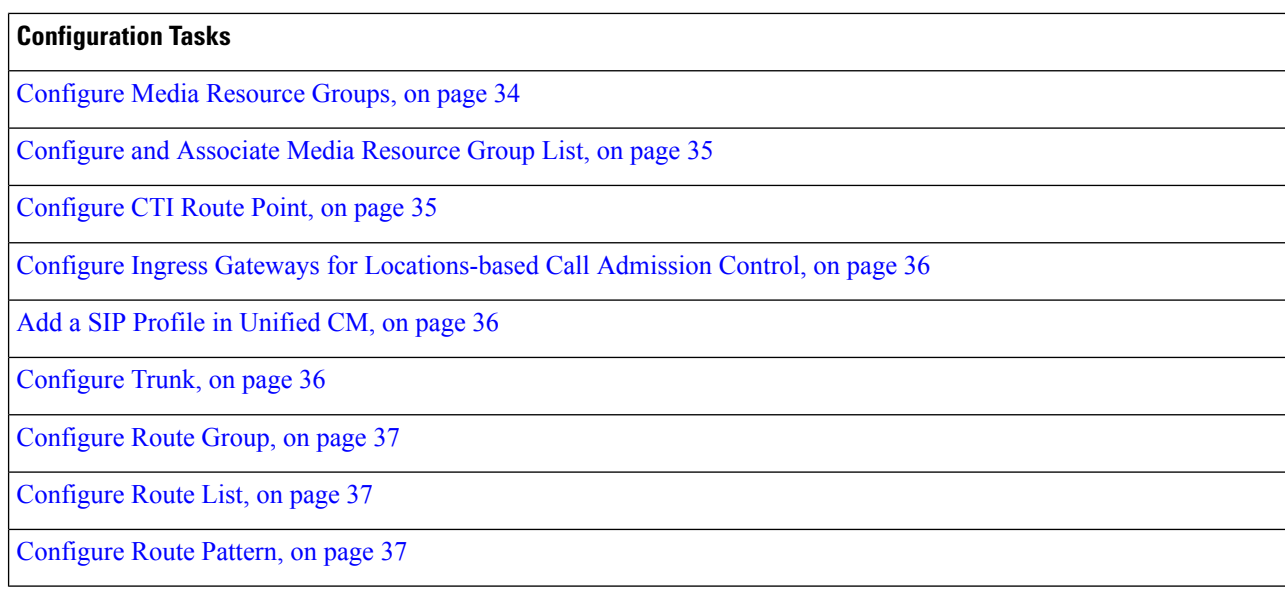

### <span id="page-31-0"></span>**Configure Fully Qualified Domain Name**

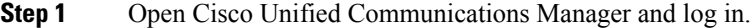

- **Step 2** Navigate to **System** > **Enterprise Parameters**.
- **Step 3** Fill in **Clusterwide Domain Configuration** > **Cluster Fully Qualified Domain Name** with theFully Qualified Domain Name of your cluster.
	- The Cluster Fully Qualified Domain Name is the name of the Unified Communications Manager Server Group defined in Unified CVP. **Note**
- <span id="page-31-1"></span>**Step 4** Click **Save**.

# **Configure Cisco Unified Communications Manager Groups**

Complete the following procedure to add a Cisco Unified Communications Manager to the Unified Communications Manager Group.

- **Step 1** Select Cisco Unified CM Administrator from the **Navigation** menu and click **Go**.
- **Step 2** Select **System > Cisco Unified CM Group**.
- **Step 3** Click **Find**. Then click **Default**.
- **Step 4** Move the two subscribers from the Available panel to the Selected panel.
- **Step 5** Click **Save**.
- **Step 6** Click **Reset**.
- **Step 7** On the **Device Reset** popup, click **Reset**.
- **Step 8** Click **Close**.

### <span id="page-32-0"></span>**Configure Conference Bridges**

Perform this procedure for each gateway in the deployment.

- **Step 1** Select **Media Resources** > **Conference bridge**.
- **Step 2** Click **Add New**.
- **Step 3** Select Conference Bridge Type of **Cisco IOS Conference Bridge**.
- **Step 4** In the **Conference Bridge name** field, enter a unique identifier for the conference bridge name that matches the configuration on the gateway.

In the example, this is gw70conf.

# Add a SCCP group for each of the hardware resource types sccp ccm group 1 associate ccm 1 priority 1 associate profile 2 register gw70mtp associate profile 1 register gw70conf associate profile 3 register gw70xcode

- **Step 5** Select a Device Pool.
- **Step 6** Click **Save**.
- <span id="page-32-1"></span>**Step 7** Click **Apply Config**.

# **Configure Media Termination Points**

Complete this procedure for each gateway in the deployment.

```
Step 1 Select Media Resources > Media Termination Point.
```
- **Step 2** Click **Add New**.
- **Step 3** In the Media Termination Point Name field, enter a unique identifier for the media termination that coincides with the configuration on the gateway.

In the example, this is gw70mtp.

# Add a SCCP group for each of the hardware resource types sccp ccm group 1 associate ccm 1 priority 1 associate profile 2 register gw70mtp associate profile 1 register gw70conf associate profile 3 register gw70xcode

- **Step 4** Select a Device Pool.
- <span id="page-32-2"></span>**Step 5** Click **Save**.
- **Step 6** Click **Apply Config**.

## **Transcoder Configuration in Unified CM and IOS Gateway**

A transcoder is required for multicodec scenarios to convert a stream from a G.711 codec to a G.729 codec.

For more information about transcoder configuration in Unified Communications Manager and gateway, see the section "Configure Transcoders and Media Termination Points" in the *System Configuration Guide for*

*Cisco Unified Communications Manager* at [https://www.cisco.com/c/en/us/support/unified-communications/](https://www.cisco.com/c/en/us/support/unified-communications/unified-communications-manager-callmanager/products-installation-and-configuration-guides-list.html) [unified-communications-manager-callmanager/products-installation-and-configuration-guides-list.html.](https://www.cisco.com/c/en/us/support/unified-communications/unified-communications-manager-callmanager/products-installation-and-configuration-guides-list.html)

#### **Configure Transcoders**

Perform this procedure for each gateway in the deployment.

- **Step 1** In Unified Communications Manager Administration, select **Media Resources** > **Transcoder.**
- **Step 2** Click **Add New**.
- **Step 3** For Transcoder Type, select **Cisco IOS enhanced media termination point**.
- **Step 4** In the **Device** Name field, enter a unique identifier for the transcoder name that coincides with the configuration on the gateway.

In the following example, this is gw70xcode.

# Add a SCCP group for each of the hardware resource types sccp ccm group 1 associate ccm 1 priority 1 associate profile 2 register gw70mtp associate profile 1 register gw70conf associate profile 3 register gw70xcode

- **Step 5** In the **Device Pool** field, select the appropriate device pool.
- **Step 6** Click **Save**.
- **Step 7** Click **Apply Config**.

#### <span id="page-33-0"></span>**Configure the CVP Call Server Dial Peers in Ingress Gateway**

The Ingress Gateway to Unified CVP outbound dial peer configuration uses the IPv4 address of Unified CVP as the session target.

#### **Configure Media Resource Groups**

- **Step 1** Select **Media Resources** > **Media Resource Group**.
- **Step 2** Add a Media Resource Group for Conference Bridges.
	- a) Click **Add New**.
	- b) Enter a Name.
	- c) From the Available list, select all the Cisco IOS conference bridge resources configured for each ingress/VXML combination gateway in the deployment and add them to the group.
	- d) Click **Save**.
- **Step 3** Add a Media Resource Group for Media Termination Point.
	- a) Click **Add New**.
	- b) Enter a Name.
	- c) From the Available list, select all the hardware media termination points configured and add them to the group.
	- d) Click **Save**.
- **Step 4** Add a Media Resource Group for Transcoder.
	- a) Click **Add New**.
- b) Enter a Name.
- c) From the Available list, select all the transcoders configured and add them to the group.
- d) Click **Save**.

**Step 5** Click **Save.**

## <span id="page-34-0"></span>**Configure and Associate Media Resource Group List**

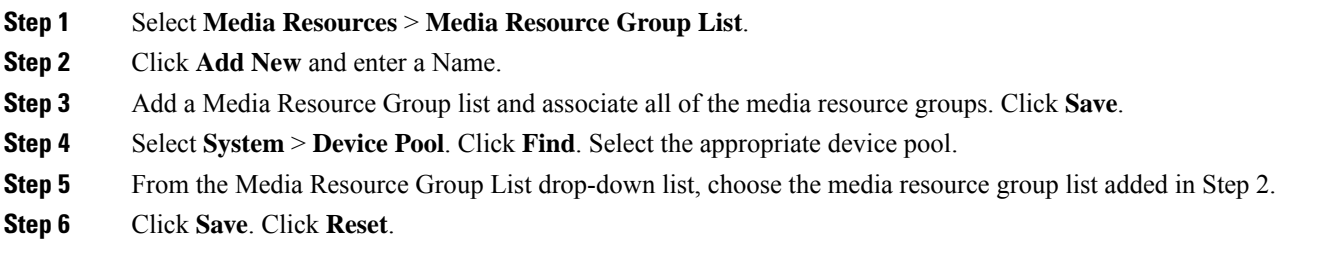

# <span id="page-34-1"></span>**Configure CTI Route Point**

Complete the following procedure to add a computer telephony integration (CTI) route point for agents to use for transfers and conferences.

- **Step 1** In Cisco Unified CM Administration, select **Device** > **CTI Route Point**.
- **Step 2** Click **Add New**.
- **Step 3** Set a device name; for example, **PCCEInternalDNs**.
- **Step 4** For Device Pool, select **Default**.
- **Step 5** Select a Media Resource Group List from the list.
- **Step 6** Click **Save.**
- **Step 7** Click on Line [1] to configure the directory number associated with this route point.

This directory number will be a pattern that is intended to match any of the internal Dialed Numbers you configure in Packaged CCE for internally routed calls. (For instance, for Transfers and Conferences).

Define a pattern that is flexible enough to match all your internal dialed numbers yet restrictive enough not to inadvertently intercept calls intended for other Route Patterns you may have defined for other parts of your dial plan. Use a unique prefix for internal calls. For example, if you have internal dialed numbers 1230000 and 1231111, then an appropriate line number to enter for the cti route point would be 123XXXX. **Important**

#### **Step 8** Select **User Management** > **Application User**.

- **Step 9** Select *pguser* created during Packaged CCE automated initialization.
- **Step 10** Select the CTI Route Point from the list of **Available Devices**, and add it to the list of **Controlled Devices**.
- **Step 11** Click **Save.**

# <span id="page-35-0"></span>**Configure Ingress Gateways for Locations-based Call Admission Control**

Locations-based call admission control (CAC) is used in the Unified CCE branch-office call flow model (also known as the Centralized Model). This means that all servers (Unified CVP, Unified CCE, Unified Communications Manager, and SIP Proxy server) are centralized in one or two data centers, and each branch office.

Configure Unified Communications Manager to use the Ingress gateway instead of Unified CVP as the originating location of the call. This configuration ensures that CAC can be properly adjusted based on the locations of the calling endpoint and the phone.

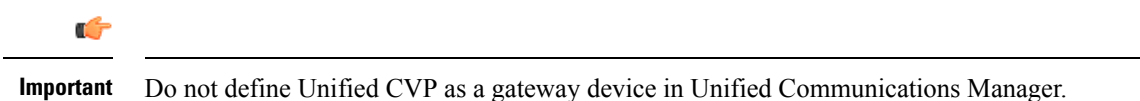

In Cisco Unified CM Administration, define the Ingress gateways as gateway devices. Assign the correct location to the devices.

## <span id="page-35-1"></span>**Add a SIP Profile in Unified CM**

This option allows a dual-stack SIP trunk to offer both IPv4 and IPv6 media. Perform this procedure for IPv6-enabled deployments only.

- **Step 1** From **Cisco Unified CM Administration**, choose **Device** > **Device Settings** > **SIP Profile**.
- **Step 2** Click **Add New** and enter the name of the SIP profile.
- <span id="page-35-2"></span>**Step 3** Check the **Enable ANAT** check box on the SIP Profile.
- **Step 4** Save your changes.

# **Configure Trunk**

There are two Unified CVP Servers and each must be associated with a SIP trunk in Unified Communications Manager. The following procedure explains how to configure the SIP trunks, each targeting a different Unified CVP Server.

Actual site topology may necessitate the use of alternate SIP trunk plans, which are supported as long as both Unified CVP Servers are targeted by the configured SIP trunks.

- **Step 1** In Unified Cisco CM Administration, select **Device** > **Trunk.**
- **Step 2** Click **Add New**.
- **Step 3** From the Trunk Type drop-down list, choose **SIP Trunk**, and then click **Next**.
- **Step 4** Enter the following in the **Device Information** section:
	- a) In the **Device Name** field, enter a name for the SIP trunk, for example, **sipTrunkCVPA**.
	- b) In the **Device Pool** drop-down list, select the device pool that the customer has defined.
	- c) Select a Media Resource Group List from the list.
Ш

- d) Make sure that the **Media Termination Point Required** check box is not checked.
- **Step 5** Scroll down to the **SIP** Information section:
	- a) In Row 1 of the **Destination** table, enter the IP address of a CVP server. Accept the default destination port of 5060.
	- b) In the **SIP Trunk Security Profile** drop-down list, select **Non Secure SIP Trunk Profile**.
	- c) In the **SIP Profile** drop-down list, select **Standard SIP Profile**.
		- If you are using an IPv6-enabled deployment, use the SIP Profile created in Add a SIP Profile in [Unified](#page-35-0) CM, on [page](#page-35-0) 36. **Note**
	- d) In the **DTMF Signaling Method** drop-down list, select **RFC 2833**.
- **Step 6** Click **Save**.
- **Step 7** Click **Reset**.
- **Step 8** Repeat for all the remaining Unified CVP servers in the deployment.
- **Configure Route Group**

Complete the following procedure to create a route group.

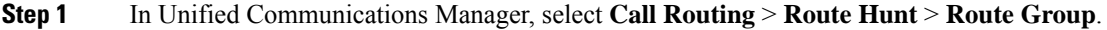

- **Step 2** Click **Add New**.
- **Step 3** Enter a name for the route group; for example, **CVP Route Group**.
- **Step 4** Using the Add to Route Group button, add all CVP Trunks as Selected Devices.
- **Step 5** Click **Save**.

## **Configure Route List**

Complete the following procedure to add a route list to the route group.

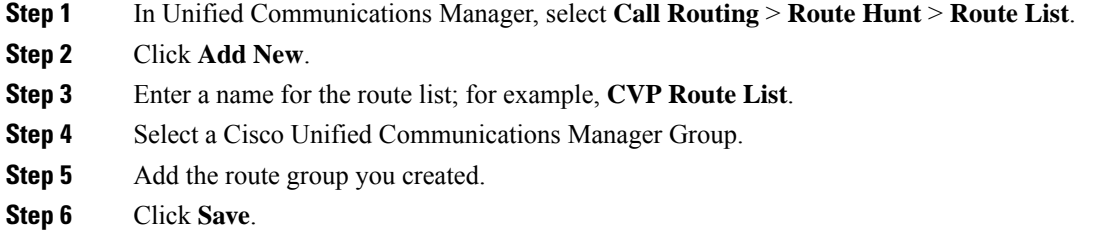

## **Configure Route Pattern**

Complete the following procedure to add a route pattern to the route list.

**Step 1** In Unified Communications Manager, select **Call Routing** > **Route Hunt** > **Route Pattern**.

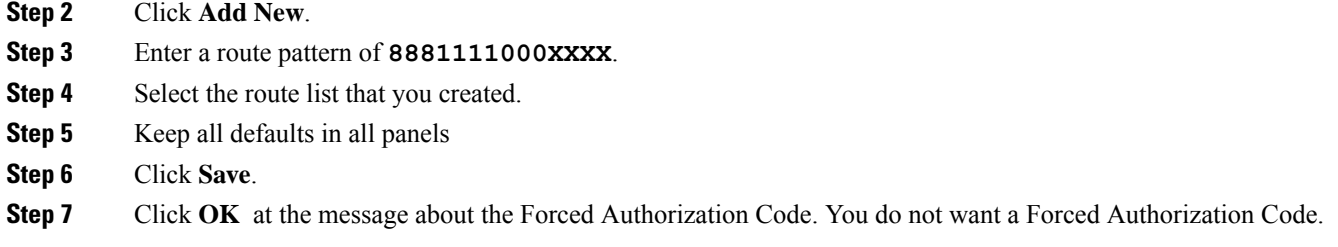

# **Configure Cisco Unified Intelligence Center**

Follow this sequence to configure the Cisco Unified Intelligence Center for Packaged CCE 2000 Agentsdeployment

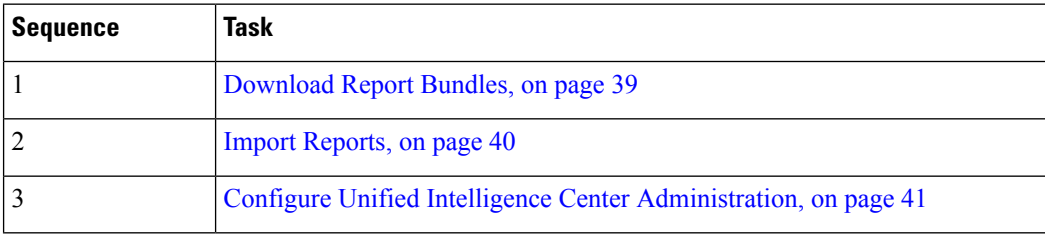

## **Configure Unified Intelligence Center Data Sources for External HDS**

Perform this procedure only if your deployment includes an external HDS and you wish to have a longer retention period.

## **Before you begin**

Configure the Unified Intelligence Center SQL user for the External HDS databases before configuring the data sources (applicable for 4000 Agents and 12000 Agents). For more information, refer the Configure Unified Intelligence Center SQL User Account on the External HDS section in the Cisco Packaged Contact Center Enterprise Installation and Upgrade Guide at [https://www.cisco.com/c/en/us/support/](https://www.cisco.com/c/en/us/support/customer-collaboration/packaged-contact-center-enterprise/products-installation-guides-list.html) [customer-collaboration/packaged-contact-center-enterprise/products-installation-guides-list.html](https://www.cisco.com/c/en/us/support/customer-collaboration/packaged-contact-center-enterprise/products-installation-guides-list.html)

- **Step 1** Sign in to Unified Intelligence Center with your Cisco Intelligence Center administrator account (https://<hostname/ IP address of CUIC Publisher>:8444/cuicui).
- **Step 2** Select **Configure** > **Data Sources**.
- **Step 3** Click **Data Sources** in the left panel.
- **Step 4** Select the **UCCE Historical** data source. Click **Edit**.
	- a) In the **Datasource Host** field, enter the IP Address of the external HDS server.
	- b) In the **Port** field, enter the AW SQL server port number. The default is **1433**.
	- c) In the **Database Name** field, enter **{instance}\_awdb**.
	- d) Leave the **Instance** field blank.
	- e) Select the **Timezone**.
	- f) In the **Database User ID**, enter the user name that you configured for the Cisco Unified Intelligence Center SQL Server user account.
	- g) Enter and confirm the SQL Server User **password**.
- h) Select the **Charset** based on the collation of SQL Server installation.
- i) Click **Test Connection**.
- j) Click **Save**.
- **Step 5** Click the **Secondary** tab to configure Unified CCE Historical Data Source.
	- a) Check the **Failover Enabled** checkbox.
	- b) In the **Datasource Host** field, enter the IP address of the second external HDS server.
	- c) In the **Port** field, enter **1433**.
	- d) In the **Database Name** field, enter **{instance}\_awdb**.
	- e) Complete other fields as in the Primary tab.
	- f) Click **Test Connection**.
	- g) Click **Save**.

**Step 6** Repeat this procedure for the **UCCE** Realtime datasource for 4000 or 12000 Agents deployment.

The **Database Name** for the Realtime Data Source is **{instance}\_awdb**.

## <span id="page-38-0"></span>**Download Report Bundles**

The following Cisco Unified Intelligence Center report bundles are available as downloads from Cisco.com [https://software.cisco.com/download/type.html?mdfid=282163829&catid=null.](https://software.cisco.com/download/type.html?mdfid=282163829&catid=null) Click the **Intelligence Center Reports** link to view all available report bundles:

- Realtime and Historical Transitional templates Introductory templates designed for new users. These templates are simplified versions of the All Fields templates, and are similar to templates available in other contact center solutions.
- Realtime and Historical All Fields templates Templates that provide data from all fields in a database. These templates are most useful as a basis for creating custom report templates.
- Live Data templates Templates that provide up to the moment data for contact center activity.
- Realtime and Historical Outbound templates Templates for reporting on Outbound Option activity. Import these templates if your deployment includes Outbound Option.
- Realtime and Historical Customer Collaboration Platform templates Templates for reporting on Customer Collaboration Platform activity. Import these templates if your deployment includes Customer Collaboration Platform.
- Cisco Unified Intelligence Center Admin Security templates Templates to report on Cisco Unified Intelligence Server audit trails, permissions, and template ownership.

Some of the templates in these bundles are not applicable in Cisco Packaged CCE deployment. See the *Cisco Packaged Contact Center Enterprise Reporting User Guide* at [https://www.cisco.com/en/US/products/](https://www.cisco.com/en/US/products/ps12586/tsd_products_support_series_home.html) [ps12586/tsd\\_products\\_support\\_series\\_home.html](https://www.cisco.com/en/US/products/ps12586/tsd_products_support_series_home.html) for more information about the templates used in Packaged CCE deployments.

Additionally, sample custom report templates are available from Cisco DevNet ([https://developer.cisco.com/](https://developer.cisco.com/site/reporting/documentation/) [site/reporting/documentation/](https://developer.cisco.com/site/reporting/documentation/)) and include templates for:

- Enterprise Chat and Email
- Cisco Unified Customer Voice Portal (Unified CVP)

When downloading report template bundles, select bundles for the version of software deployed in your contact center.

## <span id="page-39-0"></span>**Import Reports**

You can import the Unified Intelligence Center report, which is in either .xml or .zip file format.

The imported report retrieves data for the following entities:

- Report
- Report Definition
- Value Lists
- Views
- Thresholds
- Drilldowns
- Template Help

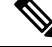

Each report template help folder has a size limit of 3 MB. If the folder size exceeds this limit, the system does not load the help content. **Note**

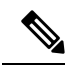

**Note** You cannot import Report Filters and Collections.

To import reports, perform the following steps:

- **Step 1** In the left navigation pane, choose **Reports**.
- **Step 2** In the **Reports** listing page, click **Import**.
- **Step 3** Click **Browse** to select the file (.xml or .zip format) to be imported.

**Note** Maximum file size for .zip file format is 60 MB and for .xml file format is 3 MB.

- **Step 4** Select the required file and click **Open**.
- **Step 5** Select the file location from the **Save to Folder** list to save the file.

**Step 6** Click **Upload**.

Once the file is successfully uploaded, the table gets populated with the corresponding report template, current available version, and incoming version of the files being imported.

- **Step 7** Select a Data Source for the Report Definition only if the Report Definition for the report being imported is not defined in Unified Intelligence Center.
- **Step 8** Select a Data Source for the Value List that is defined in the Report Definition.

Selection of a Data Source for the Value List is mandatory: **Note**

- If the Value List does not use the same Data Source as the Report Definition.
- For Real Time Streaming Report Definitions.

### **Step 9** Select the files to import or overwrite.

- Overwrite—If the report being imported exists in the Unified Intelligence Center.
- Import—If the report being imported is the new set of report files.

## **Step 10** Click **Import**.

- **Note**
- If the system does not have report definitions, new report definitions are created in **Report Definitions** > **Imported Report Definitions** folder.
	- Importing a report to a different version of Unified Intelligence Center is not supported. However, when you upgrade Unified Intelligence Center, report templates continue to work in the upgraded version.
	- Importing manually edited XMLs is not supported.

## <span id="page-40-0"></span>**Configure Unified Intelligence Center Administration**

Complete the following procedure to configure Unified Intelligence Center Administration.

#### **Step 1** Sign in to the **Cisco UnifiedIntelligence Center Administration Console** (https://*<hostname>*:8443/oamp).

- **Step 2** Configure the Active Directory card under **Cluster Configuration**.
	- a) Enter theFor Host Address for the Primary Active Directory Server, enter the IP address of the domain controller.
	- b) For Port, enter the port number for the domain controller. Leave the default value for Port.
	- c) Complete the **Manager Distinguished Name** fields that are required for the customer.
	- d) Enter and confirm the password with which the Manager accesses the domain controller.
	- e) For User Search Base, specify users and the domain name and any sub-domain names the Distinguished Name or Organization Unit of the domain you want to search.
	- f) For Attribute for User ID, select the required option.
		- If the Windows domain name and the NETBIOS names are different, do the following: in the **Cisco Unified Intelligence Center Administration Console**, under **Active Directory Settings**, in the field **Attribute for User ID**, ensure to select *sAMAccountName*, and add the *NETBIOS* value to set it as default value. **Note**
	- g) Add at least one domain for the UserName Identifier. Do not type the @ sign before the domain name.
	- h) Set a domain as the default.
	- i) Click **Test Connection**.
	- j) Click **Save**.

**Note** For more details, see the online help.

- **Step 3** Configure syslog for all devices.
	- a) Choose **Logs and Traces**.
	- b) For each host address:
		- Select the associated servers and click the arrow to expand.
		- Select the server name.
		- In the **Syslog Settings** pane, configure the Primary and Backup Host. Click **Save**.
- **Step 4** Configure SNMP for all devices, if used.
	- a) Select **Tools** > **Network SNMP**.
	- b) Navigate to SNMP and for each server add the following:
		- V1/V2c Community Strings.
		- Notification Destination.

# **Configure Cisco Finesse**

Follow this sequence to configure the Cisco Finesse for Packaged CCE 2000 Agents deployment

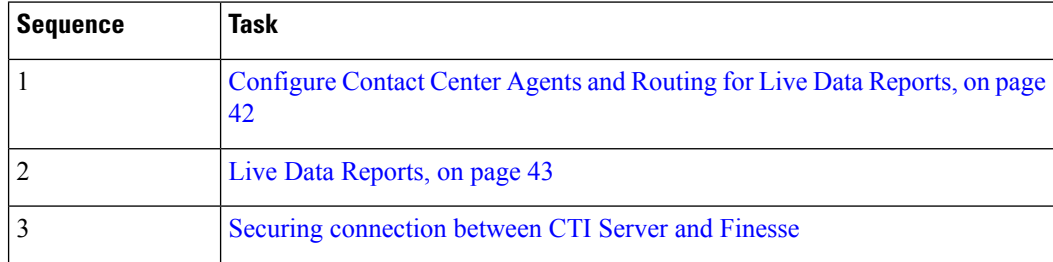

## <span id="page-41-0"></span>**Configure Contact Center Agents and Routing for Live Data Reports**

In order to test the Live Data reports in the Finesse desktops, configure the following in Unified CCE Administration ( https://*<Side A/B Unified CCE AW-HDS-DDS IP address>*/cceadmin):

- Agents
- Skill groups or precision queues
- Call types
- Dialed numbers
- Network VRU scripts
- Routing scripts

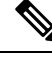

**Note** Routing scripts are configured in Script Editor, which you can open from Unified CCE Administration Tools.

## <span id="page-42-0"></span>**Live Data Reports**

Cisco Unified Intelligence Center provides Live Data real-time reports that you can add to the Finesse desktop.

## **Add Live Data Reports to Finesse**

The following sections describe how to add the Live Data reports to the Finesse desktop. The procedure that you follow depends on several factors, described in the following table.

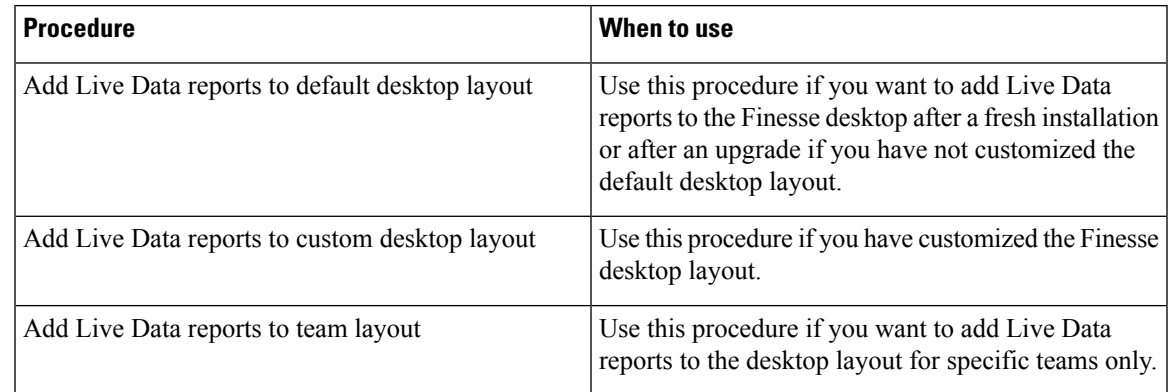

## Add Live Data Reports to Default Desktop Layout

The Finesse default layout XML contains commented XML code for the Live Data report gadgets available for the Finesse desktop. The gadgets are divided into two categories: HTTPS version of Live Data gadgets and HTTP version of Live Data gadgets.

This procedure explains how to add the Live Data report gadgets to the default desktop layout. Use this procedure after a fresh installation of Finesse. If you upgraded Finesse but do not have a custom desktop layout, click **Restore Default Layout** on the Manage Desktop Layout gadget and then follow the steps in this procedure. Note that line breaks and spaces that appear in the example text are provided only for readability and must not be included in the actual code.

## **Step 1** In **Unified CCE Administration**, navigate to **Desktop** > **Resources**.

- **Step 2** Click the **Desktop Layout** tab.
- **Step 3** Remove the comment characters  $(\leq)$ -- and -->) from each report that you want to add to the desktop layout. Make sure you choose the reports that match the method your agents use to access the Finesse desktop (HTTP or HTTPS).
- **Step 4** Replace my-cuic-server with the fully qualified domain name of your Cisco Unified Intelligence Center Server.
- **Step 5** Optionally, change the gadget height.

## **Example:**

The height specified in the Live Data gadget URLs is 310 pixels. If you want to change the height, change the gadgetHeight parameter in the URL to the desired value. For example, if you want the gadget height to be 400 pixels, change the code as follows, replacing 310 with 400:

```
<gadget>https://my-cuic-server:8444/cuic/gadget/LiveData/LiveDataGadget.jsp?
        gadgetHeight=400&viewId_1=99E6C8E210000141000000D80A0006C4&
        filterId_1=agent.id=CL%20teamName&viewId_2=9AB7848B10000141000001C50A0006C4&
        filterId_2=agent.id=CL%20teamName
        </gadget>
```
To maintain the optimal display of the gadget with scroll bars, set the value for the gadget height to a minimum of 200 pixels. If the report does not require scroll bars, for example a one-row report, you can set a smaller gadget height (for example, 100 pixels). If you do not specify anything for the gadget height (if you remove the 310 from the URL), it defaults to 170 pixels.

**Step 6** Click **Save**.

#### Add Live Data Reports to Custom Desktop Layout

The Finesse default layout XML contains commented XML code for the Live Data report gadgets available for the Finesse desktop. The gadgets are divided into two categories: HTTPS version of Live Data gadgets and HTTP version of Live Data gadgets.

This procedure explains how to add the Live Data report gadgets to a custom desktop layout. Note that line breaks and spaces that appear in the example text are provided only for readability and must not be included in the actual code.

- **Step 1** In **Unified CCE Administration**, navigate to **Desktop** > **Resources**.
- **Step 2** Click the **Desktop Layout** tab.
- **Step 3** Click **Finesse Default Layout XML** to show the default layout XML.
- **Step 4** Copy the XML code for the report you want to add from the Finesse default layout XML. If your agents use HTTP to access Finesse, copy the XML code for the HTTP report. If they use HTTPS, copy the XML code for the HTTPS report.

## **Example:**

To add the Agent Report for HTTPS, copy the following:

```
<gadget>https://my-cuic-server:8444/cuic/gadget/LiveData/LiveDataGadget.jsp?
        gadgetHeight=310&viewId_1=99E6C8E210000141000000D80A0006C4&
        filterId_1=agent.id=CL%20teamName&
        viewId_2=9AB7848B10000141000001C50A0006C4&
        filterId_2=agent.id=CL%20teamName
</gadget>
```
**Step 5** Copy the XML code for the report you want to add from the Finesse default layout XML.

#### **Example:**

To add the Agent Report for HTTPS, copy the following:

```
<gadget>https://my-cuic-server:8444/cuic/gadget/LiveData/LiveDataGadget.jsp?
        gadgetHeight=310&viewId_1=99E6C8E210000141000000D80A0006C4&
        filterId_1=agent.id=CL%20teamName&
        viewId_2=9AB7848B10000141000001C50A0006C4&
        filterId_2=agent.id=CL%20teamName
</gadget>
```

```
Step 6 Paste the XML within the tab tags where you want it to appear.
```
#### **Example:**

To add the report to the home tab of the agent desktop:

```
\langlelayout>
  <role>Agent</role>
  <page>
    <gadget>/desktop/gadgets/CallControl.jsp</gadget>
  </page>
```

```
<tabs>
    <tab>
      <id>home</id>
      <label>finesse.container.tabs.agent.homeLabel</label>
      <gadget>https://my-cuic-server:8444/cuic/gadget/LiveData/LiveDataGadget.jsp?
              gadgetHeight=310&viewId_1=99E6C8E210000141000000D80A0006C4&
              filterId_1=agent.id=CL%20teamName&
              viewId_2=9AB7848B10000141000001C50A0006C4&
              filterId_2=agent.id=CL%20teamName
      \langleaadget>
    \langle/tab>
    <tab>
      <id>manageCall</id>
      <label>finesse.container.tabs.agent.manageCallLabel</label>
    \langle/tab>
  </tabs>
</layout>
```
**Step 7** Replace my-cuic-server with the fully qualified domain name of your Cisco Unified Intelligence Center Server.

**Step 8** Optionally, change the gadget height.

### **Example:**

The height specified in the Live Data gadget URLs is 310 pixels. If you want to change the height, change the gadgetHeight parameter in the URL to the desired value. For example, if you want the gadget height to be 400 pixels, change the code as follows:

```
<gadget>https://my-cuic-server:8444/cuic/gadget/LiveData/LiveDataGadget.jsp?
        gadgetHeight=400&viewId_1=99E6C8E210000141000000D80A0006C4&
        filterId_1=agent.id=CL%20teamName&viewId_2=9AB7848B10000141000001C50A0006C4&
        filterId_2=agent.id=CL%20teamName
        </gadget>
```
To maintain the optimal display of the gadget with scroll bars, set the value for the gadget height to a minimum of 200 pixels. If the report does not require scroll bars, for example a one-row report, you can set a smaller gadget height (for example, 100 pixels). If you do not specify anything for the gadget height (if you remove the 310 from the URL), it defaults to 170 pixels.

#### **Step 9** Click **Save**.

After you add a gadget, sign in to the Finesse desktop and make sure it appears the way you want. If you use a report with a large number of rows, you may want to adjust the gadget height or the screen resolution on the computer used to access the desktop to make the report easier to read or make more rows appear on the screen without needing to scroll down. **Note**

> Agents who are signed in when you change the desktop layout must sign out and sign back in to see the change on their desktops.

## <span id="page-44-0"></span>**Configure Cisco Unified Customer Voice Portal Reporting Server**

Follow this sequence to configure the Cisco Unified Customer Voice Portal Reporting Server for Packaged CCE deployment

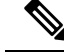

**Note**

The Unified CVP Reporting VM is required for customers who use Courtesy Callback and who want to run Unified CVP call and application reports.

## **Obtain Cisco Unified Customer Voice Portal Report Templates**

To import Unified CVP report templates complete the following:

**Step 1** On the Unified CVP Reporting Server, click **Start**.

**Step 2** In the search box, type **%CVP\_HOME%\CVP\_Reporting\_Templates** and press **Enter**.

**Step 3** Compress the reports into a zip folder and copy it to the system from which you will run Unified Intelligence Center Administration.

## **Create Data Source for Cisco Unified CVP Report Data**

- **Step 1** Log in to the Unified Intelligence Center at https://*<hostname/ IP address of CUIC Publisher>*:8444/cuicui.
- **Step 2** Select the **Data Sources** drawer to open the **Data Sources** page.
- **Step 3** Click **New** to open **New Data Source** page.
- **Step 4** Complete fields on this page as follows:

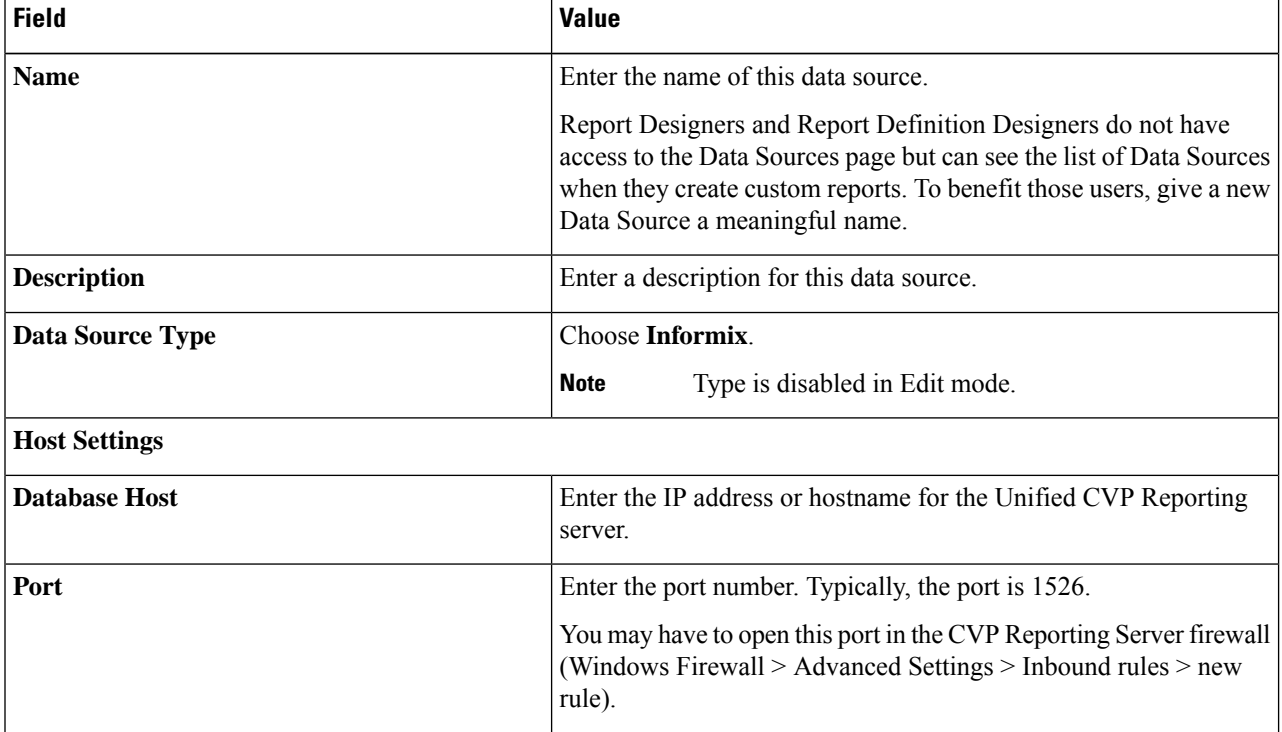

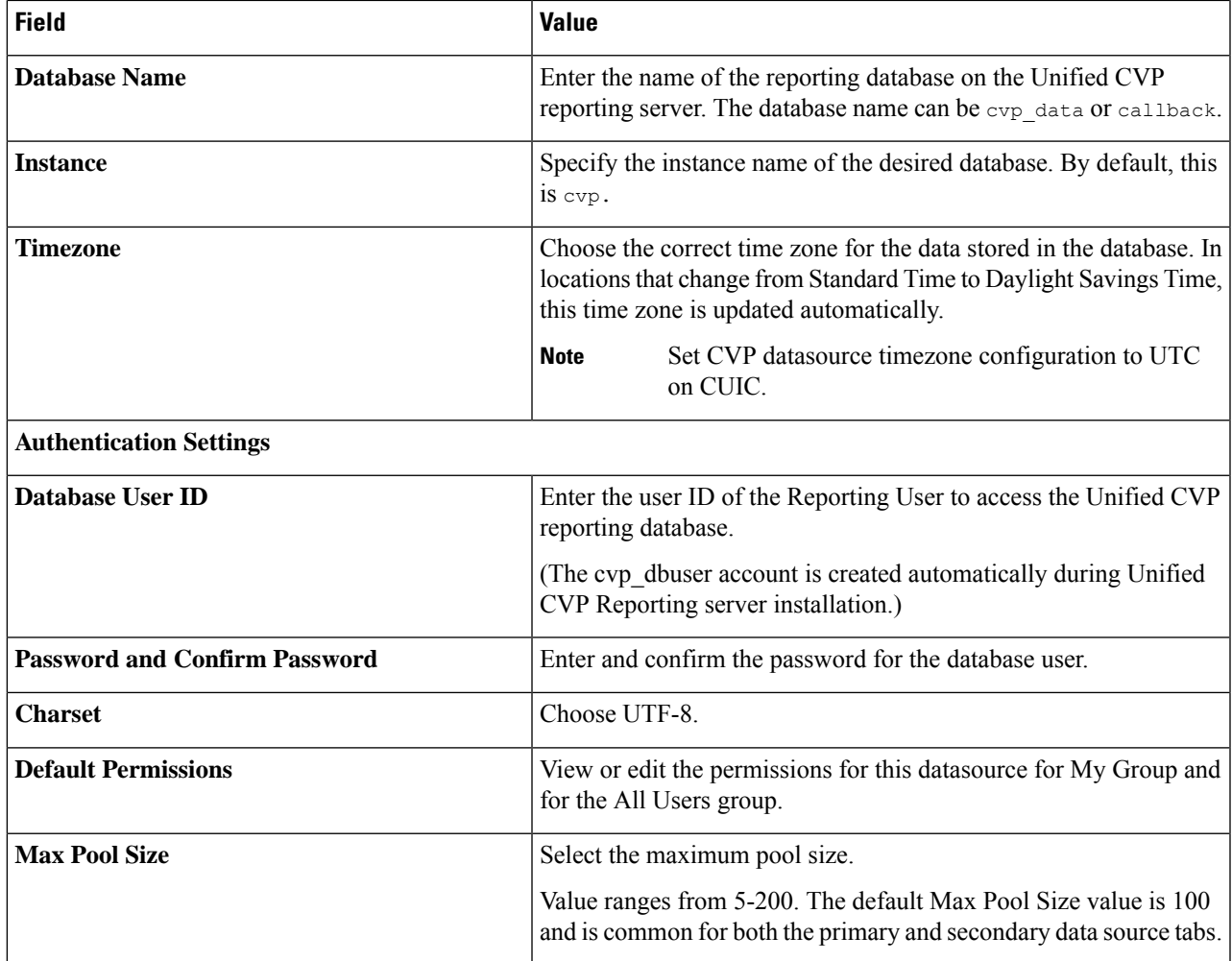

## **Step 5** Click **Test Connection**.

If the status is not Online, review the error message to determine the cause and edit the data source accordingly.

## **Step 6** Click **Save** to close the Add Data Source window.

The new data source appears on the Data Sources list.

## **Import Unified CVP Report Templates in Unified Intelligence Center**

You can import a report (XML) and the associated template help file (ZIP format) into Cisco Unified Intelligence Center.

- **Step 1** Launch the Unified Intelligence Center web application at https://<Hostname/IP Address of CUIC Publisher>:8444/cuic
- **Step 2** From the left navigation pane, click **Reports**.
- **Step 3** On the Reports toolbar, click **New** > **Import**.

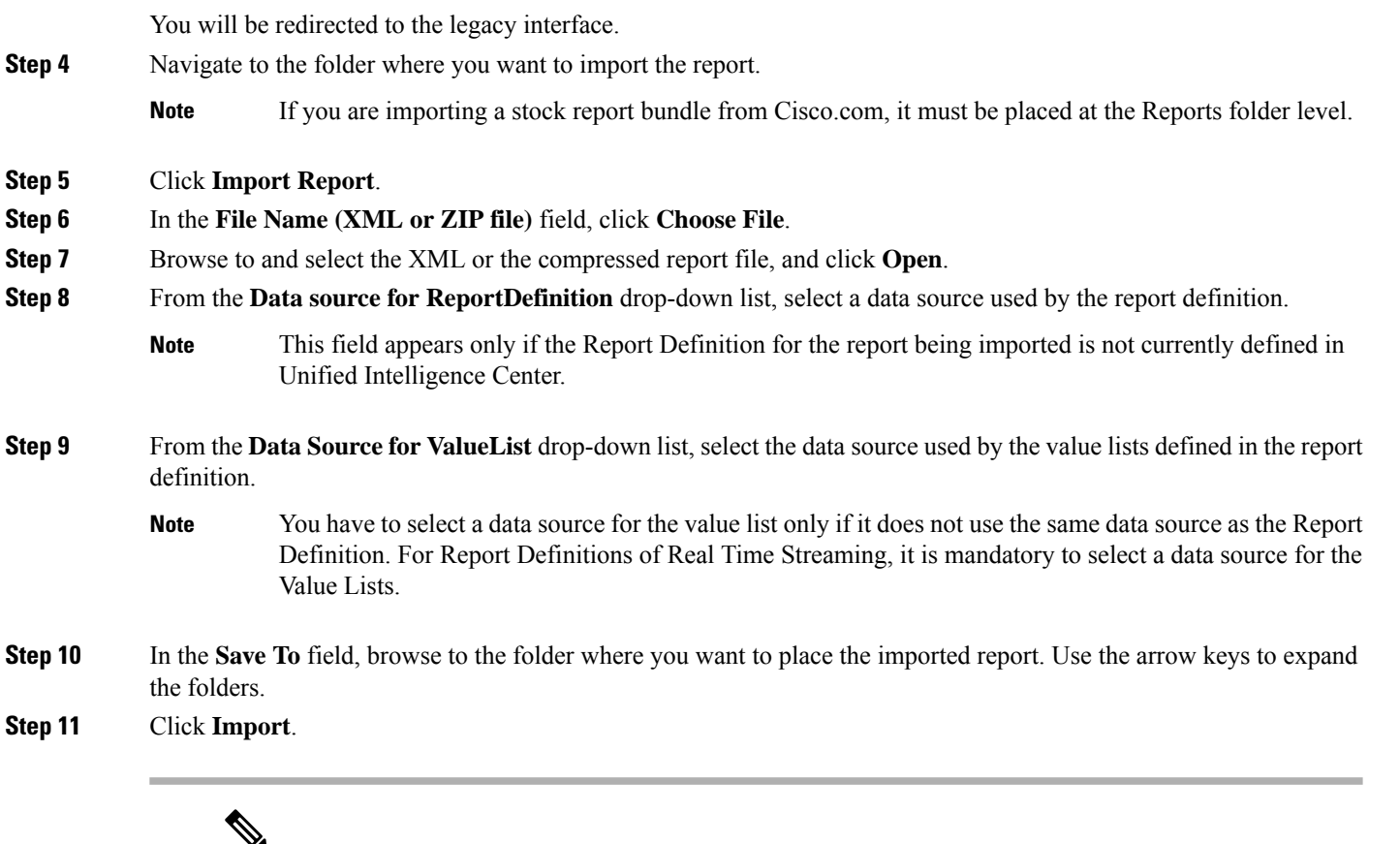

q **Note**

Importing a report to a different version of Unified Intelligence Center is not supported. However, when you upgrade Unified Intelligence Center, report templates continue to work in the upgraded version.

# <span id="page-47-0"></span>**Configure VVB**

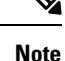

• If you have configured VXML Gateway, it is not mandatory to configure Virtualized Voice Browser (VVB). You may configure either VVB or VXML Gateway, or configure both.

• The Cisco VVB configurations are site specific. All the VVBs in a site must have the same configurations.

To configure Cisco VVB for all deployments:

- Add VVB as an external machine. For more information, see Add External [Machines.](pcce_b_admin_configuration_guide_12_6_2_chapter2.pdf#nameddest=unique_46)
- Change the default configuration (Optional).For more information, see Cisco [Virtualized](pcce_b_admin_configuration_guide_12_6_2_chapter4.pdf#nameddest=unique_97) Voice Browser [\(VVB\)](pcce_b_admin_configuration_guide_12_6_2_chapter4.pdf#nameddest=unique_97) Setup.
- Configure SNMP (Optional). For more information, see [Configure](#page-88-0) SNMP, on page 89.

Ш

## <span id="page-48-2"></span>**Configure Cisco IOS Enterprise Voice Gateway**

Tasks to configure the Cisco IOS Enterprise Voice Gateway for Packaged CCE deployment

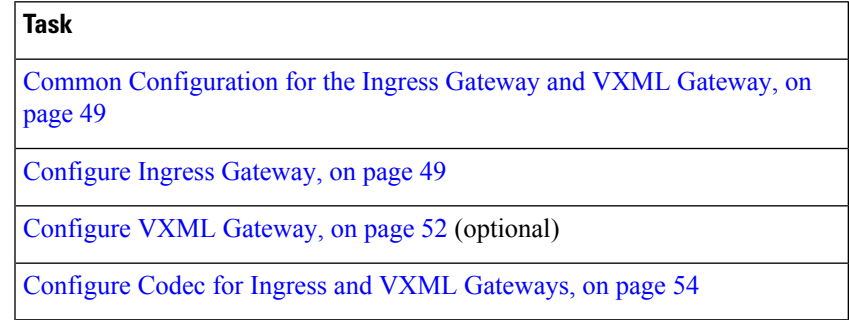

#### **Related Topics**

[Configure](#page-51-0) VXML Gateway, on page 52

## **About Ingress and VXML Gateway Configuration**

Complete the following procedures to configure the Ingress Gateway and VXML Gateway. Instructions are applicable to both TDM and Cisco Unified Border Element (CUBE) Voice gateways, unless otherwise noted.

You can add all Gateways as an external machine. For more information, see Add External [Machines](pcce_b_admin_configuration_guide_12_6_2_chapter2.pdf#nameddest=unique_46).

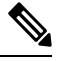

**Note** Complete all configuration steps in **enable** > **configuration terminal** mode.

## <span id="page-48-0"></span>**Common Configuration for the Ingress Gateway and VXML Gateway**

```
logging buffered 2000000 debugging
no logging console
service timestamps debug datetime msec localtime
ip routing
ip cef
ip source-route
interface GigabitEthernet0/0
     ip route-cache same-interface
     duplex auto
    speed auto
     no keepalive
     no cdp enable
voice service voip
         ip address trusted list
         ipv4 0.0.0.0 0.0.0.0 # OR an explicit Source IP Address Trust List
     allow-connections sip to sip
     signaling forward unconditional
```
## <span id="page-48-1"></span>**Configure Ingress Gateway**

**Step 1** Configure global settings.

```
voice service voip
  allow-connections sip to sip
```
signaling forward unconditional # If this gateway is being licensed as a Cisco UBE the following lines are also required mode border-element ip address trusted list ipv4 0.0.0.0 0.0.0.0 # Or an explicit Source IP Address Trust List sip rel1xx disable header-passing options-ping 60 midcall-signaling passthru

**Step 2** Configure voice codec preference:

voice class codec 1 codec preference 1 g711ulaw codec preference 2 g711alaw codec preference 3 g729r8

#### **Step 3** Configure default services:

To download and transfer the survivability.tcl file to the Ingress Gateway, see File Transfer to [Gateway,](#page-53-1) on [page](#page-53-1) 54.

#Default Services application service survivability flash:survivability.tcl

## **Step 4** Configure gateway and sip-ua timers:

gateway media-inactivity-criteria all timer receive-rtp 1200

sip-ua retry invite 2 retry bye 1 timers expires 60000 timers connect 1000 reason-header override

#### **Step 5** Configure POTS dial-peers:

# Configure Unified CVP survivability dial-peer voice 1 pots description CVP TDM dial-peer service survivability incoming called-number .T direct-inward-dial

**Note** This is required for TDM gateways only.

#### **Step 6** Configure the switch leg:

#Configure the Switch leg where # preference is used to distinguish between sides. # max-conn is used prevent overloading of Unifed CVP # options-keepalive is used to handle failover # Note: the example below is for gateways located on the A-side of a geographically #distributed deployment # Note: Ensure that you configure switch dial-peers for each Unified CVP server. dial-peer voice 70021 voip description Used for Switch leg SIP Direct preference 1 max-conn 225

```
destination-pattern xxxx...... #Customer specific destination pattern
     session protocol sipv2
     session target ipv4:###.###.###.### #IP Address for Unified CVP, SideA
     session transport tcp
    voice-class codec 1
     voice-class sip options-keepalive up-interval 12 down-interval 65 retry 2
    dtmf-relay rtp-nte
    no vad
dial-peer voice 70022 voip
    description Used for Switch leg SIP Direct
     preference 2
    max-conn 225
    destination-pattern xxxx...... #Customer specific destination pattern
    session protocol sipv2
    session target ipv4:###.###.###.### #IP Address for Unified CVP, SideB
     session transport tcp
    voice-class codec 1
    voice-class sip options-keepalive up-interval 12 down-interval 65 retry 2
    dtmf-relay rtp-nte
    no vad
```
**Step 7** Configure the hardware resources (transcoder, conference bridge, and MTP):

#### This configuration section is unnecessary for virtual CUBE or CSR 1000v Gateways. They do not have physical DSP resources. **Note**

```
#For gateways with physical DSP resources, configure Hardware resources using
#Unified Communications Domain Manager.
# Configure the voice-cards share the DSP resources located in Slot0
voice-card 0
    dspfarm
    dsp services dspfarm
voice-card 1
    dspfarm
    dsp services dspfarm
voice-card 2
    dspfarm
    dsp services dspfarm
voice-card 3
    dspfarm
    dsp services dspfarm
voice-card 4
    dspfarm
    dsp services dspfarm
# Point to the contact center call manager
sccp local GigabitEthernet0/0
     sccp ccm ###.###.###.### identifier 1 priority 1 version 7.0 # Cisco Unified CM sub 1
     sccp ccm ###.###.###.### identifier 2 priority 2 version 7.0 # Cisco Unifed CM sub 2
# Add a SCCP group for each of the hardware resource types
sccp ccm group 1
     associate ccm 1 priority 1
     associate profile 2 register <gatewaynamemtp>
     associate profile 1 register <gatewaynameconf>
     associate profile 3 register <gatewaynamexcode>
# Configure DSPFarms for Conference, MTP and Transcoder
dspfarm profile 1 conference
    codec g711ulaw
    codec g711alaw
```
codec g729r8 maximum sessions 24 associate application SCCP dspfarm profile 2 mtp codec g711ulaw codec g711alaw codec g729r8 maximum sessions software 500 associate application SCCP dspfarm profile 3 transcode universal codec g711ulaw codec g711alaw codec g729r8 maximum sessions 52 associate application SCCP

#### **Step 8** Optional, configure the SIP Trunking:

```
# Configure the resources to be monitored
voice class resource-group 1
    resource cpu 1-min-avg threshold high 80 low 60
    resource ds0
    resource dsp
     resource mem total-mem
    periodic-report interval 30
# Configure one rai target for each CVP Server
sip-ua
     rai target ipv4:###.###.###.### resource-group1 # CVPA
     rai target ipv4:###.###.###.### resource-group1 # CVPB
    permit hostname dns:%Requires manual replacement - ServerGroup Name defined in CVP.System.SIP
Server Groups%
```
### **Step 9** Configure incoming PSTN SIP trunk dial peer:

```
dial-peer voice 70000 voip
     description Incoming Call From PSTN SIP Trunk
     service survivability
    incoming called-number xxxx…… # Customer specific incoming called-number pattern
    voice-class sip rel1xx disable
    dtmf-relay rtp-nte
    session protocol sipv2
    voice-class codec 1
     no vad
```
<span id="page-51-0"></span>**Note** This is required for CUBE only.

## **Configure VXML Gateway**

#### **Before you begin**

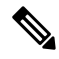

**Note**

If you have configured VVB, it is not mandatory to configure VXML Gateway. You may configure either VVB or VXML Gateway, or configure both.

#### **Step 1** Configure global settings:

```
voice service voip
 allow-connections sip to sip
signaling forward unconditional
 # If this gateway is being licensed as a Cisco UBE the following lines are also required
mode border-element
ip address trusted list
 ipv4 0.0.0.0 0.0.0.0 # Or an explicit Source IP Address Trust List
sip
 rel1xx disable
 header-passing
 options-ping 60
 midcall-signaling passthru
```
**Step 2** Configure default Unified CVP services:

To download and transfer the following files to VXML Gateway, see File Transfer to [Gateway,](#page-53-1) on page 54.

```
#Default Unified CVP Services
application
    service new-call flash:bootstrap.vxml
     service CVPSelfService flash:CVPSelfServiceBootstrap.vxml
     service ringtone flash:ringtone.tcl
     service cvperror flash:cvperror.tcl
     service bootstrap flash:bootstrap.tcl
     service handoff flash:handoff.tcl
```
#### **Step 3** Configure dial-peers:

While configuring VXML gateway voice class codec must not be used. G711ulaw may be used in general for the dial-peers, but still depending on the implementation the other codec may be used. **Note**

```
# Configure Unified CVP Ringtone
dial-peer voice 919191 voip
    description CVP SIP ringtone dial-peer
     service ringtone
     incoming called-number 9191T
    voice-class sip rel1xx disable
    dtmf-relay rtp-nte
    codec g711ulaw
    no vad
# Configure Unified CVP Error
dial-peer voice 929292 voip
    description CVP SIP error dial-peer
    service cvperror
     incoming called-number 9292T
     voice-class sip rel1xx disable
    dtmf-relay rtp-nte
    codec g711ulaw
```

```
no vad
```
**Step 4** Configure default Unified CVP HTTP, ivr, rtsp, mrcp and vxml settings:

http client cache memory pool 15000 http client cache memory file 1000 http client cache refresh 864000 no http client connection persistent http client connection timeout 60 http client connection idle timeout 10 http client response timeout 30

```
ivr prompt memory 15000
vxml tree memory 500
vxml audioerror
vxml version 2.0
```
**Step 5** Configure VXML leg where the incoming called-number matches the Network VRU Label:

```
dial-peer voice 7777 voip
     description Used for VRU leg
    service bootstrap
    incoming called-number 777T
    dtmf-relay rtp-nte
    codec g711ulaw
    no vad
```
- **Step 6** Exit configuration mode and use the Cisco IOS CLI command **call application voice load <service\_Name>** to load the transferred Unified CVP files into the Cisco IOS memory for each Unified CVP service:
	- call application voice load new-call
	- call application voice load CVPSelfService
	- call application voice load ringtone
	- call application voice load cvperror
	- call application voice load bootstrap
	- call application voice load handoff

## <span id="page-53-1"></span>**File Transfer to Gateway**

This procedure explains how to download and transfer files to the Gateway.

- <span id="page-53-0"></span>**Step 1** Download the required .tcl files from  $\text{\%}$ CVP\_HOME $\text{\%}$ \GWDownloads folder.
- **Step 2** Transfer the .tcl files to the flash memory of the Gateway using FTP.

## **Configure Codec for Ingress and VXML Gateways**

#### **Configure Ingress Gateway**

**Step 1** Add the voice class codec 1 to set the codec preference in dial-peer:

## **Example:**

```
voice class codec 1
    codec preference 1 g729r8
     codec preference 2 g711alaw
    codec preference 3 g711ulaw
dial-peer voice 70021 voip
    description Used for Switch leg SIP Direct
    preference 1
    max-conn 225
```

```
destination-pattern xxxx...... # Customer specific destination
session protocol sipv2
session target ipv4:###.###.###.### # IP Address for Unified CVP
session transport tcp
voice class codec 1
voice-class sip options-keepalive up-interval 12 down-interval 65 retry 2
dtmf-relay rtp-nte
no vad
```
**Step 2** Modify the dial-peer to specify the codec explicitly for a dial-peer:

```
dial-peer voice 9 voip
     description For Outbound Call for Customer
     destination-pattern <Customer Phone Number Pattern>
     session protocol sipv2
     session target ipv4:<Customer SIP Cloud IP Address>
     session transport tcp
    voice-class sip rel1xx supported "100rel"
    voice-class sip options-keepalive up-interval 12 down-interval 65 retry 2
    dtmf-relay rtp-nte
    codec g711alaw
    no vad
dial-peer voice 10 voip
    description ***To CUCM Agent Extension For Outbound***
     destination-pattern <Agent Extension Pattern to CUCM>
     session protocol sipv2
    session target ipv4:<CUCM IP Address>
    voice-class sip rel1xx supported "100rel"
    dtmf-relay rtp-nte
    codec g711alaw
```
#### **Configure VXML Gateway**

Modify the following dial-peer to specify the codec explicitly for a dial-peer:

```
dial-peer voice 919191 voip
    description Unified CVP SIP ringtone dial-peer
     service ringtone
    incoming called-number 9191T
    voice-class sip rel1xx disable
    dtmf-relay rtp-nte
    codec g711alaw
    no vad
dial-peer voice 929292 voip
    description CVP SIP error dial-peer
     service cvperror
    incoming called-number 9292T
    voice-class sip rel1xx disable
    dtmf-relay rtp-nte
    codec g711alaw
     no vad
dial-peer voice 7777 voip
    description Used for VRU leg #Configure VXML leg where the incoming called
     service bootstrap
     incoming called-number 7777T
    dtmf-relay rtp-nte
    codec g711alaw
```
no vad

## <span id="page-55-1"></span>**Configure IPv6**

Tasks to configure IPv6 for Packaged CCE deployment

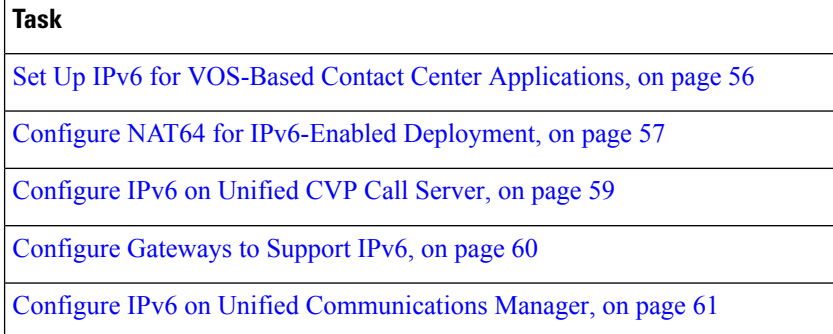

## **IPv6 Configuration**

Packaged CCE can support IPv6 connections for agent and supervisor Finesse desktops and phones. An IPv6-enabled deployment can use either all IPv6 endpoints or a mix of IPv4 and IPv6 endpoints. Servers that communicate with these endpoints can accept both IPv4 and IPv6 connections. Communication between servers continues to use IPv4 connections.

This chapter contains the configuration procedures that you perform for IPv6-enabled deployments.

## <span id="page-55-0"></span>**Set Up IPv6 for VOS-Based Contact Center Applications**

By default, only IPv4 is enabled for Unified Communications Manager, Cisco Finesse, and Unified Intelligence Center.

If you choose to enable IPv6 on these applications, you must enable it on both the publisher/primary nodes and subscriber/secondary nodes for those applications.

You can use Cisco Unified Operating System Administration or the CLI to enable IPv6.

See the *Solution Design Guide for Cisco Packaged Contact Center Enterprise* at [https://www.cisco.com/c/](https://www.cisco.com/c/en/us/support/customer-collaboration/packaged-contact-center-enterprise/products-technical-reference-list.html) [en/us/support/customer-collaboration/packaged-contact-center-enterprise/products-technical-reference-list.html](https://www.cisco.com/c/en/us/support/customer-collaboration/packaged-contact-center-enterprise/products-technical-reference-list.html) for more information about IPv6 support in Packaged CCE deployments.

See the *Solution Design Guide for Cisco Unified Contact Center Enterprise* at [https://www.cisco.com/c/en/](https://www.cisco.com/c/en/us/support/customer-collaboration/unified-contact-center-enterprise/products-implementation-design-guides-list.html) [us/support/customer-collaboration/unified-contact-center-enterprise/](https://www.cisco.com/c/en/us/support/customer-collaboration/unified-contact-center-enterprise/products-implementation-design-guides-list.html) [products-implementation-design-guides-list.html](https://www.cisco.com/c/en/us/support/customer-collaboration/unified-contact-center-enterprise/products-implementation-design-guides-list.html) for more information about IPv6 support in Unified CCE.

### **Set Up IPv6 Using Cisco Unified Operating System Administration**

To set up IPv6 using Cisco Unified Operating System Administration, perform the following procedure on the primary and secondary VOS servers.

**Step 1** Sign into Cisco Unified Operating System Administration on the Publisher/Primary node:.

Ш

- Unified Communications Manager and Unified Intelligence Center: https://*<host or IP address of the Publisher or Primary node>*/cmplatform
- Finesse: https://*FQDN of the Primary node*:8443/cmplatform
- **Step 2** Navigate to **Settings** > **IP** > **Ethernet IPv6**.
- **Step 3** Check the **Enable IPv6** check box.
- **Step 4** Enter values for **IPv6Address**, **Prefix Length**, and **Default Gateway**.
- **Step 5** Check the **Update with Reboot** check box.
- **Step 6** Click **Save**.

The server restarts.

**Step 7** Repeat this procedure on the subscriber/secondary node.

## **Set Up IPv6 for VOS-Based Applications Using the CLI**

To set up IPv6 using the CLI, perform the following procedure on both the primary and secondary VOS servers.

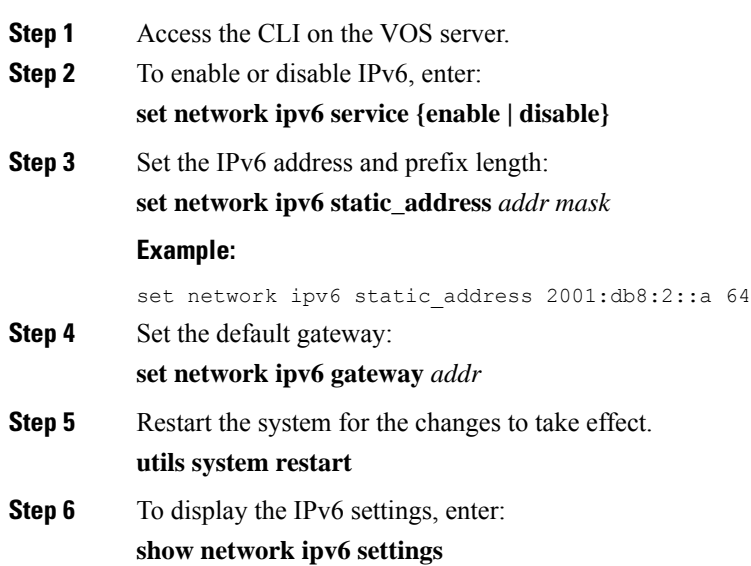

## <span id="page-56-0"></span>**Configure NAT64 for IPv6-Enabled Deployment**

NAT64 allows communication between IPv6 and IPv4 networks. For IPv6-enabled deployments, you must set up NAT64 so that supervisors on an IPv6 network can access Unified CCE Administration web tools on an IPv4 network. You can use either Stateful and Stateless NAT64.

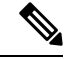

**Note**

NAT64 is NOT supported on M train IOS. T train is required.

For more information on *Contact Center Enterprise Compatibility Matrix*, see [https://www.cisco.com/c/en/](https://www.cisco.com/c/en/us/support/customer-collaboration/unified-contact-center-enterprise/products-device-support-tables-list.html) [us/support/customer-collaboration/unified-contact-center-enterprise/products-device-support-tables-list.html](https://www.cisco.com/c/en/us/support/customer-collaboration/unified-contact-center-enterprise/products-device-support-tables-list.html).

For more information, see the Compatibility Matrix for Packaged Contact Center Enterprise at [https://www.cisco.com/c/en/us/support/customer-collaboration/packaged-contact-center-enterprise/](https://www.cisco.com/c/en/us/support/customer-collaboration/packaged-contact-center-enterprise/products-device-support-tables-list.html) [products-device-support-tables-list.html.](https://www.cisco.com/c/en/us/support/customer-collaboration/packaged-contact-center-enterprise/products-device-support-tables-list.html)

The following example network diagram and interface configuration demonstrates Stateful NAT64 translation between an IPv6 network and an IPv4 network.

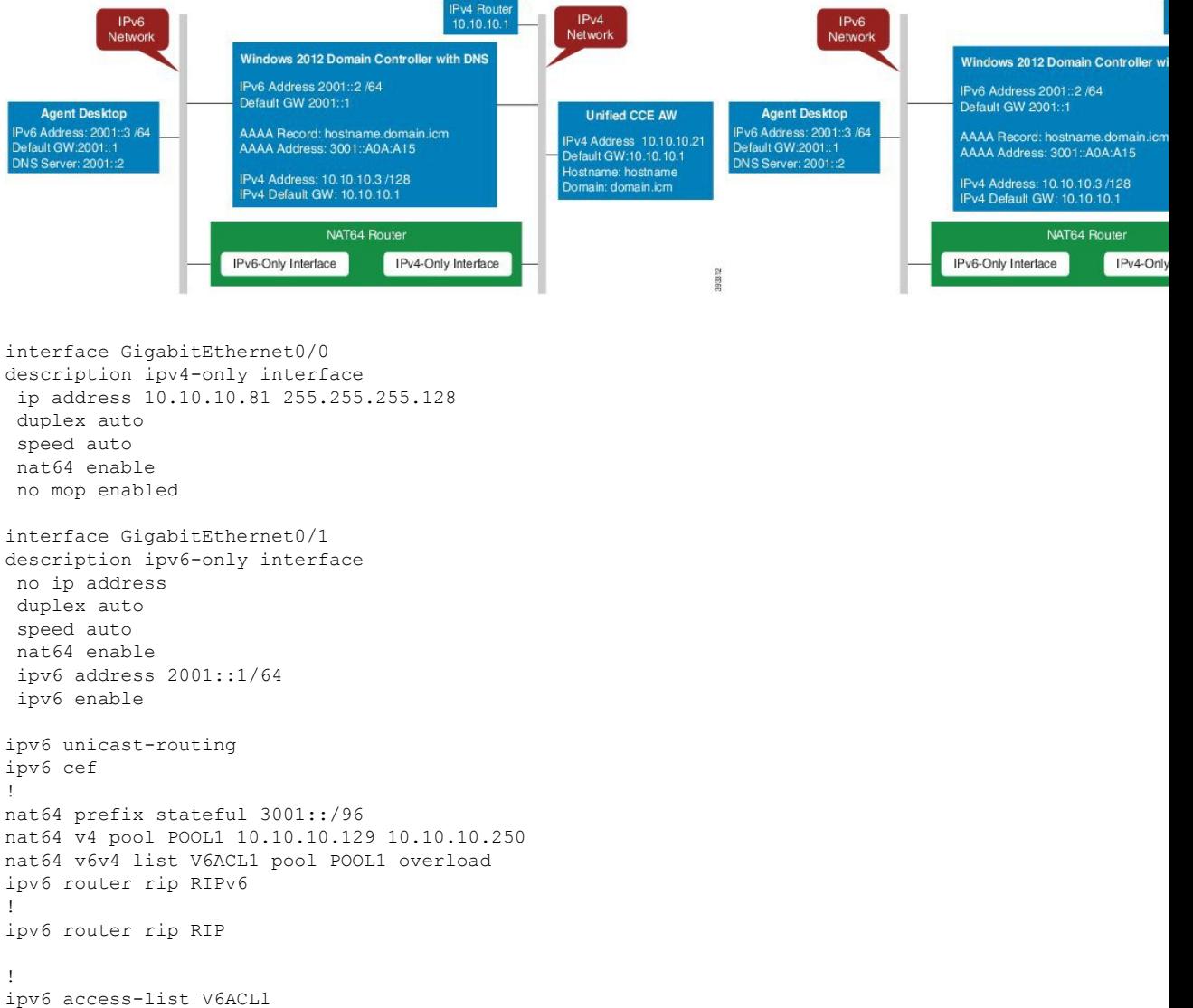

permit ipv6 2001::/64 any

## **Configure DNS for IPv6**

To meet the requirement that Unified CCE Administration be accessed by FQDN, a Forward lookup AAAA record for the Unified CCE AW-HDS-DDS servers and any External HDS servers must be created in DNS.

To meet the requirement that Unified CCE Administration be accessed by FQDN, a Forward lookup AAAA record for the AW must be created in DNS.

The steps in this procedure are for a Windows DNS server.

- **Step 1** In Windows, navigate to **Administrative Tools > DNS**. This opens the DNS Manager.
- **Step 2** In the Forward lookup zone, navigate to your deployment's domain name.
- **Step 3** Right-click the domain name and select **New Host (A or AAAA)**.
- **Step 4** In the New Host dialog box, enter the computer name and IP address of the Unified CCE AW-HDS-DDS servers and any External HDS servers. Click **Add Host**.
- **Step 5** In the New Host dialog box, enter the computer name and IP address of the AW. Click **Add Host**.

#### Determine IPv6 Translation of IPv4 Address for DNS Entry

You can determine the IPv6 address needed for the AAAA DNS record by running a ping command on any Windows machine using mixed notation. Type "ping -6" followed by your IPv6 Nat64 Prefix, two colons, and then the IPv4 address.

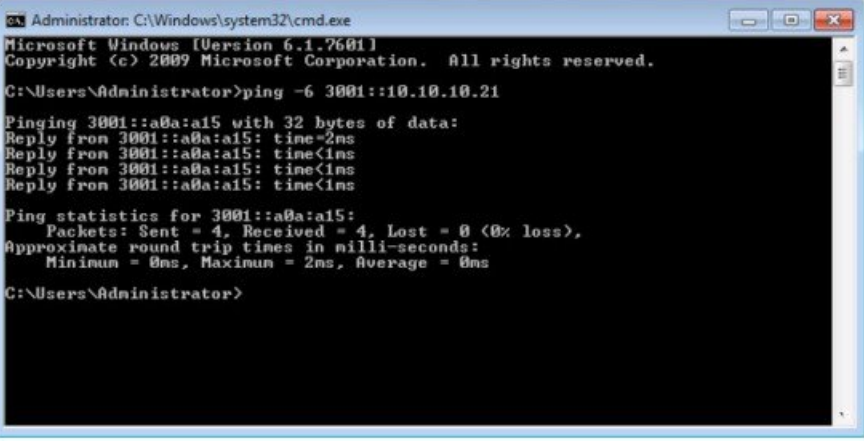

In the ping response, the IPv4 address is converted to the hexadecimal equivalent. Use this address in your static AAAA record.

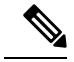

**Note**

Optionally, DNS64 can be used in place of static DNS entries. Use of DNS64 helps facilitate translation between IPv6 and IPv4 networks by synthesizing AAAA resource records from A resource records.

## <span id="page-58-0"></span>**Configure IPv6 on Unified CVP Call Server**

For IPv6-enabled deployments, you must add an IPv6 address to your Unified CVP Call Server's existing network interface.

Perform this procedure only if you have an IPv6-enabled environment.

- **Step 1** On the Unified CVP Call Server, navigate to **Control Panel** > **Network and Sharing**.
- **Step 2** Click **Ethernet**.
- **Step 3** From the **Ethernet Status** window, select **Properties**.
- **Step 4** Check the **Internet Protocol Version 6 (TCP/IPv6)** check box, and choose **Properties**.
- **Step 5** Choose **Use the following IPv6 address** radio button.
- **Step 6** Enter values in the **IPv6 address**, **Subnet prefix length**, and **Default gateway** fields.
- <span id="page-59-0"></span>**Step 7** Click **OK** and restart Windows when prompted.

## **Configure Gateways to Support IPv6**

For IPv6-enabled deployments, you must configure your Ingress and VXML gateways to enable IPv6 addressing.

#### **Configure an Interface to Support IPv6 Protocol Stack**

This procedure applies to both the Ingress and the VXML gateway.

Configure the following on the Gateway:

```
>Enable
>configure terminal
>interface type number
>ipv6 address{ ipv6-address / prefix-length | prefix-name sub-bits / prefix-length}
>ipv6 enable
```
## **Enable ANAT in Ingress Gateway**

Configure the following on the Gateway:

```
>conf t
>voice service voip
>SIP
>ANAT
>bind control source-interface GigabitEthernet0/2
>bind media source-interface GigabitEthernet0/2
```
## **Enable Dual Stack in the Ingress Gateway**

Configure the following on the Gateway:

>conf t

```
>sip-ua
>protocol mode dual-stack preference ipv6
```
## <span id="page-60-0"></span>**Configure IPv6 on Unified Communications Manager**

In an IPv6-enabled environment, you must perform the proceduresin thissection to configure IPv6 on Unified Communications Manager.

## **Cluster-Wide Configuration in Unified CM Administration**

Perform the following procedure to set IPv6 as the addressing mode preference for media and signaling cluster-wide.

- **Step 1** From **Cisco Unified CM Administration**, choose **System** > **Enterprise Parameters** > **IPv6 Configuration Modes** to configure the cluster-wide IPv6 settings for each Unified Communications Manager server.
- **Step 2** From the **Enable IPv6** drop-down list, choose **True**.
- **Step 3** From the **IP Addressing Mode Preference for Media** drop-down list, choose **IPv6**.
- **Step 4** From the **IP Addressing Mode Preference for Signaling** drop-down list, choose **IPv6**.
- **Step 5** From the **Allow Auto-configuration for Phones** drop-down list, choose **Off**.
- **Step 6** Save your changes.

#### <span id="page-60-1"></span>**Transcoding**

In an IPv6-enabled environment, a transcoder is required for the following scenarios:

- An agent logged in to an IPv6 endpoint needs to send or receive transfers from an agent logged in to an IPv4 endpoint.
- An agent logged in to an IPv6 endpoint needs to connect to a VXML Gateway for self service.

#### **Add a Common Device Configuration Profile in Unified Communications Manager**

In an IPv6-enabled environment, you may have both IPv4 and IPv6 devices.

Perform the following procedure to add an IPv4, IPv6, or dual stack common device configuration profile in Unified Communications Manager.

- **Step 1** From **Cisco Unified CM Administration**, choose **Device** > **Device Settings** > **Common Device Configuration**.
- **Step 2** Click **Add New** and enter the name of the new common device configuration profile.
- **Step 3** From the **IP Addressing Mode** drop-down list:
	- To add an IPv6 common device configuration profile in Unified Communications Manager, choose **IPv6 only**.
	- To add an IPv4 common device configuration profile in Unified Communications Manager, choose **IPv4 only**.
	- To add a dual stack common device configuration profile in Unified Communications Manager, choose **IPv4 and IPv6**. Then choose **IPv4** from the **IP Addressing Mode Preference for Signaling** drop-down list.

## **Step 4** Save your changes.

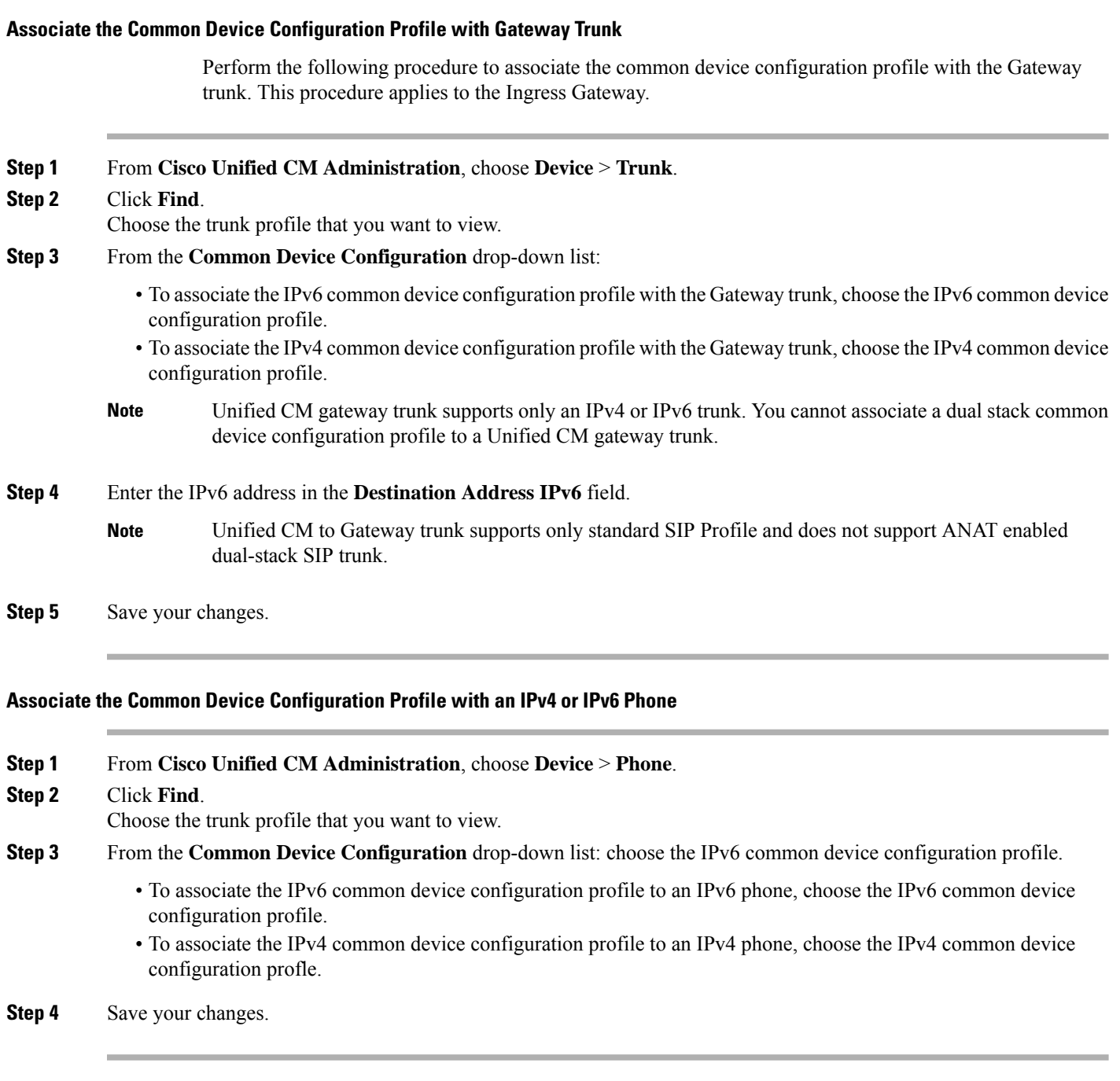

## **Associate a SIP Profile in Unified CM**

In an IPv6-enabled deployment, you must associate a SIP profile with the trunk you configured for Unified CVP.

- **Step 1** From **Cisco Unified CM Administration**, choose **Device** > **Trunk**.
- **Step 2** Click **Find**. Choose the trunk profile that you want to view.
- **Step 3** From the **SIP** Profile drop-down list, choose the SIP Profile you created.
	- For more information on how to create a SIP Profile, see **Note**

Add a SIP Profile in Unified CM section in the Cisco Packaged Contact Center Enterprise Administration and Configuration Guide at [https://www.cisco.com/c/en/us/support/customer-collaboration/](https://www.cisco.com/c/en/us/support/customer-collaboration/packaged-contact-center-enterprise/products-maintenance-guides-list.html) [packaged-contact-center-enterprise/products-maintenance-guides-list.html](https://www.cisco.com/c/en/us/support/customer-collaboration/packaged-contact-center-enterprise/products-maintenance-guides-list.html).

**Step 4** Save your change.

## **Associate the Dual Stack Common Device Configuration Profile with SIP Trunk**

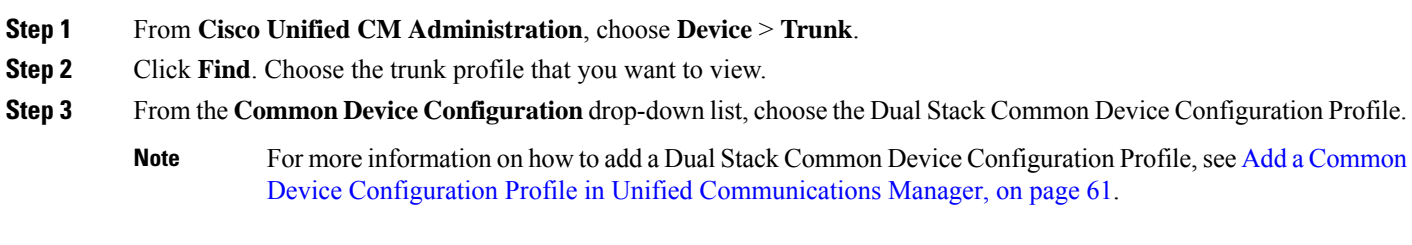

**Step 4** Save your change.

# **Packaged CCE 4000 Agents Deployment**

Follow this sequence to configure components for Packaged CCE 4000 Agents deployment.

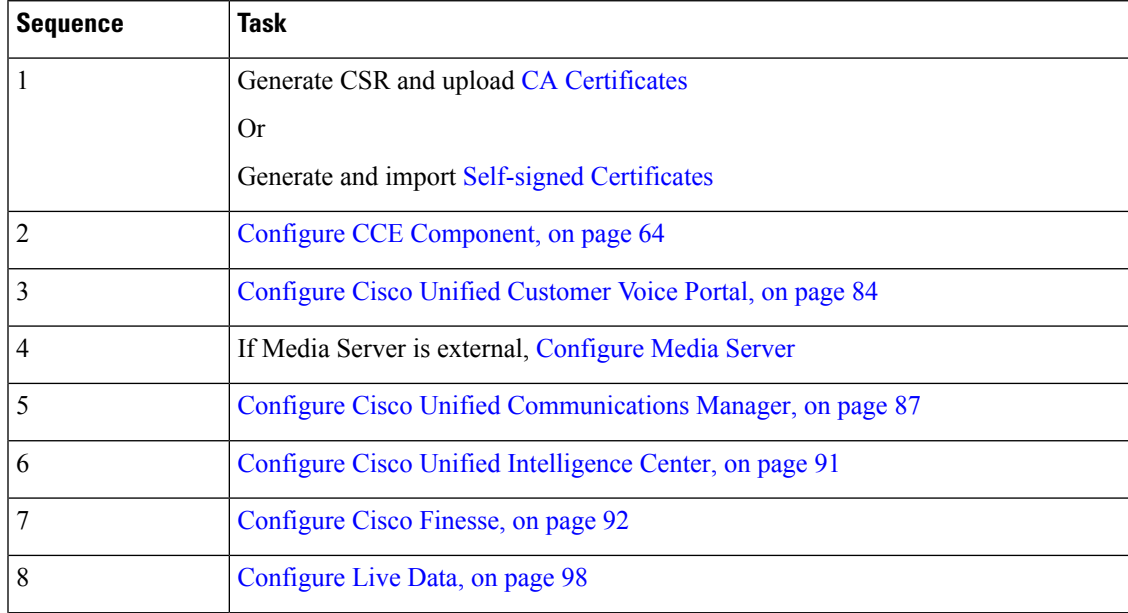

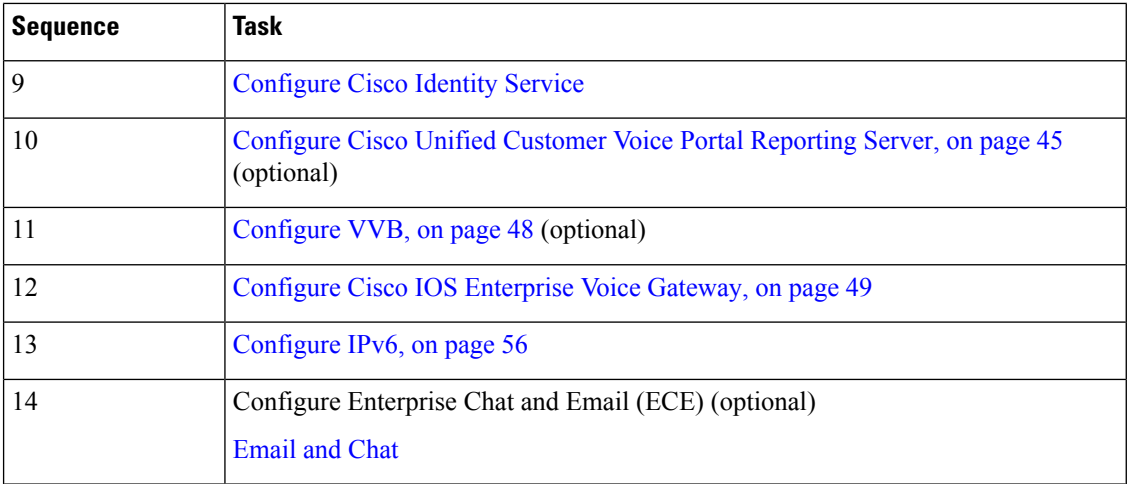

# <span id="page-63-0"></span>**Configure CCE Component**

Follow this sequence to configure components for Packaged CCE 4000 Agents deployment.

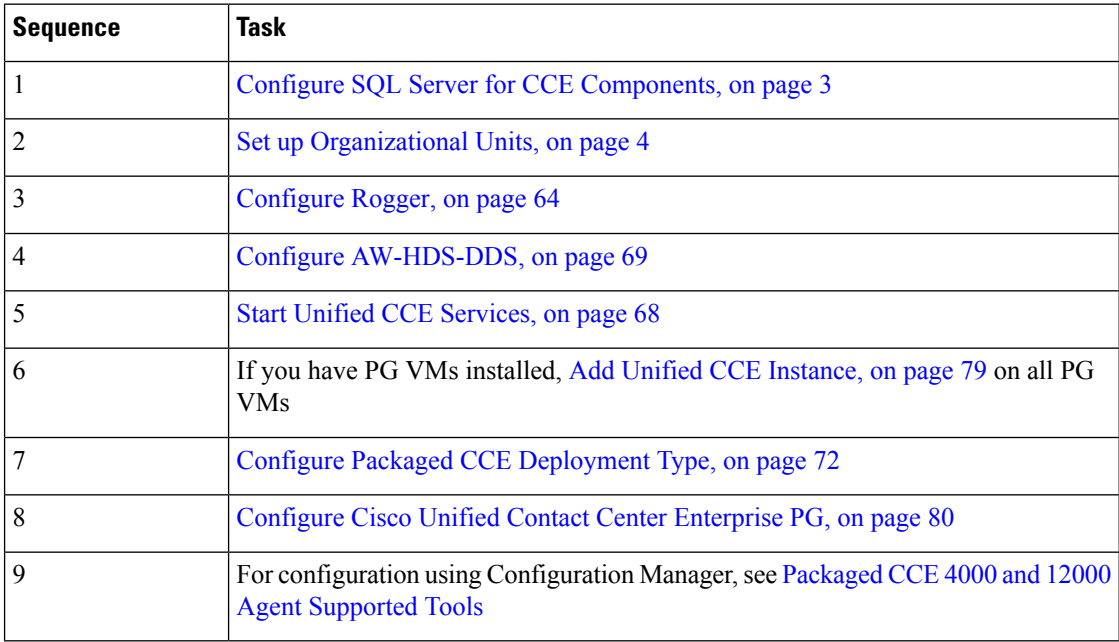

## <span id="page-63-1"></span>**Configure Rogger**

Follow this sequence to configure Rogger for Packaged CCE 4000 Agents deployment.

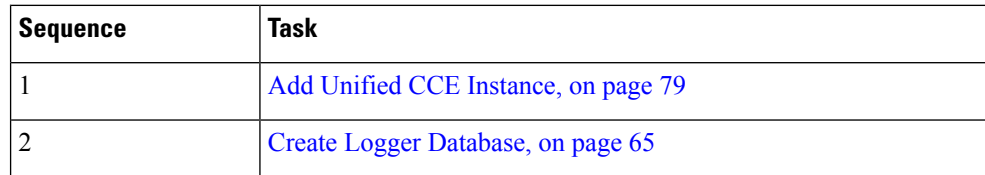

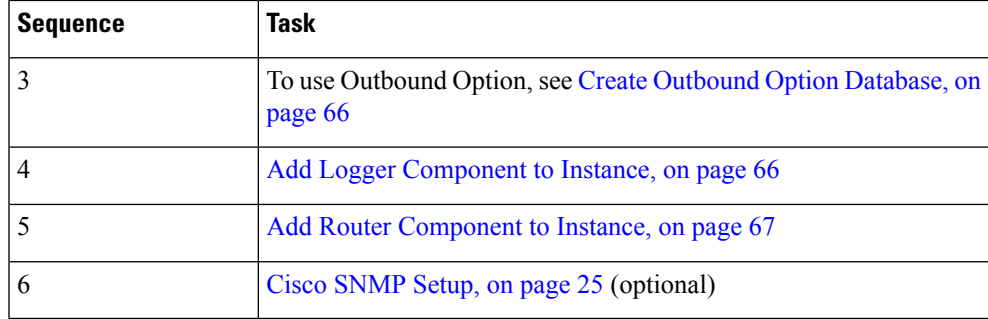

#### <span id="page-64-0"></span>**Create Logger Database**

Perform this procedure on the Side A and Side B Logger/Rogger VM.

- **Step 1** From Unified CCE Tools, open the ICMDBA tool, and click **Yes** at any warnings that display.
- **Step 2** Navigate to **Server > Instances**.
- **Step 3** Right-click the instance name and choose **Create** to create the logger database.
- **Step 4** In the Select Component dialog box, choose the logger you are working on (Logger A or Logger B). Click **OK**.
- **Step 5** At the prompt, "SQL Server is not configured properly. Do you want to configure it now?", click **Yes**.
- **Step 6** On the Configure page, in the SQL Server Configurations pane check **Memory (MB) and Recovery Interval**. Click **OK**.
- **Step 7** On the Stop Server page, click **Yes** to stop the services.
- **Step 8** In the Select Logger Type dialog box, choose **Enterprise**. Click **OK** to open the Create Database dialog box.
- **Step 9** Create the Logger database and log as follows:
	- a) In the DB Type field, choose the Side (A or B).
	- b) In the region field, choose your region.
	- c) In the Create Database dialog box, click **Add** to open the Add Device dialog box.
	- d) Click **Data**.
	- e) Choose the drive on which you want to create the database, for example, the E drive.
	- f) For the **Size** field, consider whether to choose the default (which is 1.4GB, a fairly minimal size) or calculate a value appropriate for your deployment by using the Database Size Estimator Tool. If you calculate the value, enter it here.

**Note** You can use the Database Size Estimator Tool only after the database is created.

- a) Click **OK** to return to the Create Database dialog box.
- b) Click **Add** again.
- c) In the Add Device dialog box, click **Log**.
- d) Choose the drive where you created the database.
- e) In the **Size** field, choose the default setting or, if you have calculated an appropriate size for your deployment, enter that value.
- f) Click **OK** to return to the Create Database dialog box.
- **Step 10** In the Create Database dialog box, click **Create**, then click **Start**.
- **Step 11** When you see the successful creation message, click **OK** and then **Close**.

#### <span id="page-65-0"></span>**Create Outbound Option Database**

Outbound Option uses its own SQL database on the Logger. Perform the following procedure on the Side A Logger only.

- **Step 1** Open the ICMDBA tool and click **Yes** to any warnings.
- **Step 2** Navigate to **Servers** > **<Logger Server>** > **Instances** > **<Unified CCE instance>** > **LoggerA**. Right-click the instance name and select **Database** > **Create**.
- **Step 3** On the Stop Server message, click **Yes** to stop the services.
- **Step 4** In the Create Database dialog box, click **Add** to open the Add Device dialog box.
- **Step 5** Click **Data**, and choose the drive on which you want to create the database, for example, the E drive. In the database size field, you can choose to retain the default value or enter a required value.
- **Step 6** Click **OK** to return to the Create Database dialog box.
- **Step 7** In the Add Device dialog box, click **Log**. Choose the desired drive. Retain the default value in the log size field and click **OK** to return to the Create Database dialog box.
- **Step 8** In the Create Database dialog box, click **Create**, and then click **Start**. When you see the successful creation message, click **OK** and then click **Close**.

For more information about configuring Outbound Options, see the *Outbound Option Guide for Unified Contact Center Enterprise* guide at [https://www.cisco.com/c/en/us/support/customer-collaboration/unified-contact-center-enterprise/](https://www.cisco.com/c/en/us/support/customer-collaboration/unified-contact-center-enterprise/products-user-guide-list.html) [products-user-guide-list.html](https://www.cisco.com/c/en/us/support/customer-collaboration/unified-contact-center-enterprise/products-user-guide-list.html)

#### <span id="page-65-1"></span>**Add Logger Component to Instance**

Perform this procedure on the Side A and Side B Loggers.

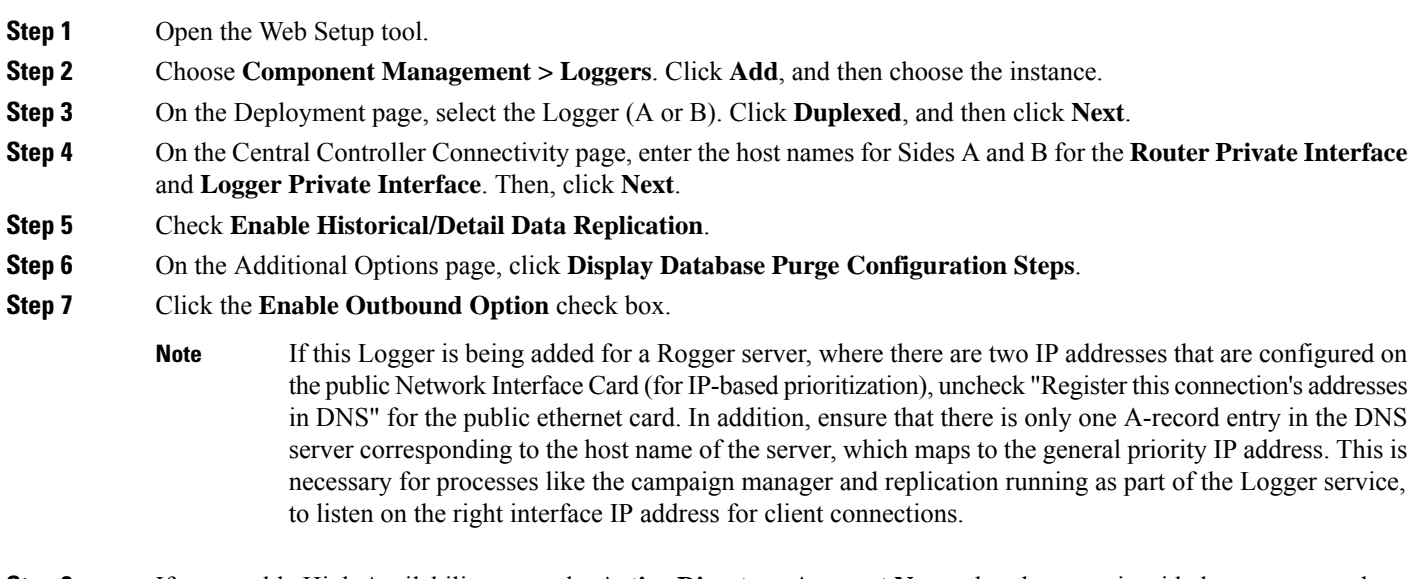

**Step 8** If you enable High Availability, enter the **Active Directory Account Name** that the opposite side logger runs under or a security group that includes that account. For example, if you are running Websetup on the logger on Side A, enter the name of the Active Directory account (or security group) that is run on Side B logger.

**Step 9** Select the **Syslog** box to enable the Syslog event feed process (cw2kfeed.exe).

The event feed is processed and sent to the Syslog collector only if the Syslog collector is configured. For more information about the Syslog event feed process, see the *Serviceability Guide for Cisco Unified ICM/Contact Center Enterprise* at [http://www.cisco.com/c/en/us/support/customer-collaboration/](http://www.cisco.com/c/en/us/support/customer-collaboration/unified-contact-center-enterprise/products-installation-and-configuration-guides-list.html) [unified-contact-center-enterprise/products-installation-and-configuration-guides-list.html.](http://www.cisco.com/c/en/us/support/customer-collaboration/unified-contact-center-enterprise/products-installation-and-configuration-guides-list.html) **Note**

## **Step 10** Click **Next**.

- **Step 11** On the Data Retention page, modify the Database Retention Configuration table:
	- a) For these tables, set the retention period to 40 days:
		- Application Event
		- Event
		- Network\_Event
		- Route Call Detail
		- Route Call Variable
		- Termination Call Detail
		- Termination\_Call\_Variable
	- b) Accept the default settings for all other tables. If your contact center requires access to any of that data for a longer period, enter an appropriate value.
- **Step 12** Click **Next**.
- **Step 13** On the Data Purge page, configure purges for a day of the week and a time when there is low demand on the system.
- **Step 14** Accept the default **Automatic Purge at Percent Full**.
- **Step 15** Click **Next**.
- **Step 16** In the **Summary** window select the **Create Service Account** option, complete the following steps:
	- a) Enter the domain user.

Verify that the user is created in the specified domain.

- b) Enter the valid password.
- c) Review the Summary and click **Finish**.
- Use the same domain user account for all the distributor and logger services. If you want to use different domain accounts for the logger and the distributor, ensure that the distributor service user account is added to the local logger UcceService groups on Side A and Side B. **Caution**

#### <span id="page-66-0"></span>**Add Router Component to Instance**

Perform this procedure for Side A and Side B Routers.

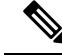

To fulfill the virtual memory requirement for Router in 48000 deployment, you must configure the Router service on both Side A and Side B to launch the Router process (router.exe) as a 64-bit application. To change your Router process build architecture from 32-bit to 64-bit, install 12.6(2) ES4 and perform the steps mentioned in the Readme file on the Software Downloads page. You must deploy 12.6(2) ES25 for logger. **Note**

- **Step 1** In the Web Setup tool, select **Component Management > Routers**.
- **Step 2** Click **Add** .
- **Step 3** On the **Deployment** page, choose the current instance.
- **Step 4** In the **Deployment** dialog, select the appropriate side.
- **Step 5** Click **Duplexed**, and then click **Next**.
- **Step 6** In the **Router Connectivity** dialog, configure the Private Interface and Public Interfaces. Click **Next**.
	- For the address input fields, use Fully Qualified Domain Names instead of IP addresses. **Note**

When there are two IP addresses configured on the public Network Interface Card (for IP-based prioritization), manually add two A-records on the DNS server. One A-record is for the high priority IP address and the other one is for the general priority IP address. The host part of the two DNS entires should be different from the hostname of Windows server. Use the new DNS entries to configure the interfaces. This note applies to the Router and to all PG machines.

- **Step 7** Leave the **Enable Peripheral Gateways** field blank, and click **Next**.
- **Step 8** In the **Router Options** dialog, the **Enable Quality of Service (QoS)** is enabled by default. Click **Next**.

On the Router Quality of Service page, you see preconfigured values for the Router QoS for the Private Network. These values only appear if you selected a Side A Router. You can change the values in the DSCP fields if necessary.

Keep QoS enabled for all Unified CCE Private network traffic. For most deployments, disable QoS for the public network traffic. For more details, refer to the appropriate section in the *Solution Design Guide for Cisco Packaged Contact Center Enterprise*, at [https://www.cisco.com/c/en/us/support/customer-collaboration/](https://www.cisco.com/c/en/us/support/customer-collaboration/packaged-contact-center-enterprise/products-technical-reference-list.html) [packaged-contact-center-enterprise/products-technical-reference-list.html.](https://www.cisco.com/c/en/us/support/customer-collaboration/packaged-contact-center-enterprise/products-technical-reference-list.html)

- <span id="page-67-0"></span>**Step 9** In the **Router Quality of Service** dialog, click **Next**.
- **Step 10** In the **Summary** dialog, make sure that the Router summary is correct, then click **Finish**.

## **Start Unified CCE Services**

The Unified CCE components run as a Windows service on the host computer. You can start, stop, or cycle these services from the **Unified CCE Service Control tool** on the desktop.

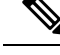

This procedure is required for activating Unified CCE services. However, you must postpone this task until you install Unified CCE components in all virtual machines given in the deployment model. **Note**

**Step 1** On eachUnified CCE Server machine, open **Unified CCE Service Control**.

**Step 2** Start the **Unified CCE component** services.

## <span id="page-68-0"></span>**Configure AW-HDS-DDS**

Follow this sequence to configure AW-HDS-DDS for Packaged CCE 4000 Agents deployment.

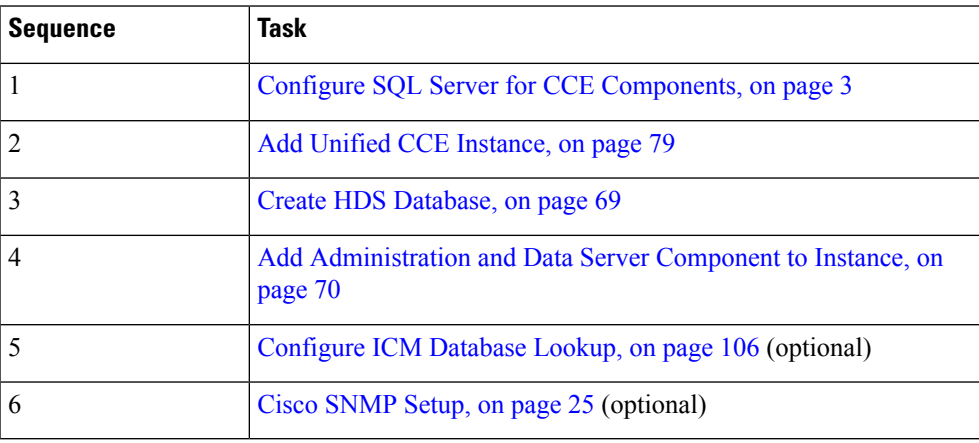

## <span id="page-68-1"></span>**Create HDS Database**

Perform this procedure on the Administration & Data Server on which you want to create the HDS database.

- **Step 1** Open the ICMDBA tool, and click **Yes** at any warnings that display.
- **Step 2** Navigate to **Servers** > **Instances**.
- **Step 3** Right-click the instance name and choose **Create**.
- **Step 4** In the Select Component dialog box, choose **Administration & Data Server**. Click **OK**.
- **Step 5** At the prompt "SQL Server is not configured properly. Do you want to configure it now?", click **Yes**.
- **Step 6** On the Configure dialog box, click **OK**.
- **Step 7** On the Select AW Type dialog box, choose **Enterprise**. Click **OK** to open the Create Database dialog box.
- **Step 8** Create the HDS database as follows:
	- a) From the DB Type drop-down list, choose **HDS**.
	- b) Click **Add**.
	- c) On the Add Device dialog box, select **Data**.
	- d) From the Available Drives list, choose the drive on which you want to install the database.
	- e) In the Size field, you can leave the default value or enter an appropriate size for your deployment.

**Note** You can use the Database Size Estimator Tool to calculate the appropriate size for your deployment.

- f) Click **OK** to return to the Create Database dialog box.
- g) Click **Add**.
- h) On the Add Device dialog box, select **Log**.
- i) From the Available Drives list, choose the drive on which you created the database.
- j) In the Size field, you can leave the default value or enter an appropriate size for your deployment.
- k) Click **OK** to return to the Create Database dialog box.

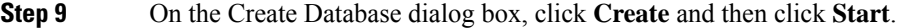

**Step 10** When you see the successful creation message, click **OK** and then click **Close**.

## <span id="page-69-0"></span>**Add Administration and Data Server Component to Instance**

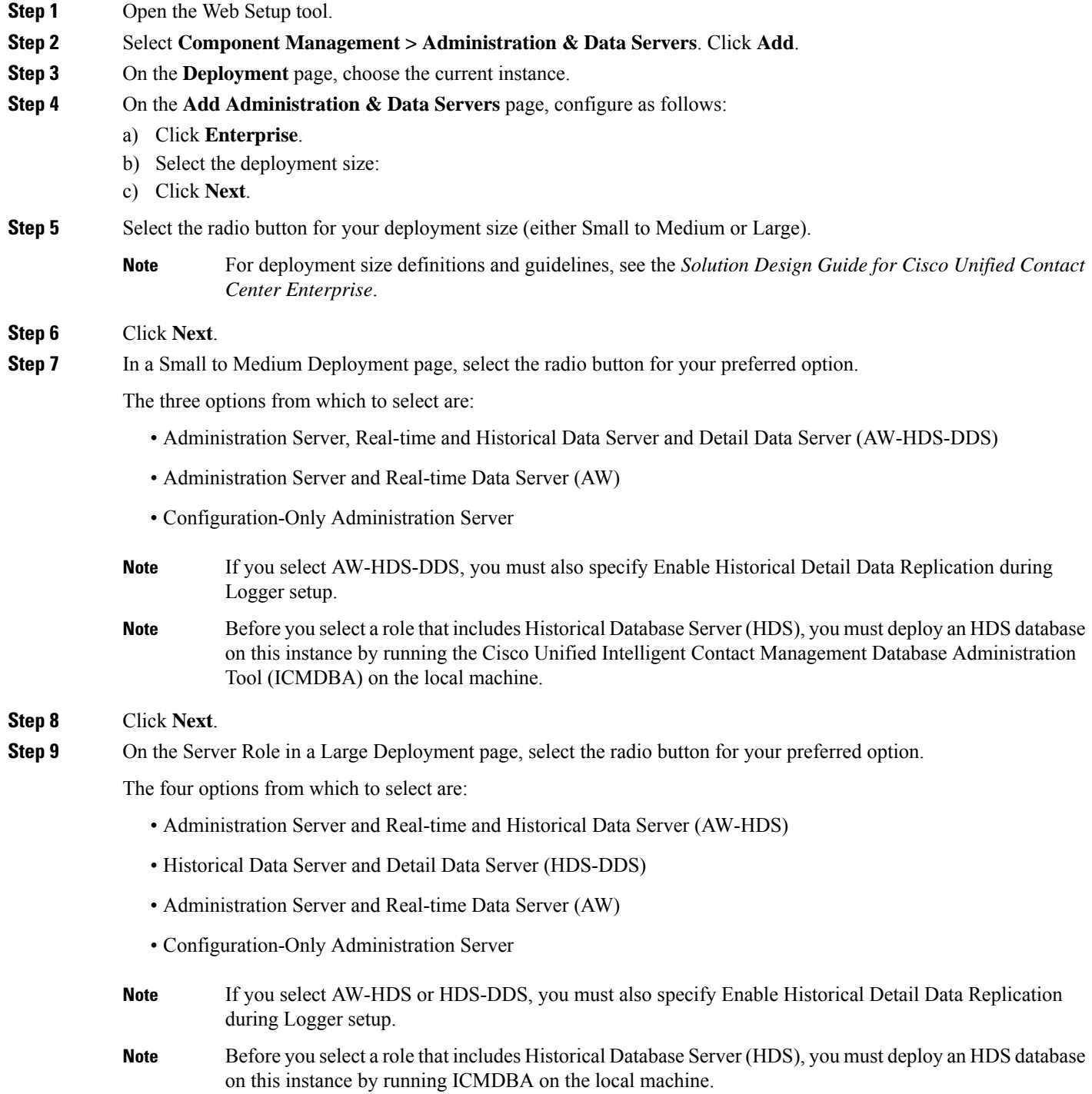

#### **Step 10** Click **Next**.

- **Step 11** On the next page of the wizard, enter connectivity information between Primary and Secondary Administration and Data servers.
	- Each site has at least one and usually two Administration & Data Servers that serve as real-time data Administration & Data Servers for the site. The primary Administration & Data Server maintains an active connection to the real-time server through which it receivesreal-time data. If the site hastwo Administration & DataServers, Administration Clients are configured to automatically switch to a secondary Administration & Data Server if the first Administration & Data Server becomes non-functional for any reason. The secondary Administration & Data Server also maintains connections to the real-time server; however, these connections remain idle until needed. The secondary Administration & Data Server uses the primary Administration & Data Server, as their source for the real-time feed. **Note**

Indicate whether the server being setup is the Primary or Secondary Administration  $\&$  Data Server at the site, by clicking on the radio button.

Next enter the host name or IP address of the Primary and Secondary Administration and Data Server at the site. The Secondary Administration and Data Server field is mandatory. If there is no secondary Administration and Data Server being deployed at the site, then the same host name as that of the primary needs to be provided in this field.

Each primary and secondary pair must have its own Site Name, and the Site Name must be exactly the same on both Administration & Data Servers for them to be logically viewed as one.

- **Step 12** On the Database and Options page, configure as follows:
	- a) In the **Create Database(s) on Drive** field, choose C.
	- b) Uncheck the **Configuration Management Service (CMS) Node** check box.
	- c) Check the **Internet Script Editor (ISE) Server** (optional) check box.
	- d) Click **Next**.
- **Step 13** On the Central Controller Connectivity page, configure as follows:

**Note** For Packaged CCE 4000 Agents deployment, the IP address of Router and Logger is same.

- a) For **Router Side A**, enter the Router Side A IP address.
- b) For **Router Side B**, enter the Router Side B IP address.
- c) For **Logger Side A**, enter the Logger Side A IP address.
- d) For **Logger Side B**, enter the Logger Side B IP address.
- e) Enter the **Central Controller Domain Name**.
- f) Based on the Reference Design of your deployment type, distribute your AW-HDS and HDS-DDS VMs on Side A or Side B by selecting **Central Controller Side A Preferred** or **Central Controller Side B Preferred**. For details on the Reference Designs, see the *Solution Design Guide for Cisco Packaged Contact Center Enterprise* at [https://www.cisco.com/c/en/us/support/customer-collaboration/packaged-contact-center-enterprise/](https://www.cisco.com/c/en/us/support/customer-collaboration/packaged-contact-center-enterprise/products-technical-reference-list.html) [products-technical-reference-list.html.](https://www.cisco.com/c/en/us/support/customer-collaboration/packaged-contact-center-enterprise/products-technical-reference-list.html)
- g) Click **Next**.
- **Step 14** In the **Summary** window select the Create Service Account option, and complete the following steps:
	- a) Create a domain user account. Enter the created domain user.
	- b) Enter the valid password.
	- c) Review the Summary and click **Finish**.

Use the same domain user account for all the distributor and logger services. If you want to use different domain accounts for the logger and the distributor, ensure that the distributor service user account is added to the local logger UcceService groups on Side A and Side B. **Caution**

## <span id="page-71-0"></span>**Configure Packaged CCE Deployment Type**

When you configure the Packaged CCE 4000 Agents and 12000 Agents deployment types, you must add a main site. A main or remote site can have zero or more peripheral sets associated with it. Peripheral set is a collection of all components (like Finesse, CVP, and so on) that are dependent on peripheral gateway (including the peripheral gateway itself). For information on how to add peripheral sets, see Add and Maintain Peripheral [Set](pcce_b_admin_configuration_guide_12_6_2_chapter2.pdf#nameddest=unique_148).

You can add a remote site even with a single VVB. This is helpful in getting control over the traffic, and keeping it local to the same data center.

For example, PSTN delivers SIP trunk to both the Data Centers (DCs). You must retain the traffic local to each DC. If the traffic is delivered to DC1, select the VVB and Nuance Speech Server (NSS) from DC1. If the traffic is delivered to DC2, select the VVB and NSS from DC2. This is achieved by adding a remote site only with VVB. From the VVB, NSS points to the SPOG.

## **Add and Maintain Main Site in 4000 Agents or 12000 Agents Deployment Type**

- **Step 1** Navigate to the **Unified CCE Administration** > **Overview** > **Infrastructure Settings** > **Deployment Settings**.
- **Step 2** Click the gear icon in the **Deployment Type**.
- The **Configure your deployment** wizard opens.
- **Step 3** Select the deployment type as *Packaged CCE: 4000 Agents* or *Packaged CCE: 12000 Agents* from the drop-down list.
- **Step 4** Use the **Download Template** to get the CSV template for the selected deployment type.
- **Step 5** Fill the particulars in the file and save it.

#### **Table 2: CSV Template Details**

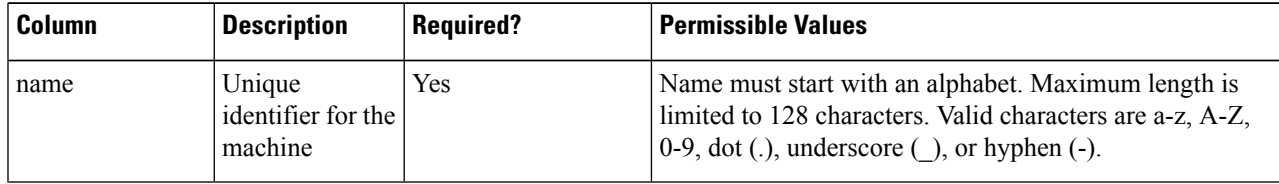
I

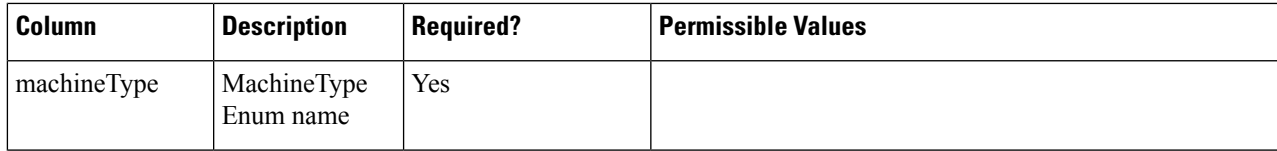

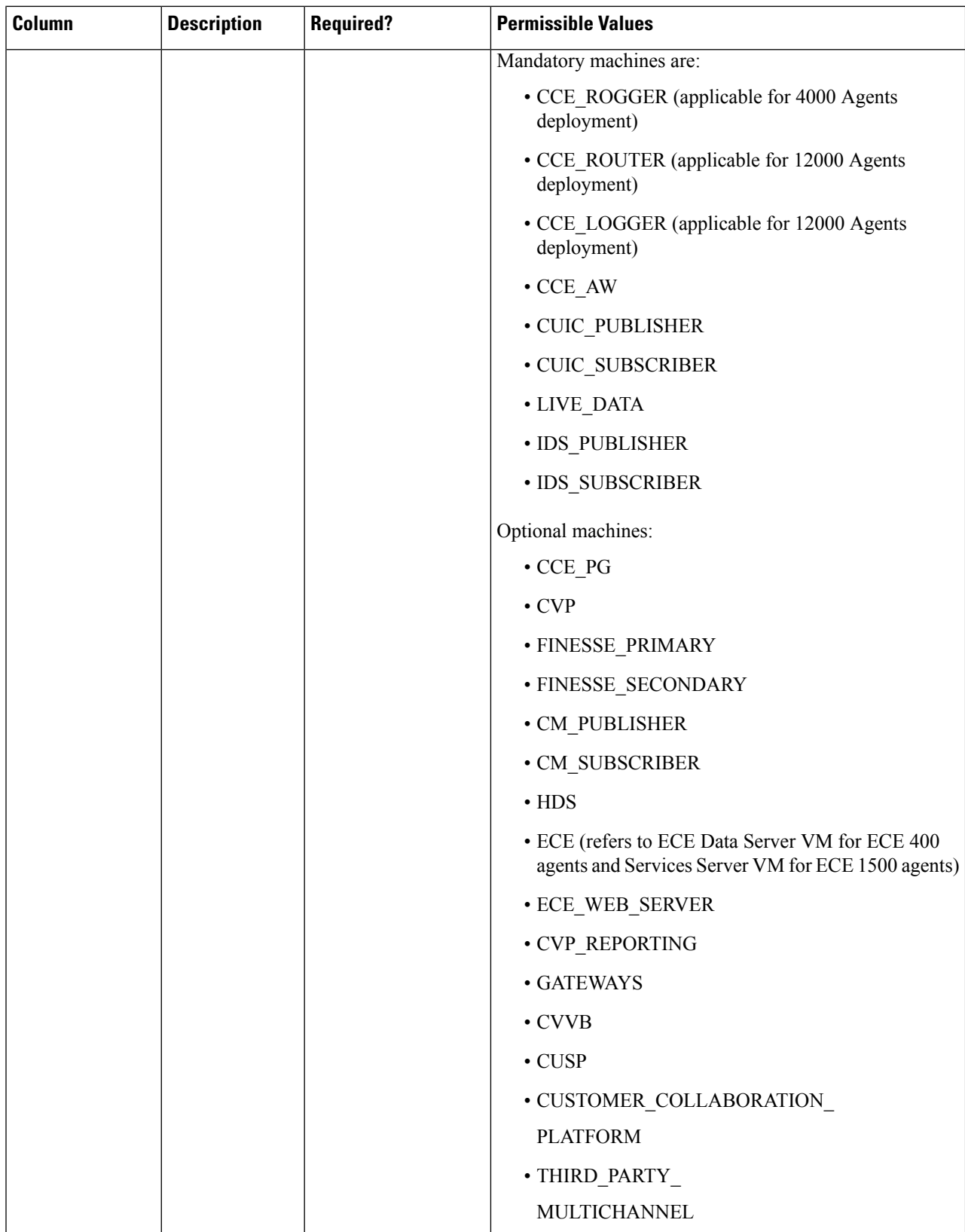

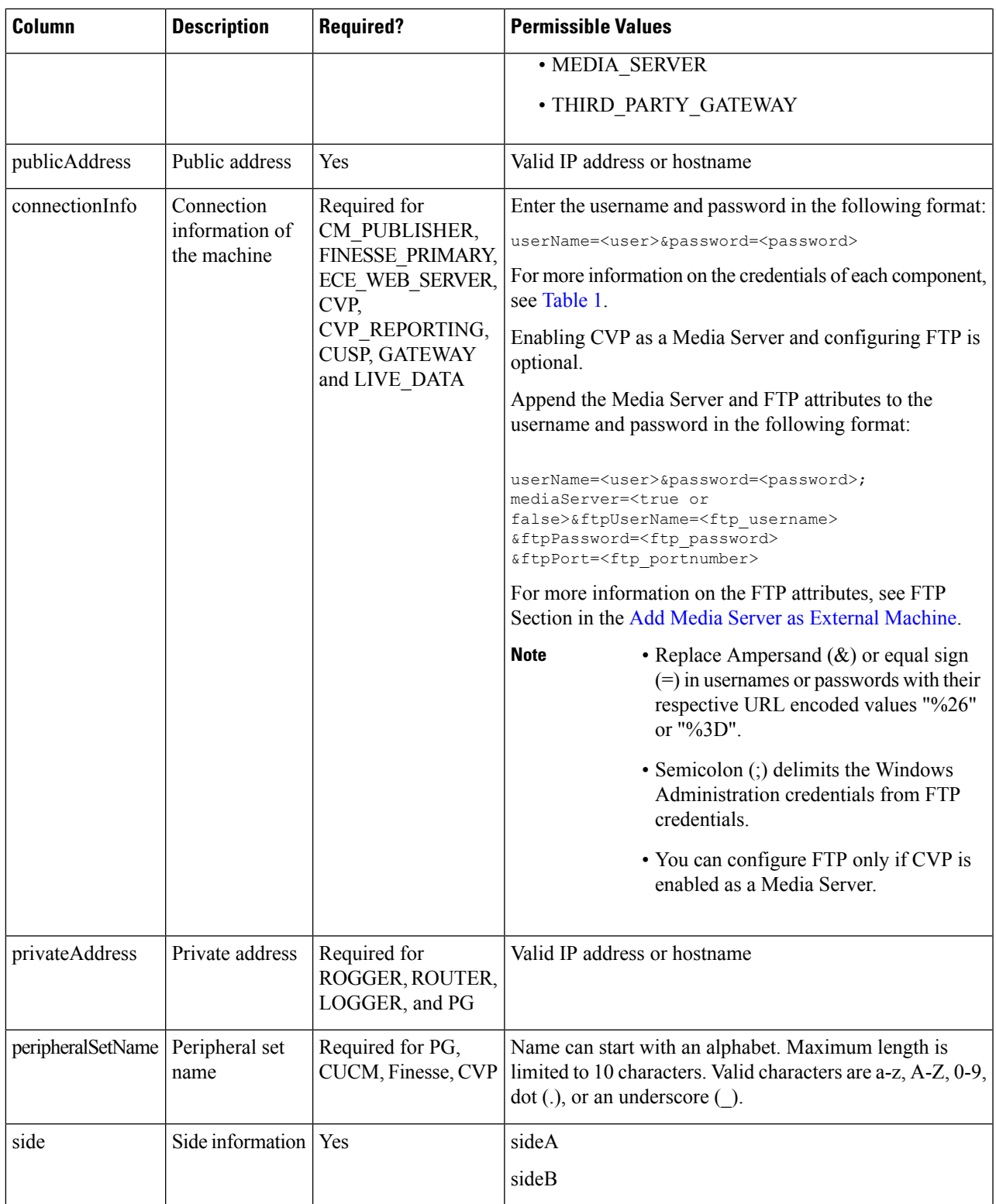

**Step 6** Upload the file and click **Next**.

**Step 7** Wait for validation to be completed.

During the validation, tasks are performed depending on the components defined in the CSV template. For more information about the tasks, see Automated Initialization Tasks for 4000 and 12000 Agent [Deployments,](#page-75-0) on page 76.

**Note** • If any of the performed tasks fails, then all the tasks are reverted.

If validation fails, then click **Back** to fix the issues in the file and upload the file again, else click **Done**.

The main site that is thus created is added to the Inventory page.

#### **Related Topics**

Automated Initialization Tasks for 4000 and 12000 Agent [Deployments](#page-75-0), on page 76

#### <span id="page-75-0"></span>Automated Initialization Tasks for 4000 and 12000 Agent Deployments

Packaged CCE performs the following tasks during initialization.

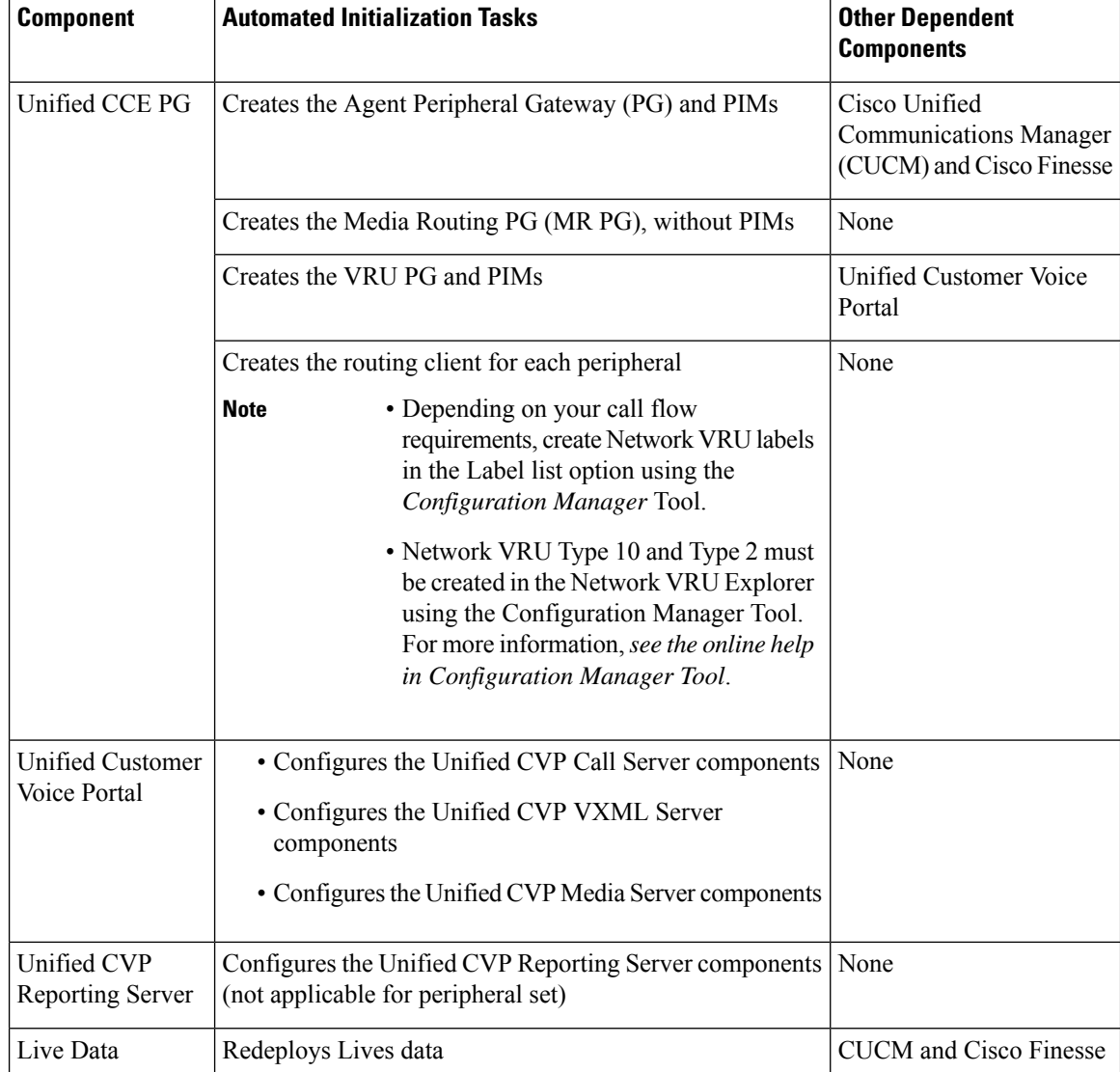

# **System Inventory for Packaged CCE 4000 Agents and 12000 Agents Deployment**

You can access the Inventory after you have completed the change to a Packaged CCE deployment.

Access the Inventory by navigating to the **Unified CCE Administration** > **Infrastructure** > **Inventory**.

System Inventory contents are updated when you select or change the deployment type and after regular system scans. If a system scan detects VMs that do not conform to Packaged CCE requirements, the **Configure your deployment** pop-up window opens automatically, detailing the errors. You can access the Inventory again after you have corrected the errors and completed the **Configure your deployment** popup window.

For more details on **Server Status** rules, see the Monitor Server Status Rules for [Packaged](#page-79-0) CCE 4000 and 12000 Agents [Deployments,](#page-79-0) on page 80.

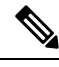

**Note**

After a Packaged CCE deployment is initialized, you cannot switch to another Packaged CCE deployment type. However, you can switch to a Unified CCE deployment type.

I

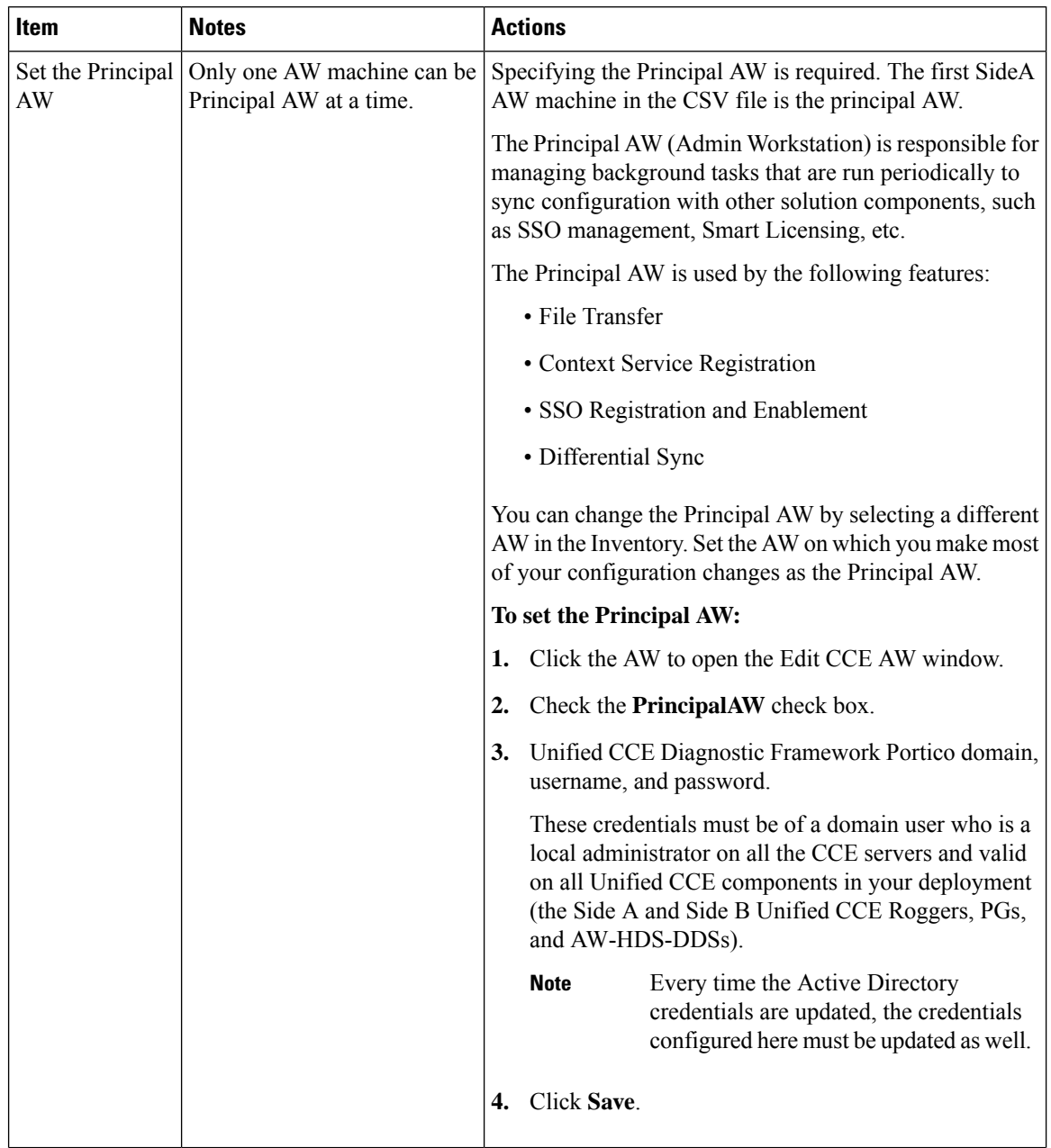

### **Table 3: System Inventory Layout and Actions**

Ш

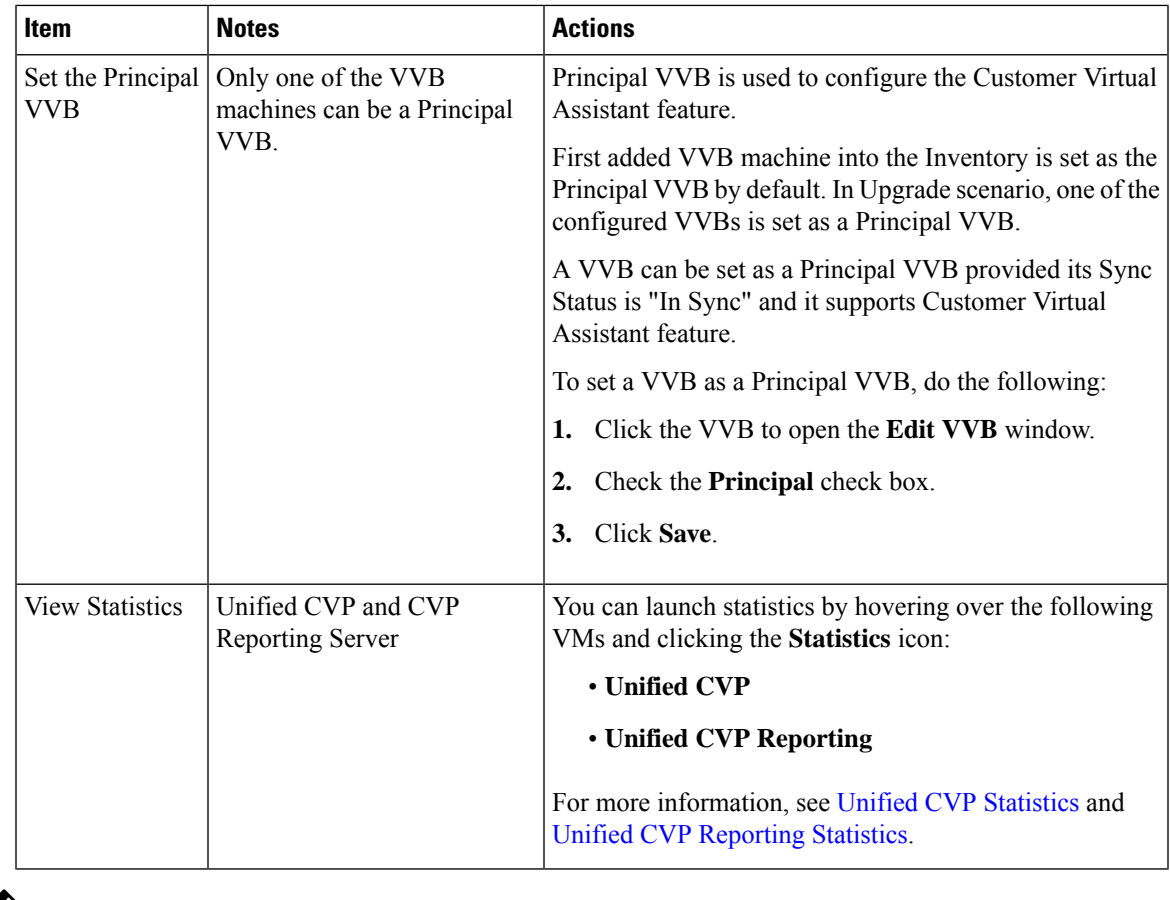

# $\mathscr{D}_{\mathscr{A}}$

If you change the password of any of the Packaged CCE components, you must update the password in the respective VM in the system inventory. **Note**

#### <span id="page-78-0"></span>**Add Unified CCE Instance**

- **Step 1** Open the Unified CCE Web Setup tool from shortcut on your desktop.
- **Step 2** Sign in as a domain user with local administrator rights.
- **Step 3** Click **Instance Management**, and then click **Add**.
- **Step 4** On the **Add Instance** page, from the drop-down list, choose the customer **Facility and Instance**.
- **Step 5** Enter an instance number.

The same instance name can occur more than once in a domain, so the instance number provides the uniqueness. The instance number must be between 0 and 24. The instance number must match for the same instance across your entire deployment. For an Enterprise (single instance) deployment, select 0 unless there are reasons to select another value.

**Step 6** Click **Save**.

These steps of adding instance must be repeated on each Windows Server VM that hosts the Unified ICM component(s). **Note**

#### <span id="page-79-0"></span>**Monitor Server Status Rules for Packaged CCE 4000 and 12000 Agents Deployments**

In Packaged CCE 4000 and 12000 Agent deployments, the Inventory table displays a status icon right next to the Principal AW and Principal VVB devices. The status icon is:

- Green, if the machine is reachable.
- Red, if the machine is not reachable.

$$
\overline{\mathscr{O}}
$$

**Note** If any machine in the Inventory is updated, it can take approximately three minutes for the status to appear.

### <span id="page-79-2"></span>**Configure Cisco Unified Contact Center Enterprise PG**

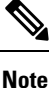

Repeat the following tasks each time you add the Peripheral Set to the Main Site or Remote Site. See the section "Add and Maintain Peripheral Set" for information on Peripheral Set.

#### **Configuration Tasks**

If the Peripheral Set contains CUCM PG:

Install Cisco [JTAPI](#page-79-1) Client on PG, on page 80

Install Cisco [JTAPI](#page-80-0) Client on PG, on page 81

Set up CTI [Server,](#page-81-0) on page 82

If the peripheral set contains VRU PG, manually restart the CVP Servers.

If the peripheral set contains MR PG, Add PIMs to the Media Routing [Peripheral](pcce_b_admin_configuration_guide_12_6_2_chapter2.pdf#nameddest=unique_32) Gateway

#### <span id="page-79-1"></span>**Install Cisco JTAPI Client on PG**

After setting up the Cisco Unified Communications Manager (CUCM) PG, you must install the Cisco JTAPI client. PG uses Cisco JTAPI to communicate with CUCM. Install the Cisco JTAPI client from CUCM Administration.

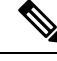

Continue with the steps provided in this section if you are installing the JTAPI client for CUCM version earlier than Release 12.5. **Note**

To install the JTAPI client for CUCM, Release 12.5 and above, see Install Cisco [JTAPI](#page-80-0) Client on PG, on [page](#page-80-0) 81.

#### **Before you begin**

Before you install the JTAPI client, ensure that the previous version is uninstalled.

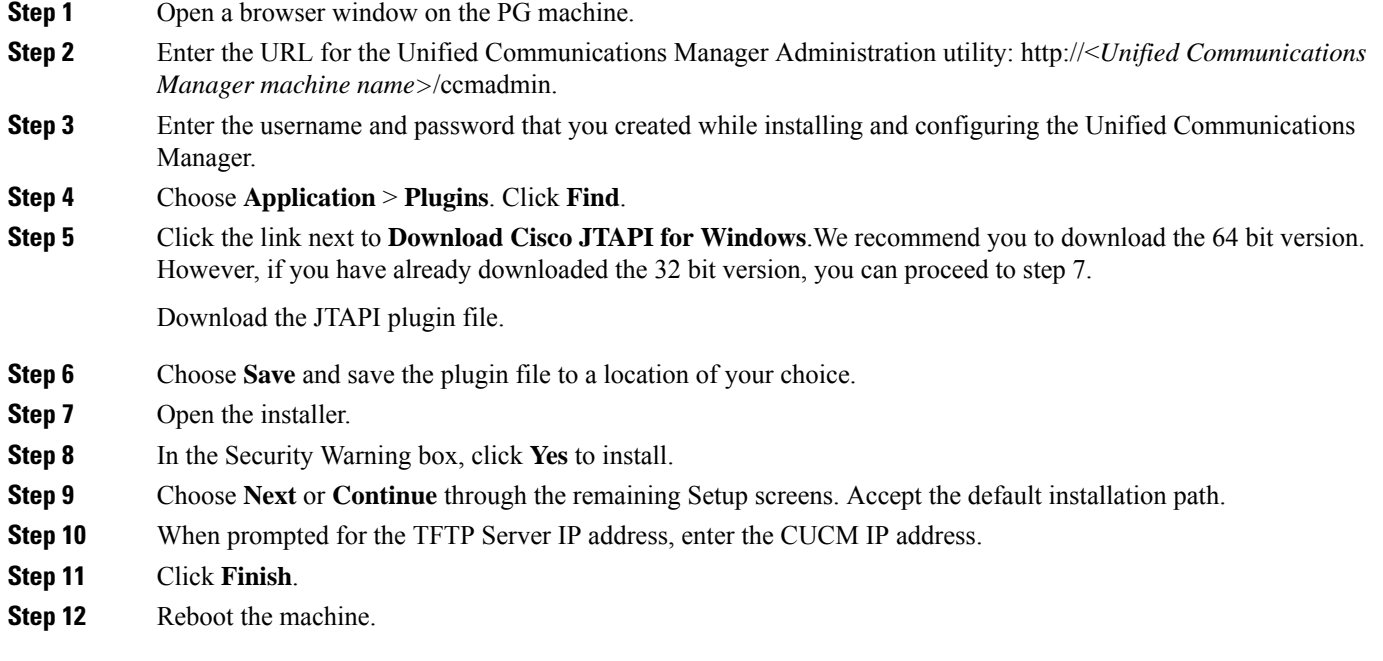

### <span id="page-80-0"></span>Install Cisco JTAPI Client on PG

Complete the following procedure only if you are installing JTAPI client to connect to Cisco Unified Communications Manager, Release 12.5 and above.

#### **Before you begin**

Before you install the JTAPI client, ensure that the previous version is uninstalled.

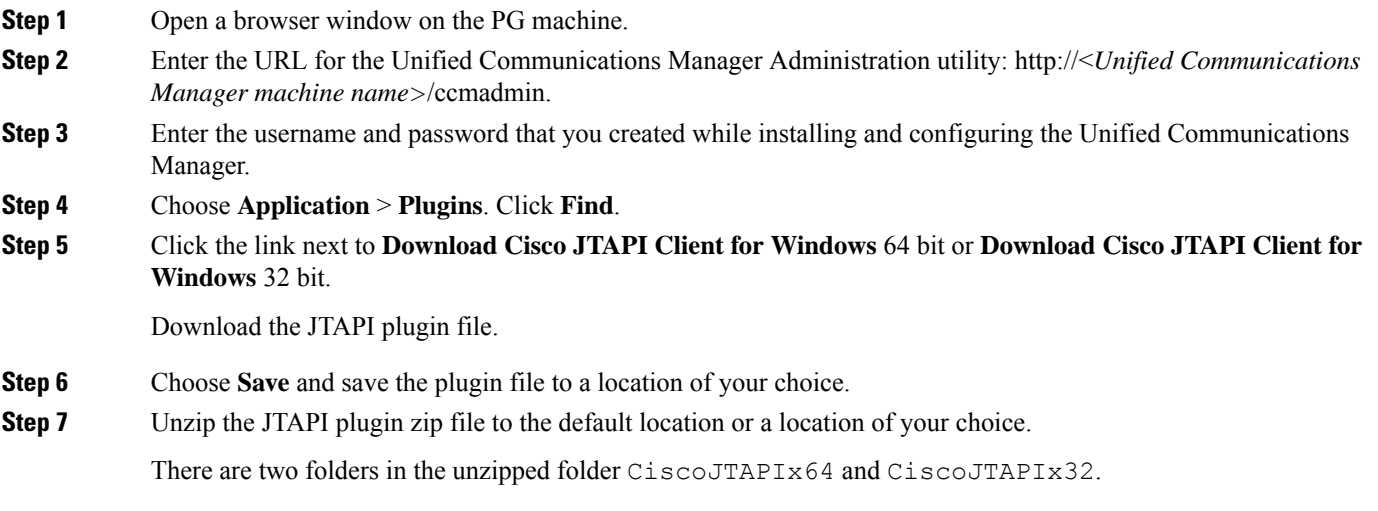

**Step 8** Run the install64.bat file in the CiscoJTAPIx64 folder or run the install32.bat file in the CiscoJTAPIx32 folder. The default install path for JTAPI client is C: \Program Files\JTAPITools.

**Step 9** To accept the default installation path, click Enter and proceed.

Follow the instructions. Click Enter whenever necessary as per the instructions.

The JTAPI client installation completes at the default location. The following message is displayed:

Installation Complete.

**Step 10** Reboot the machine.

**What to do next**

**Note**

The default location, where the JTAPI client is installed, also contains the uninstall64.bat and uninstall32.bat file. Use this file to uninstall this version of the client, if necessary.

#### <span id="page-81-0"></span>**Set up CTI Server**

Use the PG Setup tool to set up a CTI Server.

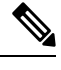

**Note** Only users who are part of the local Administrators group can run Peripheral Gateway setup.

Add CTI Server Component

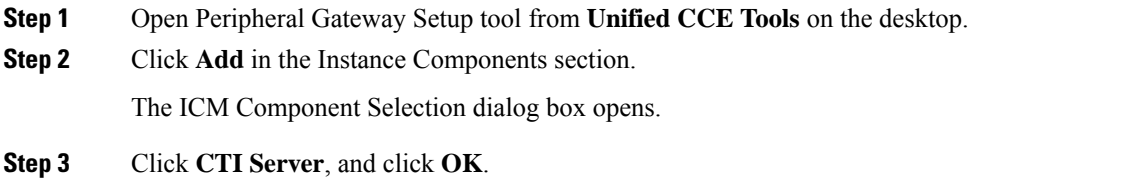

The CTI Server Properties dialog box opens.

#### Set CTI Server Properties

- **Step 1** In the CTI Server Properties dialog box, check **Production mode** and **Auto start at system startup** unless your Unified CCE support provider tells you otherwise. These settings set the CTI Server Service startup type to Automatic, so the CTI Server starts automatically when the machine starts up.
- **Step 2** Check the **Duplexed CTI Server** option if you are configuring redundant CTI Server machines.

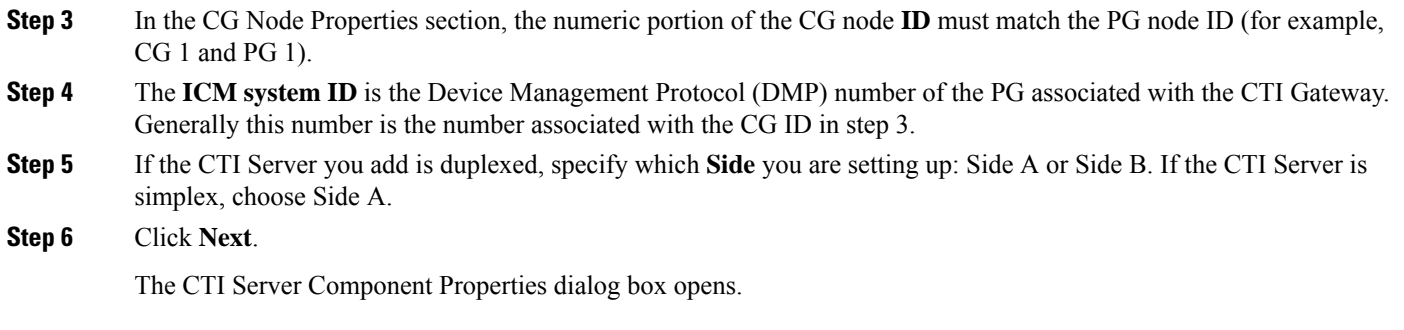

#### Set CTI Server Component Properties

**College** 

The CTI Server Component Properties dialog box supports the following modes of connections:

- **Secured and Non-Secured Connection (Mixed-mode)**: Allows secured and non-secured connection between the CTI Server and the CTI clients.
- **Secured-Only Connection**: Allows secured connection between the CTI Server and the CTI clients.

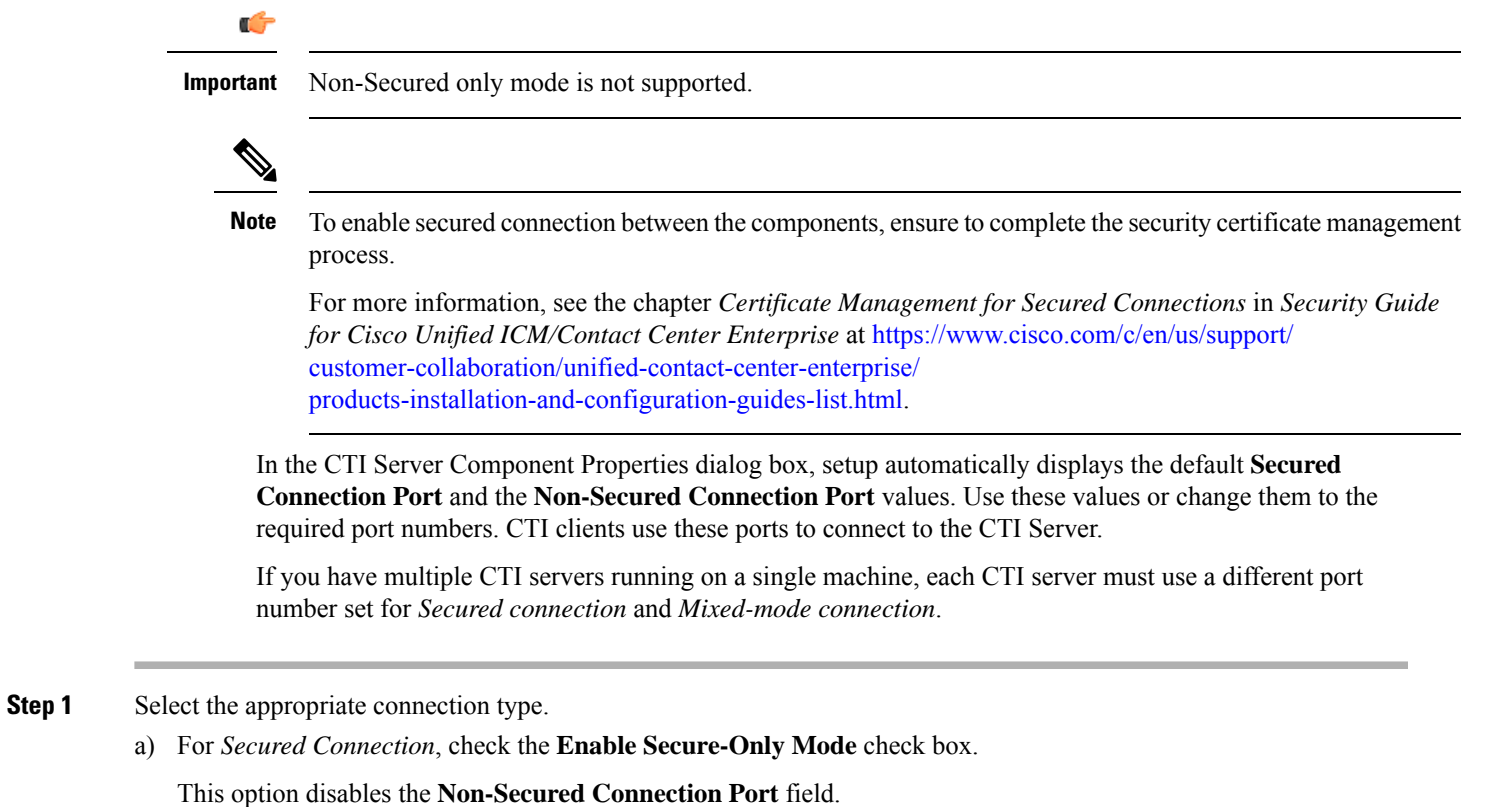

b) For *Mixed-mode connection*, ensure that the **Enable Secure-Only Mode** check box is unchecked. This is the default connection mode.

- **Step 2** To ensure that an agent is logged in to the client before the client receives events from the CTI Server, check the **Agent Login Required for Client Events** check box. This ensures that the clients are prevented from accessing data for other agents.
- **Step 3** Click **Next**.

The CTI Server Network Interface Properties dialog box opens.

#### Set CTI Server Network Interface Properties

- **Step 1** In the CTI Server Network Interface Properties dialog box, in the **PG** public interfaces section, enter the public network addresses for the PGs associated with the CTI Server.
- **Step 2** In the CG private interfaces section, enter the private network addresses of the CTI Server.
- **Step 3** In the CG visible interfaces section, enter the public network addresses of the CTI Server.
- **Step 4** Click **Next**.

The Check Setup Information window opens.

#### Complete CTI Server Setup

- **Step 1** In the Check Setup Information window, ensure that the settings displayed are as you intended. If you want to modify any settings before proceeding, use the **Back** button.
- **Step 2** When the settings are correct, click **Next**.
- **Step 3** The final screen displays and asks whether you want to start the Node Manager now.
- <span id="page-83-0"></span>**Step 4** Click **Finish** to exit setup (and optionally start the Node Manager).

If you choose to start it, the Node Manager automatically starts the other Unified CCE processes on the CTI Server.

# **Configure Cisco Unified Customer Voice Portal**

The following table outlines the Cisco Unified Customer Voice Portal (CVP) configuration tasks for Packaged 4000 Agents deployment or 12000 Agents deployment.

**Note** The CVP configurations are site specific. Side A and Side B configurations per site must be the same.

#### **Configuration Tasks**

To secure communication between Call Server and ICM, see Secure Flow [Communication,](#page-27-0) on page 28.

For more information about securing CVP communication, see *Configuration Guide for Cisco Unified Customer Voice Portal* at [https://www.cisco.com/c/en/us/support/customer-collaboration/unified-customer-voice-portal/](https://www.cisco.com/c/en/us/support/customer-collaboration/unified-customer-voice-portal/products-installation-and-configuration-guides-list.html) [products-installation-and-configuration-guides-list.html](https://www.cisco.com/c/en/us/support/customer-collaboration/unified-customer-voice-portal/products-installation-and-configuration-guides-list.html).

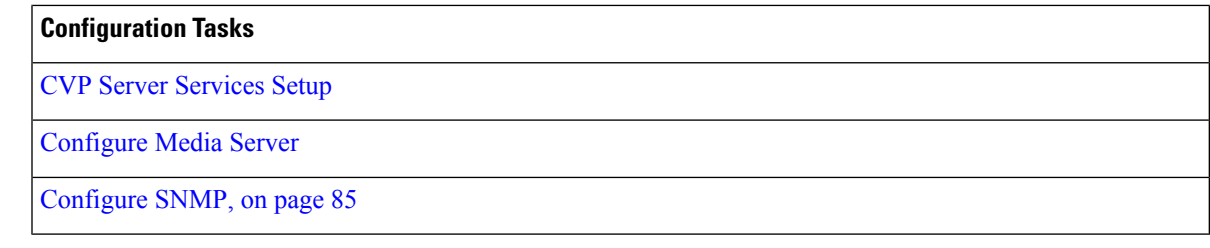

# <span id="page-84-0"></span>**Configure SNMP**

Use the Simple Network Management Protocol (SNMP) configuration to receive SNMP traps from the Cisco Customer Voice Portal (CVP) server. You can do this configuration in the CVP server using a configuration file.

- **Step 1** Log in to the CVP server using Administrator credentials.
- Step 2 Navigate to C:\Cisco\CVP\conf\SNMPD.CNF.
- **Step 3** Complete the following parameters to do the SNMP configuration:

**Note** Ensure to enter the parameter values in a single line, without a break.

#### **Table 4: SNMP configuration parameters**

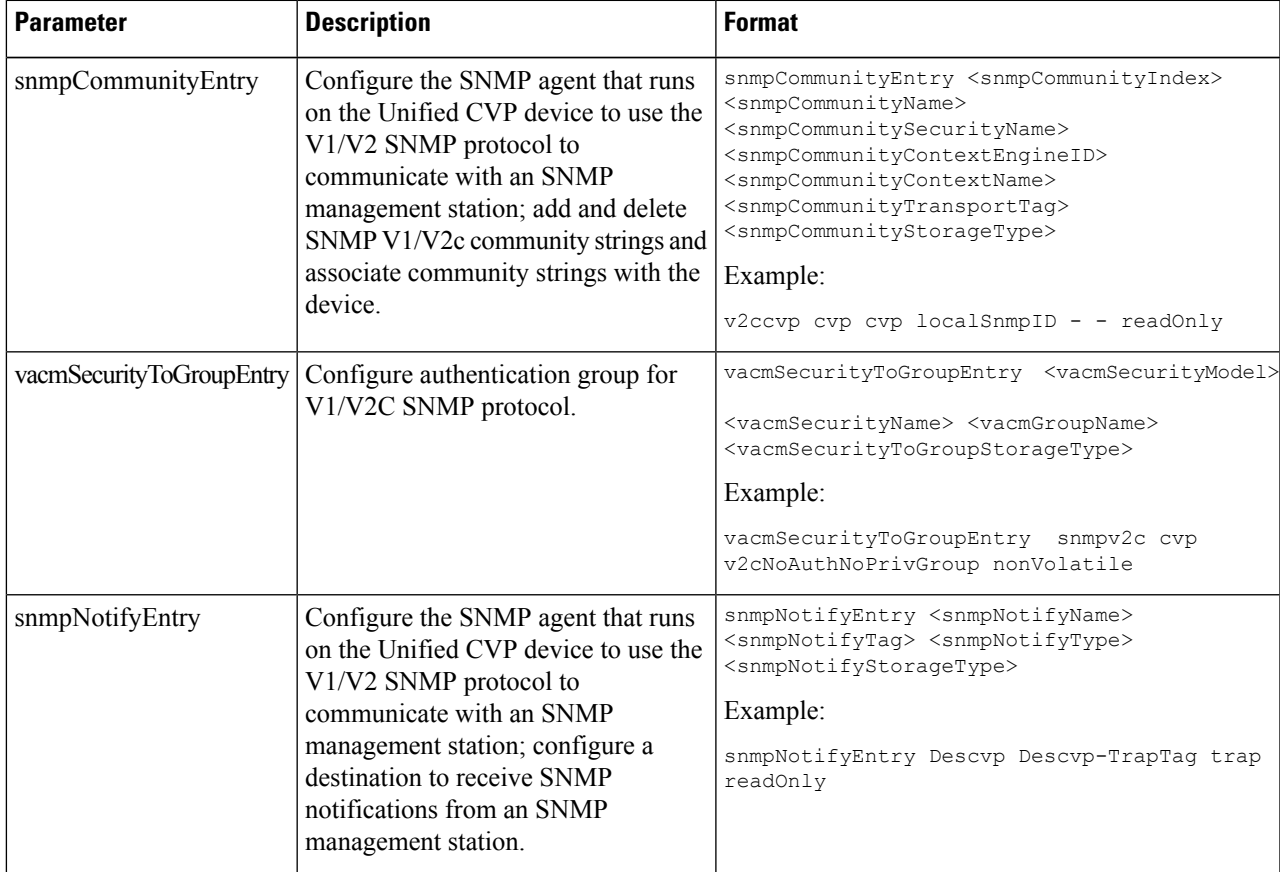

 $\mathbf I$ 

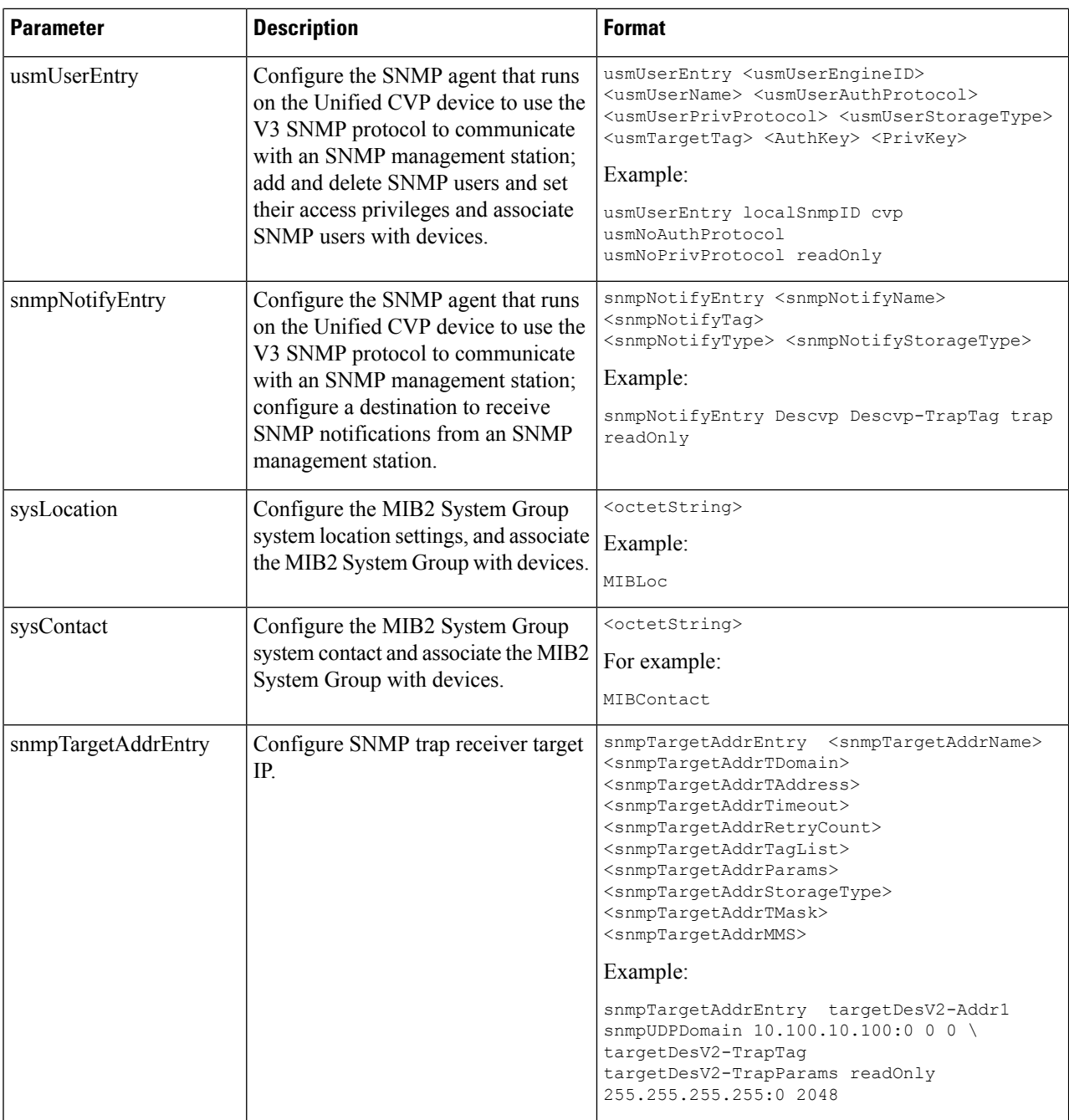

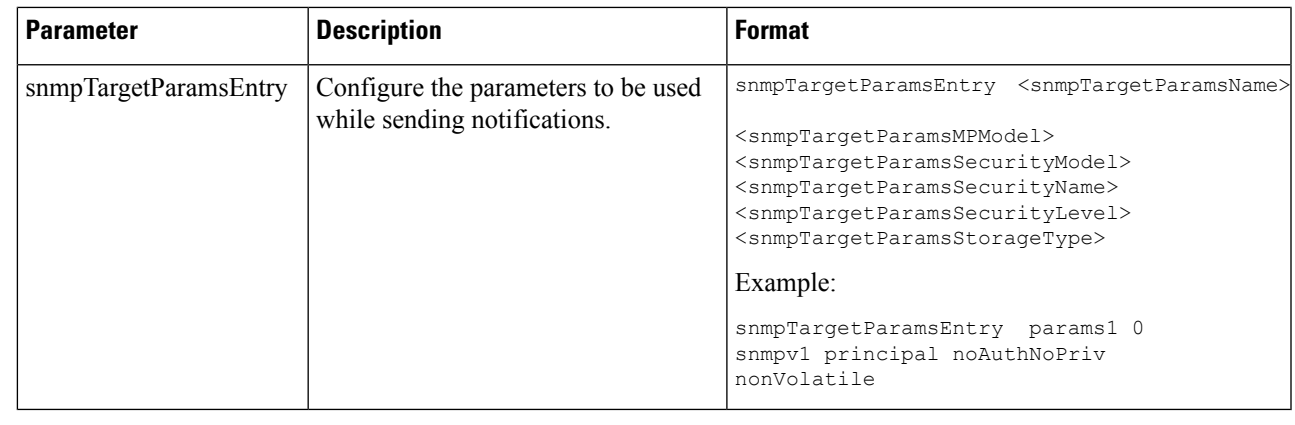

**Step 4** Save the changes.

.

<span id="page-86-0"></span>**Step 5** Go to Services and restart Cisco CVP SNMP Management.

# **Configure Cisco Unified Communications Manager**

The following table outlines the Cisco Unified Communications Manager configuration tasks for Packaged CCE 4000 Agents deployment or 12000 Agents deployment.

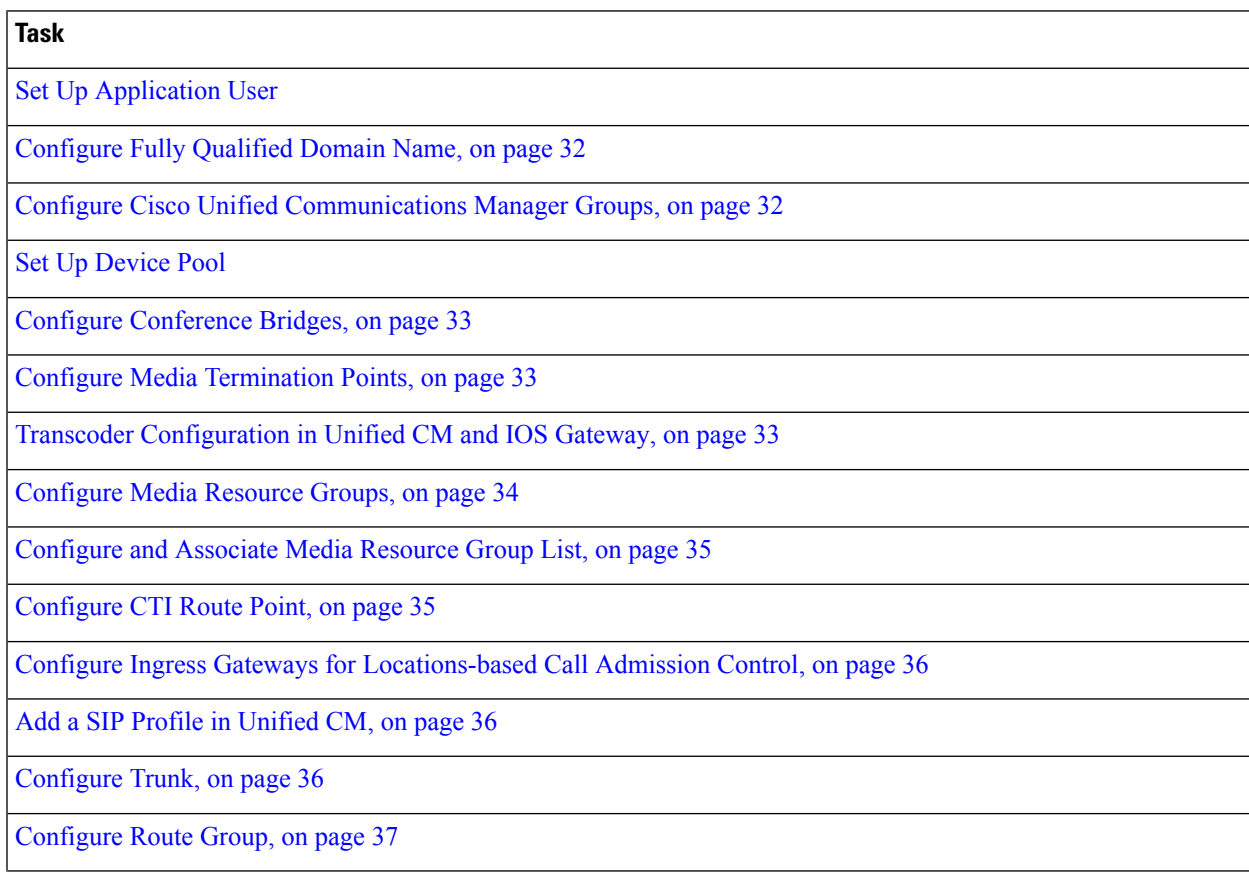

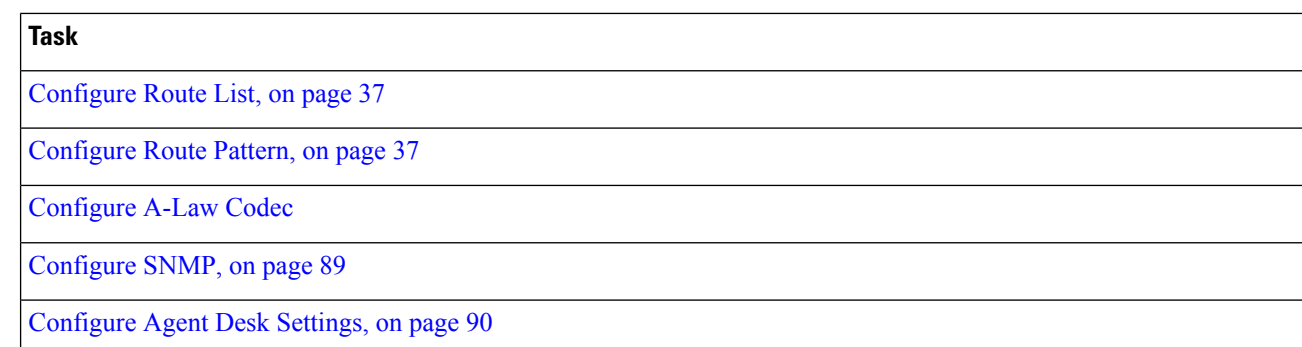

# <span id="page-87-1"></span>**Set Up Device Pool**

Complete the following procedure to configure a device pool.

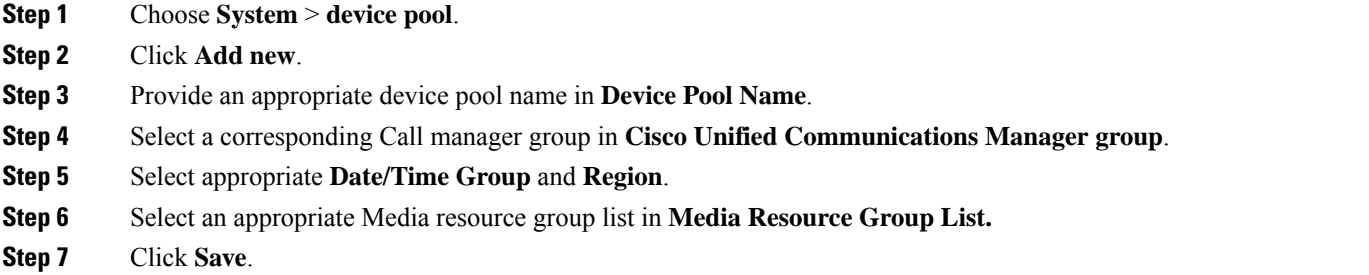

# <span id="page-87-0"></span>**Set Up Application User**

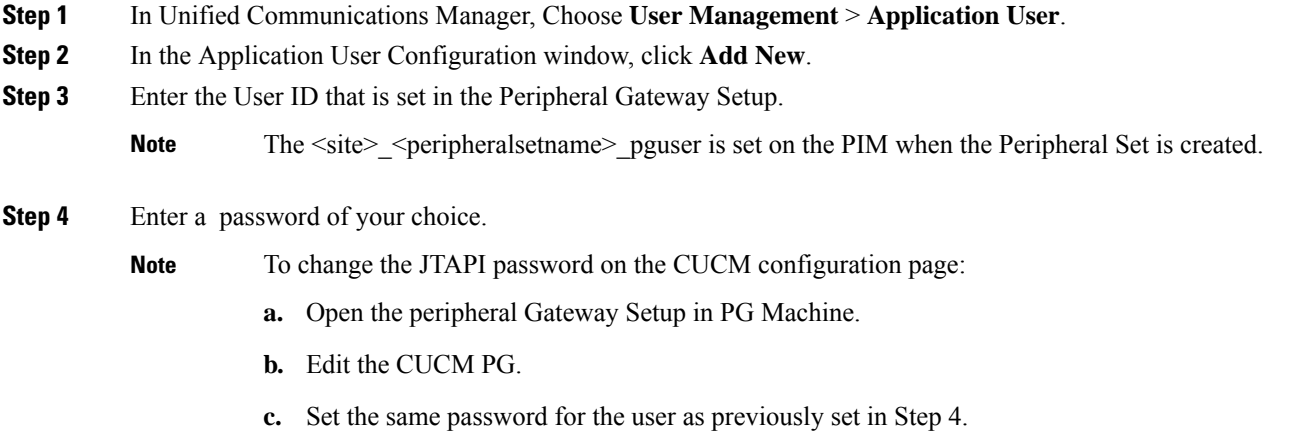

- **Step 5** Add the application user to the Standard CTI Enabled Group and Role:
	- a) Click **Add to Access Control Group**.
	- b) Select the **Standard CTI Enabled** group.
	- c) Select the **Standard CTI Allow Control of Phones supporting Connected Xfer and conf** group.
- d) Select the **Standard CTI Allow Control of Phones supporting Rollover Mode** group.
- e) Click **Add Selected**.
- f) Click **Save**.

**Step 7** Click **Save**.

### <span id="page-88-0"></span>**Configure A-Law Codec**

Complete the following procedure to configure Unified Communications Manager.

- **Step 1** Click the **System**.
- **Step 2** Select **Service Parameters**.
- **Step 3** Select a Server.
- **Step 4** Select the service as **Cisco Call Manager(Active)**.
- **Step 5** Under Clusterwide Parameters (system-location and region), ensure the following:
	- **G.711 A-law Codec Enabled** is **Enabled**.
	- **G7.11 mu-law Codec Enabled** to **Disabled**.
- <span id="page-88-1"></span>**Step 6** Click **Save**.

# **Configure SNMP**

- **Step 1** Log in to the Cisco Unified Serviceability *(https://hostname of primary server:8443/ccmservice)* using administrator credentials.
- **Step 2** Select **SNMP** > **V1/V2c** > **Community String**.
- **Step 3** From **Server** drop-down list, select the server for which you want to configure a community string and click **Find**.
- **Step 4** Click **Add New** to add new community string.
	- a) Enter **Community String**.

#### **Example:**

public.

- b) In **Host IP Addresses Information** field, choose **Accept SNMP Packets from any host**.
- c) From **Access Privilages** drop-down list, select **ReadWriteNotify** option.
- d) Check **Apply to All Nodes** check box to apply community string to all nodes in the cluster. Information message will be displayed.
- e) Click **OK**.
- f) Click **Save**.

A message is displayed, that indicates that changes will not take effect until you restart the SNMP primary agent. To continue the configuration without restarting the SNMP primary agent, click **Cancel**. To restart the SNMP primary agent service, click **OK**.

**Step 6** Associate the CTI route points and the phones with the application user.

g) Click **OK**.

### **Step 5** Select **SNMP** > **V1/V2c** > **Notification Destination**.

- **Step 6** From **Server** drop-down list, select the server for which you want to configure a notification destination and click **Find**.
- **Step 7** Click **Add New** button to add new notification destination.
	- a) From **Host IP Addresses** drop-down list, select **Add New**.
	- b) In **Host IP Address** field, enter the Prime Collaboration server IP address .
	- c) In the **Port Number** field, enter the notification receiving port number.

**Note** Default port number is 162.

- d) In **SNMP Version Information** field, select the SNMP Version V2C.
- e) In **Notification Type Information** field; from **Notification Type** drop-down list, select **Trap**.
- f) In **CommunityString Information**field; from **CommunityString** drop-down list,select CommunityString created in Step 4 from the drop-down list.
- g) Check the **Apply to All Nodes** check box to apply community string to all nodes. Information message will be displayed.
- h) Click **OK**.
- i) Click **Insert**.

A message is displayed, that indicates that changes will not take effect until you restart the SNMP primary agent. To continue the configuration without restarting the SNMP primary agent, click **Cancel**. To restart the SNMP primary agent service, click **OK**.

j) Click **OK**.

# <span id="page-89-0"></span>**Configure Agent Desk Settings**

- **Step 1** From the AW server, open Configuration Manager, choose **Configure ICM** > **Enterprise** > **Agent Desk Settings** > **Agent Desk Settings List**. The Agent Desk Settings List dialog box opens.
- **Step 2** Click **Retrieve** and then Click **Add**.
- **Step 3** Fill in the Attributes tab information:

**Name**. Enter a name for the agent desk settings that is unique within the enterprise.

**Ring No Answer Time**. Enter the number of seconds (between 1 and 120) that a call may ring at the agent's station. If you are deploying the Unified CVP, make sure this number is less than the number set for the No Answer Timeout for Router Requery that you set in the Unified CVP.

If you configure this timer, you do not need to configure the Unified Communications Manager Call Forward on No Answer for agent extensions in the Unified Communications Manager, unless you want them to be used when the agent is not logged in. If you set the Unified Communications Manager Call Forward No Answer time, enter a value at least 3 seconds higher than the Ring No Answer Time on each Unified Communications Manager node.

**Ring no answer dialed number**. Enter the Unified CCE DN associated with the routing script that you want to use to reroute a call that an agent has not answered. If you are deploying the Unified CVP, leave this field blank.

**Logout non-activity Time**. Enter the number of seconds (between 10 and 7200) in which the agent can remain in Not Ready state before Unified CCE automatically logs out the agent.

**Work Mode on Incoming**. Select whether wrap-up is required following an incoming call. Select an option from the drop-down list.

**Work Mode on Outgoing**. Select whether wrap-up is required following an outgoing call. Select an option from the drop-down list.

**Wrap Up Time**. Enter the amount of time, in seconds, allocated to an agent to wrap up a call.

**Assist Call Method**. Select whether Unified CCE creates a consultative call or a blind conference call for a supervisor assistance request.

**Emergency Alert Method**. Select whether the Unified CCE creates a consultative call or a blind conference call for an emergency call request.

Blind conference is not supported if the call may queue on a VRU.

**Description**. Enter additional optional information about the agent desk settings.

**Step 4** Use the following boxes to select or de-select miscellaneous settings:

**Auto-answer**. Indicates whether calls to the agent are automatically answered. The agent is not required to take any action to answer the call. If a second call comes in while a call is in progress, the call is not automatically answered. This is the same behavior as with Unified Communications Manager.

If you enable auto-answer, you must also configure the agent phone in Unified Communications Manager to turn the speakerphone or headset (or both) to ON. If you turn *only* the headset to ON, the agent must also turn the phone headset button to ON.

In a multi-line enabled environment with auto-answer selected, if you are on a call on your non-ACD line, the call will *not* auto-answer. However, if you turn on Unified Communications Manager Auto Answer, the call *will* answer.

**Idle Reason Required**. Indicates whether an agent is required to enter a reason before entering the Idle state.

**Logout Reason Required**. Indicates whether an agent is required to enter a reason before logging out.

**Auto Record on Emergency**. Indicates in a record request is automatically sent when an emergency call request starts.

**Cisco Unified Mobile Agent** (check box). Enables the Unified Mobile Agent feature so that the agent can log in remotely and take calls from any phone. For more information about the Unified Mobile Agent, see the *Cisco Unified Contact Center Enterprise Features Guide* at [https://www.cisco.com/en/US/products/sw/custcosw/ps1844/products\\_feature\\_](https://www.cisco.com/en/US/products/sw/custcosw/ps1844/products_feature_guides_list.html) guides list.html.

- <span id="page-90-0"></span>**Step 5** Click **Save** and then click **Close**.
	- For any change, you perform in the **Agent Desk Settings** to take effect, log out and then log in to the Finesse Agent Desktop. **Note**

# **Configure Cisco Unified Intelligence Center**

Follow this sequence to configure the Cisco Unified Intelligence Center for Packaged CCE 4000 and 12000 Agents deployment

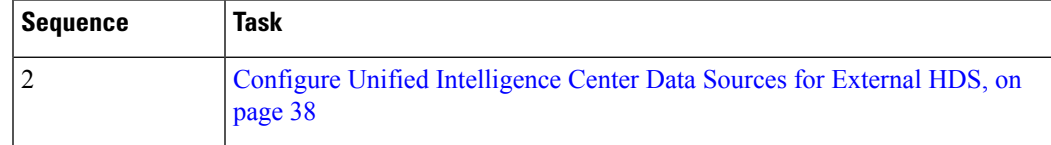

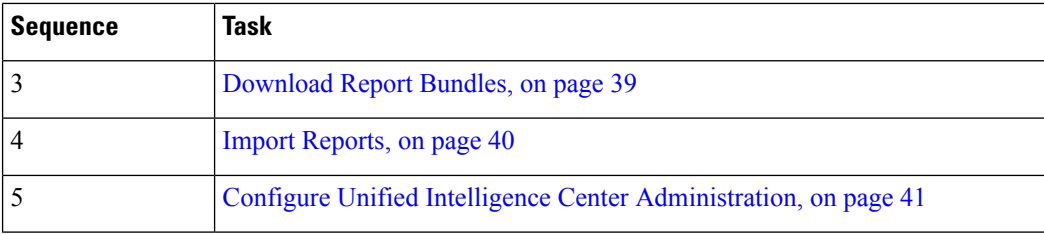

# <span id="page-91-1"></span>**Configure Cisco Finesse**

Follow this sequence to configure the Cisco Finesse for Packaged CCE 4000 Agents deployment or 12000 Agents deployment

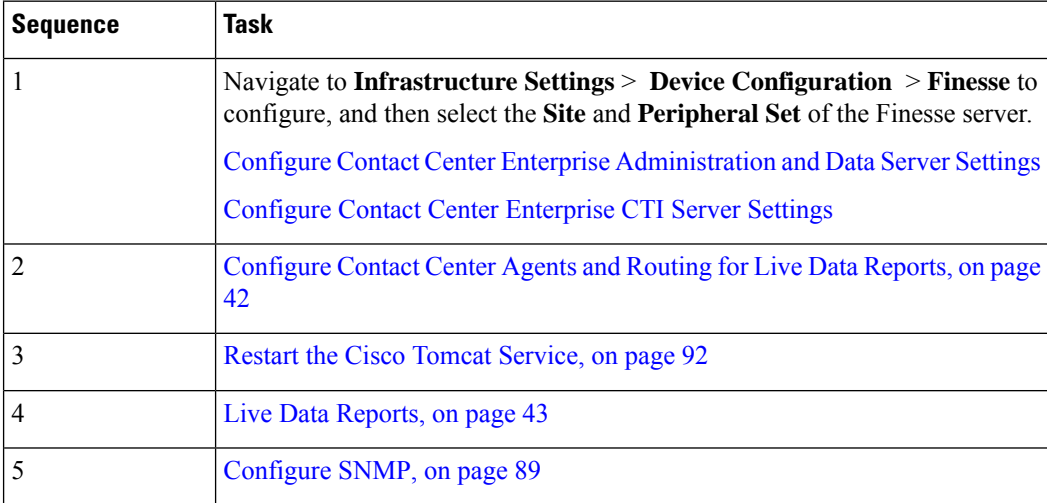

# <span id="page-91-0"></span>**Restart the Cisco Tomcat Service**

After you change and save any value on Unified CCE Administration server settings, you must restart the Cisco Tomcat Service on the primary Cisco Finesse server.

- **Step 1** Enter **utils service stop Cisco Tomcat** command, to stop the Cisco Tomcat service.
- **Step 2** Enter **utils service start Cisco Tomcat** command, to start the Cisco Tomcat service.

# **Configure Cisco Finesse Administration**

- Obtain and Upload a CA [Certificate,](#page-92-0) on page 93
- Deploy [Certificate](#page-93-0) in Browsers, on page 94
- Accept security [certificates,](#page-94-0) on page 95

 $\mathbf l$ 

### <span id="page-92-0"></span>**Obtain and Upload a CA Certificate**

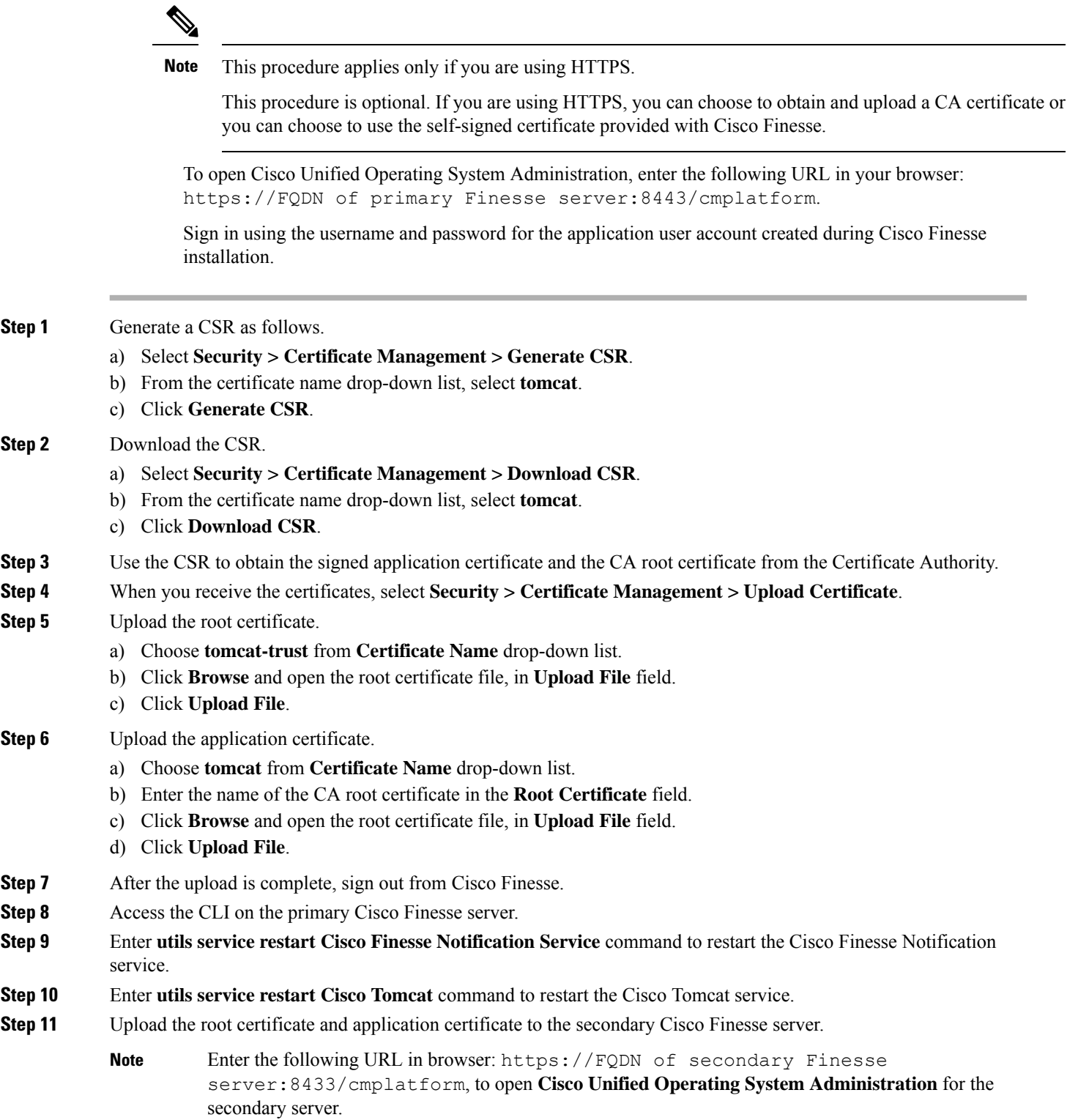

**Step 12** Access the CLI on the secondary Cisco Finesse server and restart the Cisco Finesse Notification Service and the Cisco Tomcat Service.

#### <span id="page-93-0"></span>**Deploy Certificate in Browsers**

#### Download CA certificate

This procedure assumes that you are using the Windows Certificate Services. Perform the following steps to retrieve the root CA certificate from the certificate authority. After you retrieve the root certificate, each user must install it in the browser used to access Finesse.

**Step 1** On the Windows domain controller, run the CLI command certutil -ca.cert *ca\_name*.cer, in which *ca\_name* is the name of your certificate. **Step 2** Save the file. Note where you saved the file so you can retrieve it later.

#### Set Up CA Certificate for Firefox Browser

Every Firefox user in the system must perform the following steps once to accept the certificate.

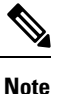

To avoid certificate warnings, each user must use the fully-qualified domain name (FQDN) of the Finesse server to access the desktop.

- **Step 1** From the Firefox browser menu, select **Options**.
- **Step 2** Click **Advanced**.
- **Step 3** Click the **Certificates** tab.
- **Step 4** Click **View Certificates**.
- **Step 5** Click **Authorities**.
- **Step 6** Click **Import** and browse to the *ca\_name*.cer file (in which *ca\_name* is the name of your certificate).
- **Step 7** Check the **Validate Identical Certificates** check box.
- **Step 8** Restart the browser for certificate installation to take effect.

#### Deploy Root Certificate for Browsers

In environments where group policies are enforced via the Active Directory domain, the root certificate can be added automatically to each user's browser. Adding the certificate automatically simplifies user requirements for configuration.

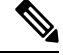

To avoid certificate warnings, each user must use the fully-qualified domain name (FQDN) of the Finesse server to access the desktop. **Note**

Ш

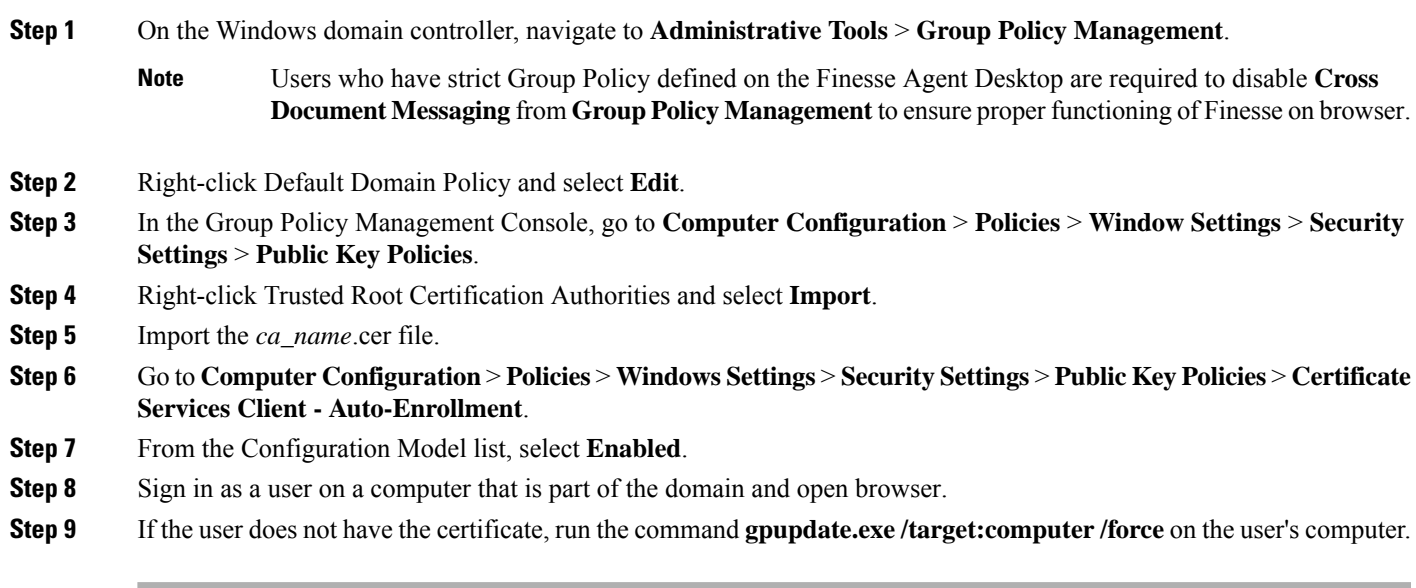

Set Up CA Certificate for Chrome and Edge Chromium (Microsoft Edge) Browsers

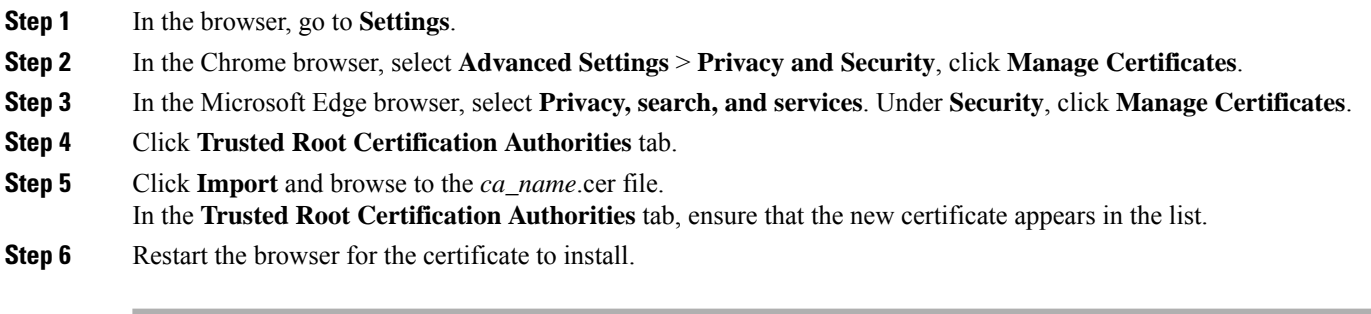

#### <span id="page-94-0"></span>**Accept security certificates**

Ensure that the pop-ups are enabled for the Finesse desktop.

If you receive a certificate expiry notification, it means that the validity of your CA certificate is about to expire. You can delete the certificate after expiry. If you use any CA to sign your certificates, you must upload the new certificates to ensure that your system remains operational. It isn't required to upload certain CA certificates that come with the platform and can be deleted when they expire. For the complete list of CAs that can be safely deleted after expiry, refer to the *Manage Expired CA Certificates* section in the Cisco [Unified](https://www.cisco.com/c/en/us/support/customer-collaboration/unified-contact-center-express/products-maintenance-guides-list.html) Contact Center Express [Administration](https://www.cisco.com/c/en/us/support/customer-collaboration/unified-contact-center-express/products-maintenance-guides-list.html) and Operations Guide. This update is available from release 12.5(1) SU1 onwards.

After you enter the Finesse desktop URL in your browser, the procedure to add a certificate is as follows:

#### **Install certificates on Windows operating system:**

The procedure to add a certificate varies for each browser. The procedure for each browser is as follows:

#### **Firefox**

**1.** On the **Your connection is not secure** page, click **Advanced** > **Add Exception**.

**Note** Ensure that the **Permanently store this exception** box is checked.

#### **2.** Click **Confirm Security Exception**.

- **3.** On the Finesse sign in page, enter your agent ID or username, password, and extension, and click **Sign In**.
- **4.** In the **SSL Certificate Not Accepted** dialog box, click the certificate link. A browser tab opens for the certificate that you must accept.
- **5.** On the browser tab, click **I Understand the Risks** > **Add Exception**. Ensure that the **Permanently store this exception** box is checked.
- **6.** Click **Confirm Security Exception**. The browser tab closes after you accept the certificate and the accepted certificate link is removed from the **SSL Certificate Not Accepted** dialog box. Close the browser tab if it doesn't automatically close.

Repeat the preceding steps for all the certificate links. After you accept all the certificates, the sign-in process is complete.

#### **Chrome and Edge Chromium (Microsoft Edge)**

**1.** A page appears that states your connection isn't private. To open the Finesse sign in page,

In Chrome, click **Advanced** > **Proceed to <Hostname> (unsafe)**.

In Microsoft Edge, click **Advanced** > **Continue to <Hostname> (unsafe)**.

- **2.** Enter your agent ID or username, password, and extension, and then click **Sign In**.
- **3.** In the **SSL Certificate Not Accepted** dialog box, click the certificate link. A browser tab opens for the certificate that you must accept.
- **4.** On the browser tab,

In Chrome, click **Advanced** > **Proceed to <Hostname> (unsafe)**.

In Microsoft Edge, click **Advanced** > **Continue to <Hostname> (unsafe)**.

The browser tab closes after you accept the certificate and the accepted certificate link is removed from the **SSL Certificate Not Accepted** dialog box. Close the browser tab if it doesn't automatically close.

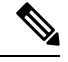

If you click the certificate link and don't accept it, the certificate link stays enabled in the **SSL Certificate Not Accepted** dialog box. The certificate error appears every time you sign in. The procedure to permanently accept the certificate is as follows. **Note**

**5.** Click on the certificate error that appears in the address bar and then,

In Chrome, select **Certificate (Invalid)**.

In Microsoft Edge, select **Certificate (not valid)**.

The **Certificate** dialog box appears.

- **6.** In the **Details** tab, click **Copy to File**. The **Certificate Export Wizard** appears.
- **7.** Click **Next**.
- **8.** Keep the default selection **DER encoded binary X.509 (.CER)** and click **Next**.
- **9.** Click **Browse** and select the folder in which you want to save the certificate, enter a recognizable filename and click **Save**.
- **10.** Browse to the folder where you've saved the certificate (**.cer** file), right-click on the file, and click **Install Certificate**. The **Certificate Import Wizard** appears.
- **11.** Keep the default selection **Current User** and click **Next**.
- **12.** Select **Place all certificates in the following store** and click **Browse**. The **Select Certificate Store** dialog box appears.
- **13.** Select **Trusted Root Certification Authorities** and click **OK**.
- **14.** Click **Next** and then click **Finish**. A **Security Warning** dialog box appears that asks if you want to install the certificate.
- **15.** Click **Yes**. A **Certificate Import** dialog box that states the import was successful appears.

Close the browser and sign in to Finesse. The security error doesn't appear in the address bar.

#### **Install certificates on macOS:**

The procedure to download a certificate varies for each browser. The procedure for each browser is as follows:

#### **Chrome and Edge Chromium (Microsoft Edge)**

**1.** A warning page appears which states that your connection isn't private. To open the Finesse Console sign in page.

In Chrome, click **Advanced** > **Proceed to <Hostname> (unsafe)**.

In Microsoft Edge, click **Advanced** > **Continue to <Hostname> (unsafe)**.

**2.** Click on the certificate error that appears in the address bar and then,

In Chrome, select **Certificate (Invalid)**.

In Microsoft Edge, select **Certificate (Not Valid)**.

A certificate dialog box appears with the certificate details.

- **3.** Drag the **Certificate** icon to the desktop.
- **4.** Double-click the certificate. The **Keychain Access** application opens.
- **5.** In the right pane of the Keychains dialog, browse to the certificate, right-click on the certificate, and select **Get Info** from the options that are listed. A dialog appears with more information about the certificate.
- **6.** Expand **Trust**. From the **When using this certificate** drop-down, select **Always Trust**.
- **7.** Close the dialog box that has more information about the certificate. A confirmation dialog box appears.
- **8.** Authenticate the modification of Keychains by providing a password.
- **9.** The certificate is now trusted, and the certificate error doesn't appear on the address bar.

#### **Firefox**

- **1.** In your Firefox browser enter the Finesse desktop URL. A warning page appears which states that there's a security risk.
- **2.** Click **Advanced** and then click the **View Certificate** link. The **Certificate Viewer** dialog box appears.
- **3.** Click **Details** and then click **Export**. Save the certificate (**.crt** file) in a local folder.

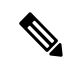

**Note** If the **.crt** file option isn't available, select the **.der** option to save the certificate.

- **4.** From the menu, select **Firefox** > **Preferences**. The **Preferences** page is displayed.
- **5.** In the left pane, select **Privacy & Security**.
- **6.** Scroll to the **Certificates** section and click **View Certificates ...**. The **Certificate Manager** window is displayed.
- **7.** Click **Import** and select the certificate.
- **8.** The certificate is now authorized, and the certificate error doesn't appear on the address bar.

# <span id="page-97-1"></span>**Configure Live Data**

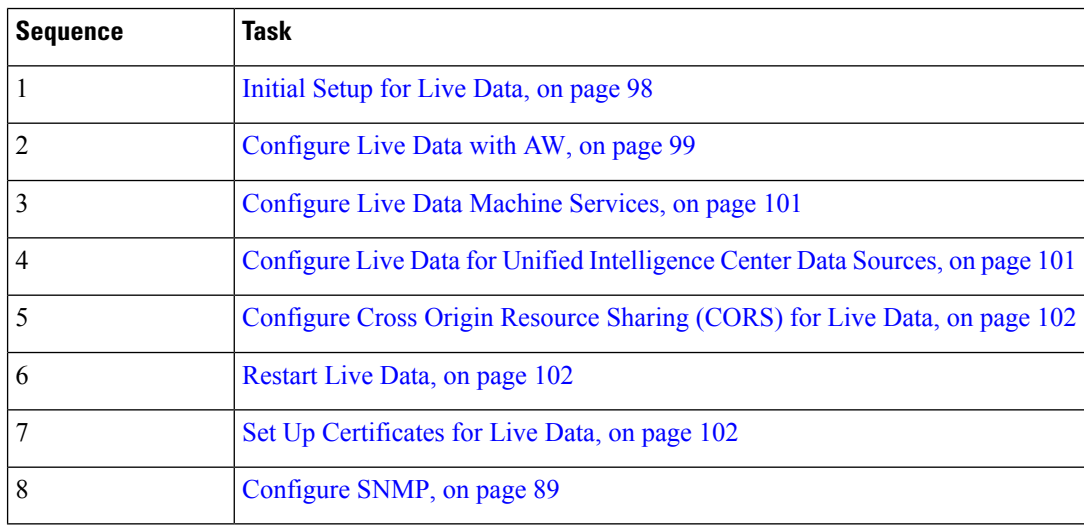

### <span id="page-97-0"></span>**Initial Setup for Live Data**

For Live Data to work on Packaged CCE 4000 and 12000 Agents deployment, do the following on both Side A and Side B Logger:

**Step 1** Launch **Microsoft SQL Server Management Studio** and select the Logger database (Side A or Side B appropriately). **Step 2** Run the queries in the file C:\icm\install\LiveDataMachineServiceCorrection.sql.

**Note** From AW Machine, run the Initialize Local Database tool.

### <span id="page-98-0"></span>**Configure Live Data with AW**

Configure Live Data with AW to access the primary AW DB and the secondary AW DB. The command also automatically tests the connection from Live Data to the primary or secondary AW, checks to see if you (as the configured user) have appropriate AW DB access, and reports the results.

You can use the optional skip-test parameter if you do not want to perform the test. When you include the skip-test parameter, the command does not check if you (as the configured user) have appropriate AW DB access and does not report results.

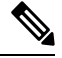

```
Note
```
You do not need to configure the AW DB on both the Publisher and the Subscriber. The configuration is replicated between the Publisher and Subscriber.

#### **Before you begin**

Before you can configure Live Data, you must first configure a SQL user (with special permissions) to work with Live Data.

The SQL administrative user "sa" or a user with sysadmin privileges must then run the following SQL queries on the primary system database for the SQL user who is configured to work with Live Data:

```
USE master
GO
GRANT CONTROL ON CERTIFICATE :: UCCESymmetricKeyCertificate TO "<user>"
GRANT VIEW DEFINITION ON SYMMETRIC KEY :: UCCESymmetricKey TO "<user>"
```
- **Step 1** Log in to your Live Data server.
- **Step 2** Run the following command to configure Live Data with the primary AW DB. The command automatically tests the connection from Live Data, checks the user permission, and displays results.

The skip-test parameter is optional. Include it only if you do not want to perform the test.

**set live-data aw-access primary** *addr port db user* [*skip-test*]

**Step 3** Run the following command to configure Live Data with the secondary AW DB. The command automatically tests the connection from Live Data, checks the user permission, and displays results.

The skip-test parameter is optional. Include it only if you do not want to perform the test.

#### **set live-data aw-access secondary** *addr port db user* [*skip-test*]

You can also optionally run the following command at any time to show and test the AW configuration that you set from Live Data to the primary and secondary AW DBs.

The skip-test parameter is optional. Include it only if you do not want to perform the test.

**show live-data aw-access** [*skip-test*]

## **Configure SQL User Account**

- **Step 1** Launch Microsoft SQL Server Management Studio on the Administration and Data Server.
- **Step 2** Navigate to **Security** > **Logins**, right-click **Logins** and select **New Logins**.

Use these steps to create login accounts for the **Cisco Unified Intelligence Center** reporting data sources and for Finesse connectivity to the AW Database on the **Cisco Finesse Administration** page.

- **Step 3** On the General Screen:
	- a) Enter the Login Name.
	- b) Select **SQL Server authentication**.
	- c) Enter and confirm the password.
	- d) Uncheck **Enforce password policy**.
- **Step 4** In the Server Roles page, check the following check boxes:
	- public
	- securityadmin
	- serveradmin
	- setupadmin
	- sysadmin
- **Step 5** On the User Mapping page, do the following:
	- **a.** Check the **Real-time database** and **Historical database** check boxes.
	- **b.** In Database role memberships pane, check the following check boxes:
		- db datareader
		- db\_datawriter
		- db ddladmin
		- db\_owner
		- db securityadmin
		- public
		- For an SQL user configured to work with Live Data, check the master database check box and the db\_datareader and db\_datawriter check boxes (in Database role memberships pane). **Note**

**Step 6** Click **OK**.

#### **What to do next**

**Note** Ensure that you configure SQL User Account on both the primary and secondary AW databases.

# <span id="page-100-0"></span>**Configure Live Data Machine Services**

This command tells the AW where your Live Data machine services are located.

- **Note**
- Whenever you run set live-data machine-services, be sure to also run set live-data cuic-datasource to reconfigure the Live Data data sources for the Unified Intelligence Center. See [Configure](#page-100-1) Live Data for Unified [Intelligence](#page-100-1) Center Data Sources, on page 101.
	- If you are using any certificates that are unapproved by Cisco or self-signed certificate, ensure to import the AWDB certificate into the Live Data server before you run set live-data machine-services.

**Step 1** Log in to your Live Data server.

**Step 2** Run the following command to configure the Live Data machine services:

#### **set live-data machine-services** *awdb-user*

Use the user@domain format to specify the AW database domain user with write-access permission. The domain is a fully qualified domain name (FQDN), and the username is a user principal name. You must be authorized to change Unified CCE configuration.

- The Router and Peripheral Gateway (PG) TIP and TOS connection information is automatically populated for Unified CCE deployments that support Live Data. **Note**
	- Cisco Unified Communications Manager (CUCM) PG and Avaya PGs are supported for Live Data.
- Once you have updated the host name of Live Data Server, you need to re-run the below set of commands, otherwise new host name will not be accepted. **Note**

**set live-data machine-services** *awdb-user*

**set live-data cuic-datasource** *cuic-addr cuic-port cuic-user*

Verify that the show machine-services display changed hostname.

It is necessary for you to re-run the set of commands, otherwise Live data machine services will not be updated with the new host name.

# <span id="page-100-1"></span>**Configure Live Data for Unified Intelligence Center Data Sources**

This command tells Unified Intelligence Center how to access Live Data.

If you are using any certificates that are unapproved by Cisco, ensure to import the CUIC certificate into the Live Data server before you run set live-data machine-services. **Note**

- **Step 1** Log in to your Live Data server.
- **Step 2** Run the following command to configure your Live Data Unified Intelligence Center data sources:

**set live-data cuic-datasource** *cuic-addr cuic-port cuic-user*

### <span id="page-101-0"></span>**Configure Cross Origin Resource Sharing (CORS) for Live Data**

Live Data CORS commands allow you to configure CORS and hence allow web applications running on different origins to communicate with Live Data and CUIC.

For Unified Intelligence Centre gadgets (Live Data) to load in Cisco Finesse, ensure to:

- Enable CORS using utils cuic cors enable and utils live-data cors enable commands.
- Set the Finesse host URL in utils cuic cors allowed\_origin add URLs and utils live-data cors allowed origin add URLs commands.

#### **Examples:**

- https://<finesse-FQDN>
- https://<finesse-FQDN>:port

# <span id="page-101-1"></span>**Restart Live Data**

After you complete the configuration procedures for the AW, the Live Data Machine Services, and the Unified Intelligence Center data source, restart the Live Data system to enable the changes.

Access the Live Data CLI and run the following command:

#### **utils system restart**

<span id="page-101-2"></span>Whenever a new peripheral gateway that supports Live Data gets deployed and started, its feed will not be available to Live Data server automatically. Restart the Live Data server to start the feed from the newly deployed Peripheral Gateway. **Note**

### **Set Up Certificates for Live Data**

For secure Cisco Finesse, Cisco Unified Intelligence Center, AWDB, and Live Data server-to-server communication, perform any of the following:

• Use the self-signed certificates provided with Live Data.

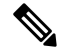

When using self-signed certificates, agents must accept the Live Data certificates in the Finesse desktop when they sign in before they can use the Live Data gadget. **Note**

- Produce a Certification Authority (CA) certificate internally.
- Obtain and install a Certification Authority (CA) certificate from a third-party vendor.

For complete information

#### **Related Topics**

Certificates for Live Data

# **Configure SNMP**

**Step 1** Log in to the Cisco Unified Serviceability *(https://hostname of primary server:8443/ccmservice)* using administrator credentials.

- **Step 2** Select **SNMP** > **V1/V2c** > **Community String**.
- **Step 3** From **Server** drop-down list, select the server for which you want to configure a community string and click **Find**.
- **Step 4** Click **Add New** to add new community string.
	- a) Enter **Community String**.

**Example:**

public.

- b) In **Host IP Addresses Information** field, choose **Accept SNMP Packets from any host**.
- c) From **Access Privilages** drop-down list, select **ReadWriteNotify** option.
- d) Check **Apply to All Nodes** check box to apply community string to all nodes in the cluster. Information message will be displayed.
- e) Click **OK**.
- f) Click **Save**.

A message is displayed, that indicates that changes will not take effect until you restart the SNMP primary agent. To continue the configuration without restarting the SNMP primary agent, click **Cancel**. To restart the SNMP primary agent service, click **OK**.

- g) Click **OK**.
- **Step 5** Select **SNMP** > **V1/V2c** > **Notification Destination**.
- **Step 6** From **Server** drop-down list, select the server for which you want to configure a notification destination and click **Find**.
- **Step 7** Click **Add New** button to add new notification destination.
	- a) From **Host IP Addresses** drop-down list, select **Add New**.
	- b) In **Host IP Address** field, enter the Prime Collaboration server IP address .
	- c) In the **Port Number** field, enter the notification receiving port number.

**Note** Default port number is 162.

- d) In **SNMP Version Information** field, select the SNMP Version V2C.
- e) In **Notification Type Information** field; from **Notification Type** drop-down list, select **Trap**.
- f) In **CommunityString Information**field; from **CommunityString** drop-down list,select CommunityString created in Step 4 from the drop-down list.
- g) Check the **Apply to All Nodes** check box to apply community string to all nodes. Information message will be displayed.
- h) Click **OK**.
- i) Click **Insert**.

A message is displayed, that indicates that changes will not take effect until you restart the SNMP primary agent. To continue the configuration without restarting the SNMP primary agent, click **Cancel**. To restart the SNMP primary agent service, click **OK**.

j) Click **OK**.

# **Packaged CCE 12000 Agents Deployment**

Follow this sequence to configure components for Packaged CCE 12000 Agents deployment.

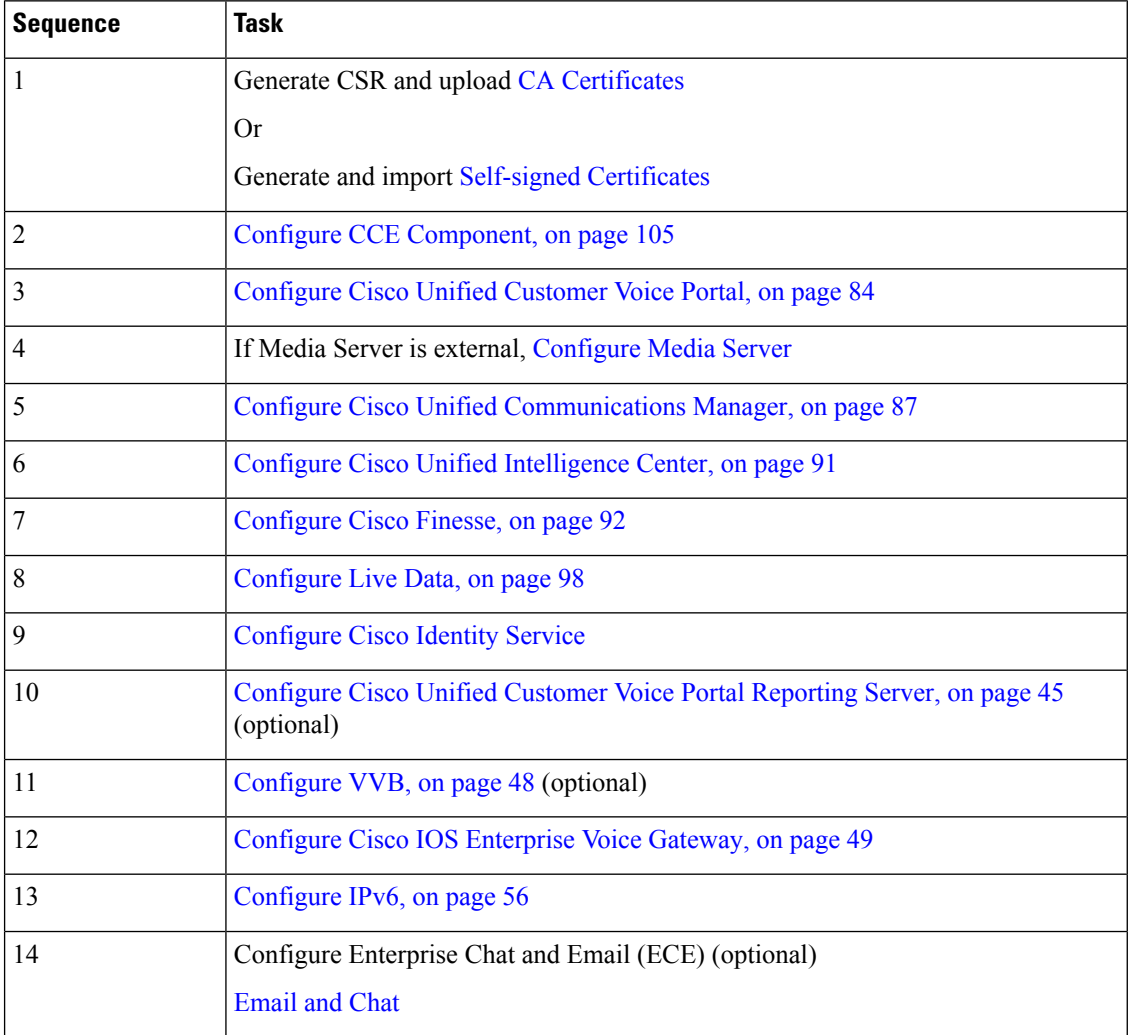

# <span id="page-104-0"></span>**Configure CCE Component**

Follow this sequence to configure components for Packaged CCE 12000 Agents deployment.

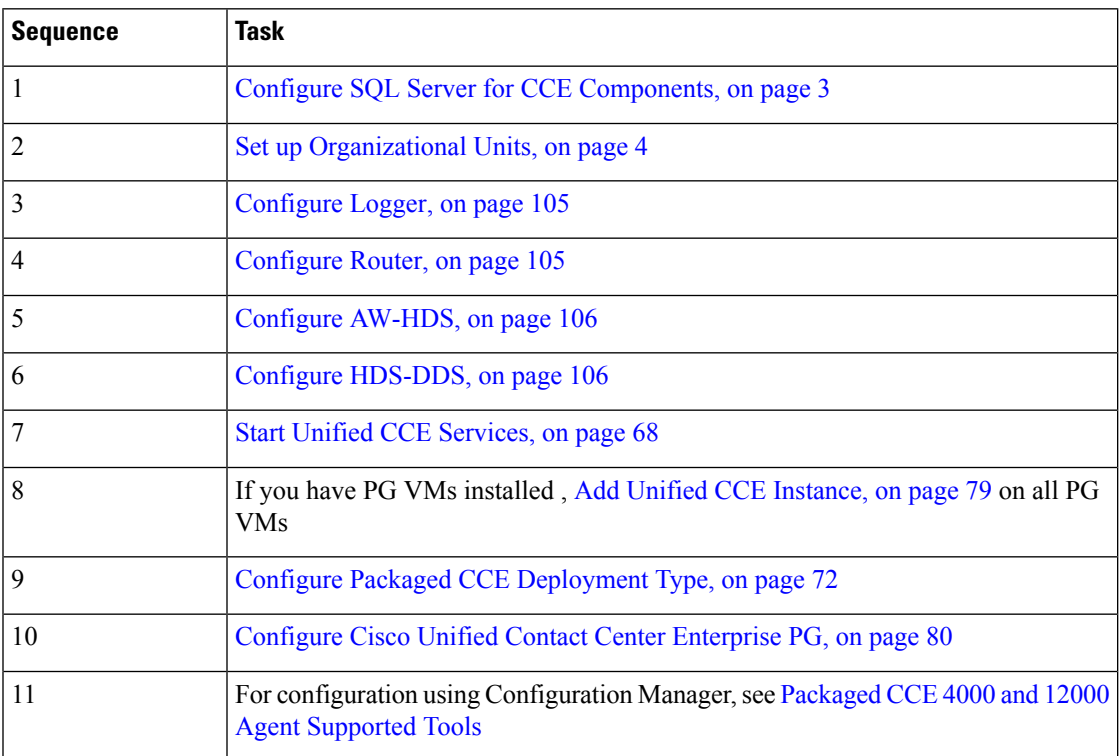

# <span id="page-104-1"></span>**Configure Logger**

Follow this sequence to configure Logger for Packaged CCE 12000 Agents deployment.

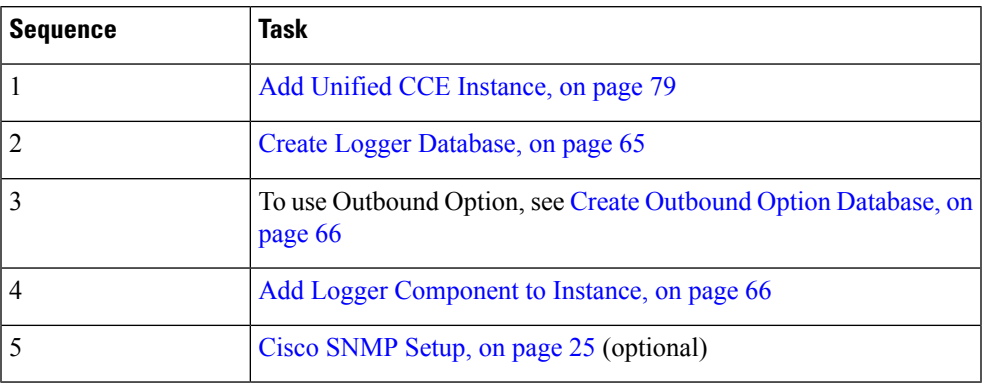

# <span id="page-104-2"></span>**Configure Router**

Follow this sequence to configure Router for Packaged CCE 12000 Agents deployment.

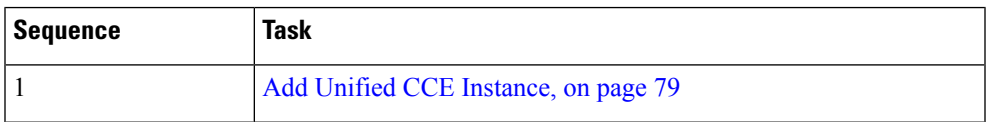

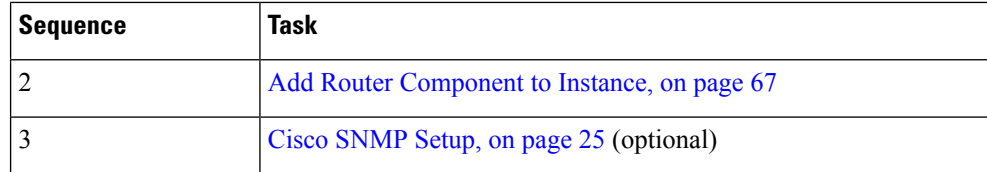

# <span id="page-105-1"></span>**Configure HDS-DDS**

Follow this sequence to configure HDS-DDS for Packaged CCE 12000 Agents deployment.

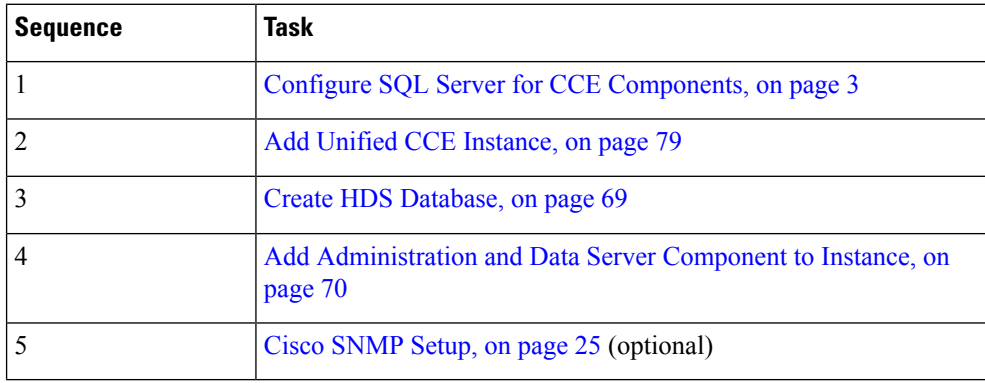

# <span id="page-105-0"></span>**Configure AW-HDS**

Follow this sequence to configure AW-HDS for Packaged CCE 12000 Agents deployment.

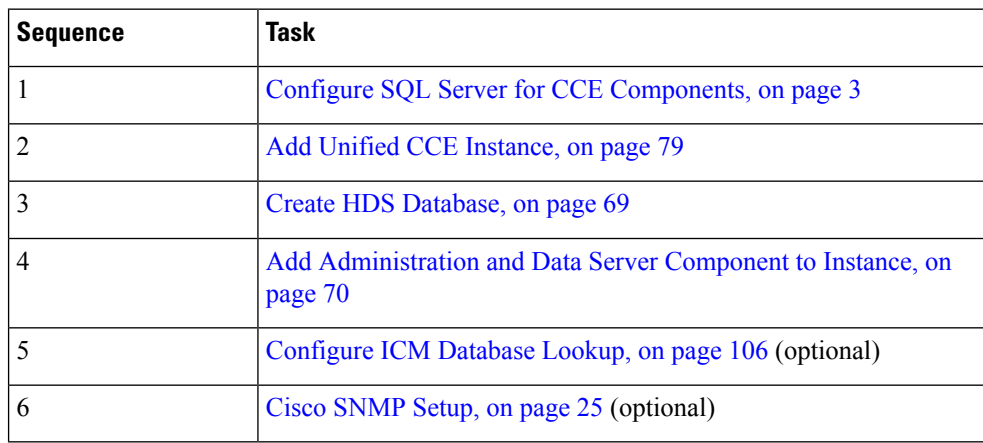

#### <span id="page-105-2"></span>**Configure ICM Database Lookup**

You can use Database Lookup Explorer tool in Configuration Manager to view, define, delete, or edit script table from an external database.

Complete the following procedure to configure ICM Database Lookup.

- **Step 1** Launch the Unified CCE Web Setup tool.
- **Step 2** In the Router Options window, select **Enable Database Routing**.
- **Step 3** Configure Database Lookup explorer:

Ш

- a) Click **Start** > **All programs** > **Cisco Unified CCE Tools** > **Administration Tools** > **Configuration Manager**.
- b) Open **Tools** > **Explorer Tools** > **Database Lookup Explorer.**
- c) Configure Script Table and Script Table Column as shown in the following example:

Script Table:

Name: AccountInfo

Side A: \\dblookup1\DBLookup.AccountInfo

Side B: <Update Side B of database here>

Description: <Provide description here>

dblookup1 is external database server name, DBLookup is external database name, and AccountInfo is the table name.

Script Table Column:

Column name: AccountNo

Description: <Provide description here>

- **Step 4** Use the CCEDataProtect Tool to configure the registry settings in Unified CCE. For more information, see [Configure](#page-1-0) External DBLookUp Registry Value using [CCEDataProtect](#page-1-0) Tool, on page 2
- **Step 5** Create the ICM script with the database lookup node with the respective table and lookup value.

The following figure shows AccountInfo as the table name and Call.CallingLineID as the lookup value.

#### **Figure 1: Example ICM Database Look Up**

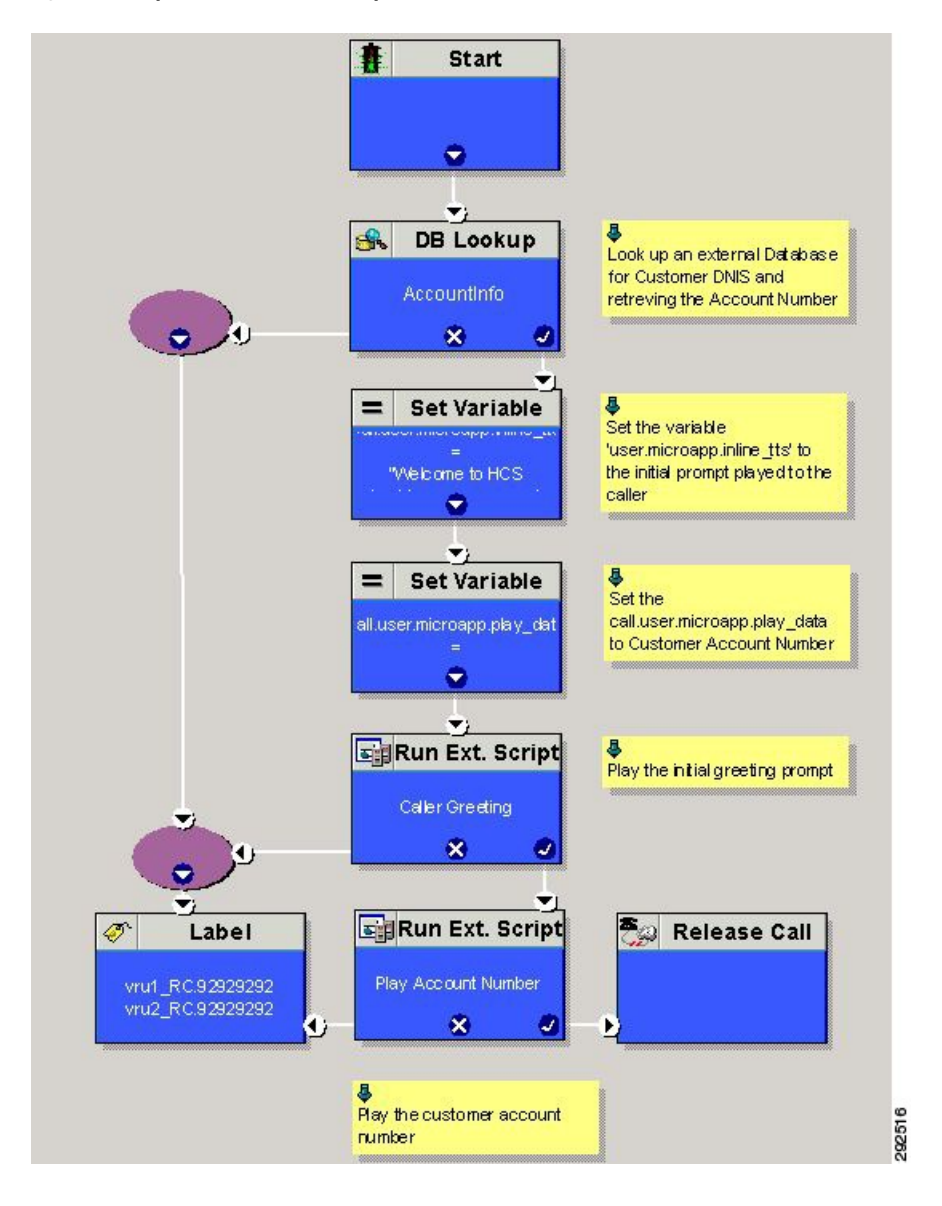

# **Packaged CCE Lab Only Deployments**

Packaged CCE Lab Mode allows you to install Packaged CCE for demonstration and lab use. You can use all the features in a limited capacity without the need to install a full Packaged CCE deployment on supported hardware. If you exceed the capacity limit of an attribute, you are alerted with error messages that are displayed in **Unified CCE Administration**.

For procedures to configure and manage contact center operations using the Unified CCE Administration web-based tool, see Packaged CCE [Administration.](pcce_b_admin_configuration_guide_12_6_2_chapter4.pdf#nameddest=unique_193)
The following Unified CCE Administration features are not initially available when you change into the Packaged CCE Lab deployment:

- System Inventory, available on the **Inventory** page
- Log Collection
- Live Data
- Single sign-on

# **Packaged CCE Lab Only Deployment Components**

Packaged CCE Lab Mode allows you to install Packaged CCE for demonstration and lab use. You can use all the features in a limited capacity without the need to install a full Packaged CCE deployment on supported hardware. If you exceed the capacity limit of an attribute, you are alerted with error messages that are displayed in the **Unified CCE Administration** interface.

**Before you begin**: If you do not have a CA certificate, import self-signed certificates for the external machines. For more information, see Self-signed [Certificates.](pcce_b_admin_configuration_guide_12_6_2_chapter20.pdf#nameddest=unique_16)

Packaged CCE Lab Only deployments can be configured as simplex systems or duplex systems only in 2000 Agents deployment. In a simplex system, all components are installed on Side A and there is no Side B. In a duplex system, components are installed on Side A and Side B.

## **Simplex Mode**

The Lab Only simplex deployment must consist of the following components:

- 1 Unified CCE Rogger
- 1 Unified CCE AW-HDS-DDS
- Unified CCE PG
- Cisco Unified CVP Server
- Cisco Unified CM, functioning as a combined Publisher and Subscriber
- 1 Cisco Unified Intelligence Center, functioning as a combined Publisher and Subscriber
- Cisco Finesse, functioning as both a Publisher and Subscriber
- Gateways
- 1 Customer Collaboration Platform
- Cisco Enterprise Chat and Email
- Third-Party Multichannel

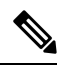

In the System Inventory, the status rules that apply to machines outside of the Packaged Contact Center Enterprise Simplex Lab Only deployment returns a blocked status. Status rules which require ESXi host return a blocked status. **Note**

- Cisco Virtualized Voice Browser
- Cisco Unified video address Proxy
- Gateways
- Cisco Unified CVP Reporting

$$
\mathscr{D}_{\!\!\!A}
$$

- Adding a Cisco Unified Customer Voice Portal Reporting Server with Inventory CSV is not supported. You can also add it as an external server after a successful initialization of inventory. **Note**
	- Cisco Enterprise Chat and Email
	- Third-Party Multichannel
	- Media Server

$$
\mathscr{D}
$$

**Note** You can add the Customer Collaboration Platform as an external machine only in the main site.

For more information about the configuration limits for external machines, see the *Solution Design Guide for Cisco Packaged Contact Center Enterprise* at [https://www.cisco.com/c/en/us/support/customer-collaboration/](https://www.cisco.com/c/en/us/support/customer-collaboration/packaged-contact-center-enterprise/products-technical-reference-list.html) [packaged-contact-center-enterprise/products-technical-reference-list.html](https://www.cisco.com/c/en/us/support/customer-collaboration/packaged-contact-center-enterprise/products-technical-reference-list.html).

# **Duplex Mode**

The Lab Only duplex mode consists of the following components.

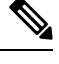

**Note** In Lab Mode, Packaged CCE does not validate the ESXi host.

### **Side A**

Side A must have the following:

- 1 Unified CCE Rogger
- 1 Unified CCE AW-HDS-DDS
- 1 Unified CCE PG
- 1 Cisco Unified CVP Server
- 1 Unified Communications Manager Publisher
- 1 Unified Communications Manager Subscriber
- 1 Unified Intelligence Center Publisher
- 1 Finesse Primary

Ш

### **Side B**

Side B must have the following:

- 1 Unified CCE Rogger
- 1 Unified CCE AW-HDS-DDS
- 1 Unified CCE PG
- 1 Cisco Unified CVP Server
- 1 Unified Communications Manager Subscriber
- 1 Unified Intelligence Center Subscriber
- 1 Finesse Secondary

### **External**

The Lab Only duplex mode can have the following external machines:

- Gateways
- Cisco Virtualized Voice Browsers
- Cisco Unified SIP Proxy
- Customer Collaboration Platform
- Enterprise Chat and Email
- Unified CVP Reporting
- Third-Party Multichannel
- Media Server

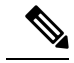

**Note** Status rules which require ESXi host returns a status of blocked.

For remote site, you can add the following external machines:

- Cisco Unified CVP Reporting
- Cisco Enterprise Chat and Email
- Third-Party Multichannel
- Media Server

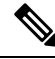

**Note** Customer Collaboration Platform can be added as an external machine only in the main site.

For more information on the configuration limits for external machines, see the *Solution Design Guide for Cisco Packaged Contact Center Enterprise* at [https://www.cisco.com/c/en/us/support/customer-collaboration/](https://www.cisco.com/c/en/us/support/customer-collaboration/packaged-contact-center-enterprise/products-technical-reference-list.html) [packaged-contact-center-enterprise/products-technical-reference-list.html](https://www.cisco.com/c/en/us/support/customer-collaboration/packaged-contact-center-enterprise/products-technical-reference-list.html).

# **Initialize the Packaged CCE Lab Mode Deployment**

When you sign into Unified CCE Administration for the first time, you are prompted to supply information and credentials for the components in your deployment. Packaged CCE uses this information to configure the components and build the System Inventory.

- **Step 1** On the **Inventory** page, select **Packaged CCE: Lab Mode** from the **Deployment Type** drop-down list, then select an instance from the **Instance** drop-down list that has been created using Domain Manager. Click **Next**.
- **Step 2** Select one of the following options from the **Template** drop-down list:
	- Simplex Inventory for Simplex Lab Mode deployment
	- Duplex Inventory for Duplex Lab Mode deployment

Click **Download** to download the Inventory Content File Template. Fill out and save the template to your computer. In the required **Content File** field, browse to the content file you have completed. The content file is validated before the inventory is created. Click **Next**.

For more information on completing the Inventory Content File Template, see [Inventory](#page-113-0) Content File , on page 114.

#### **Step 3** On the **Settings** page do the following:

- Select the codec used for Mobile Agent callsfrom the **Mobile Agent Codec** drop-down list. The**Side A Connection** and **Side B Connection** drop-down lists are disabled in Lab Only deployment.
- For the **Automatically create service accounts** check box, either:
	- Uncheck the check box if you want to use an existing Active Directory account. Enter the username and password for an existing Active Directory user in the same domain as the Packaged CCE servers.

This account will be added to the Service group.

#### Click **Next**.

The deployment is initialized. The **Details** dialog box displays the status of the automated initialization tasks.

**Step 4** After the automated initialization tasks complete, click **Done**.

If one of the automated initialization tasks fails, correct the errors and then click **Retry**.

If the retry is successful, the automated initialization continues.

For some task failures, all completed tasks must be reverted before the task can be retried. You see a message informing you that the system needs to be reverted to a clean state.

Click **OK**, and then after the system is in a clean state, click **Start Over**.

**Note** You should restart the Unified CVP Server.

After you initiate Simplex or Duplex Lab Mode deployment, you can also add the following external machines for the main site on the **Inventory** page:

• Unified CM Publisher

- Unified CVP Reporting Server
- Unified SIP Proxy
- Virtualized Voice Browser
- Gateway
- Customer Collaboration Platform
- Enterprise Chat and Email
- Third-party Multichannel
- Media Server
- Cloud Connect Publisher

To add, edit or delete the external machines on the main site, see System [Inventory](#page-9-0) for Packaged CCE 2000 Agents [Deployment,](#page-9-0) on page 10.

# **Enable System Inventory, Log Collection, and Live Data Using the Inventory Content File**

To use the following Unified CCE Administration features for demonstration purposes, you must provide Packaged CCE with information and credentials for the machines in your deployment:

- System Inventory (available under **Inventory** page)
- Log Collection
- Live Data
- Single Sign-on

You provide this information using the Inventory Content File.

If you are configuring the Packaged CCE Lab Only deployment in Unified CCE Administration as part of the installation process, you are prompted to complete and upload the Inventory Content File.

If you switch intoPackaged CCE Lab Only deployment from a different deployment, you complete and upload the Content Inventory file in Unified CCE Administration from the Bulk Importtool.

To complete and upload the Content Inventory file in Bulk Import:

- **Step 1** In the Unified CCE Web Administration, click the **Bulk Import** card on the **Overview** page. Download the Inventory content file template.
- **Step 2** Open the file in Microsoft Excel and populate the content file fields as described in Inventory Content File.
- **Step 3** Save your changes.
- **Step 4** Create a new bulk job in **Bulk Jobs**. In the **Content File** field, select the Inventory content file you created and click **Save**.

## **Related Topics**

Manage Bulk Jobs

# <span id="page-113-0"></span>**Inventory Content File**

The Inventory content file template contains the following fields:

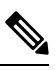

If a username and/or password contains the "=" or "&" characters, use the encoded value of "%3D" or "%26" respectively. **Note**

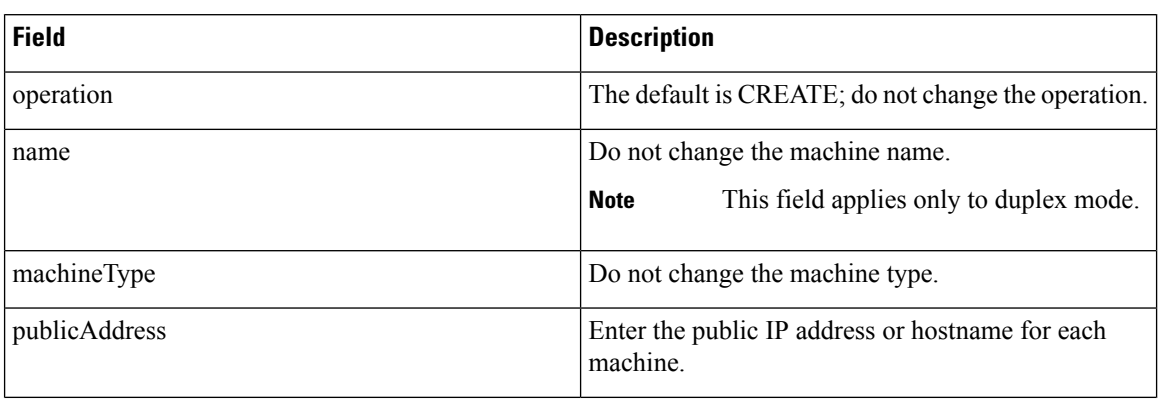

I

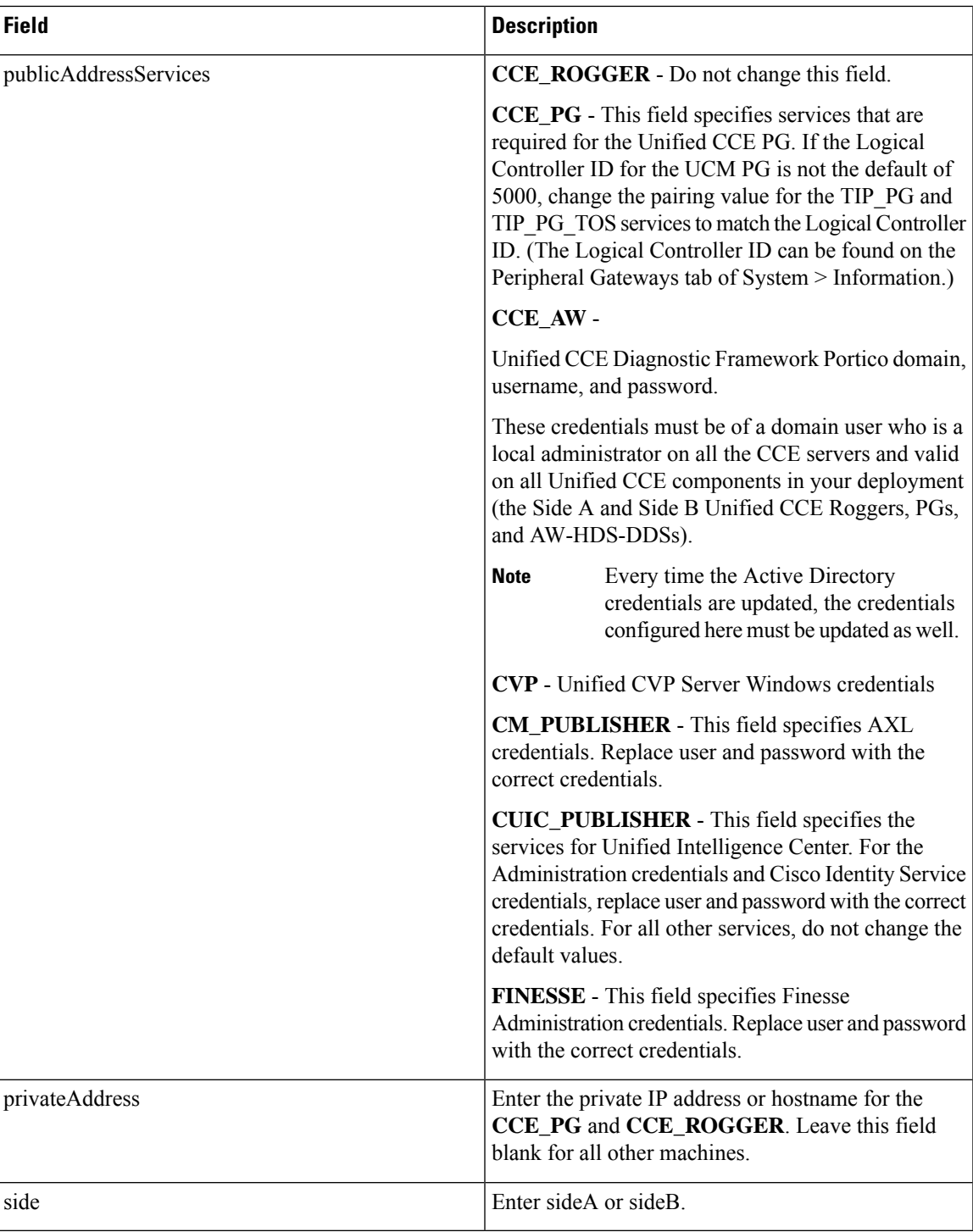

 $\mathbf I$